## **INSTALLATION/OPERATION**

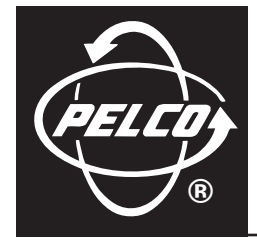

# **PelcoNet™ NET350 Multimedia Transmission Via Network**

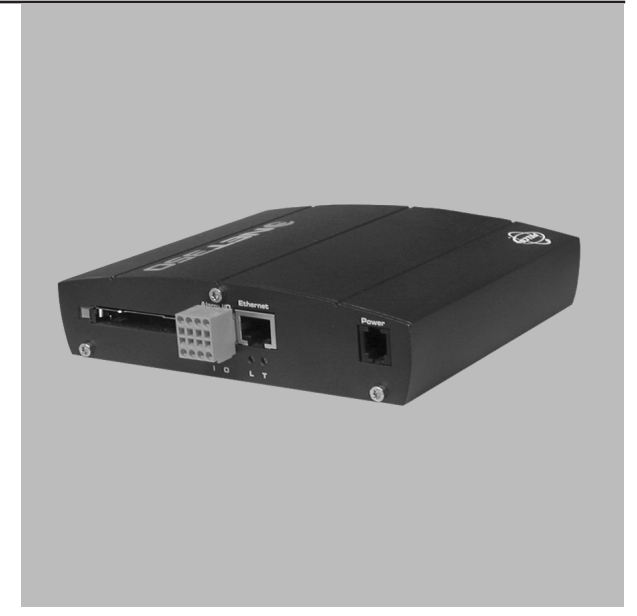

**C2907M-D (4/05)**

Download from Www.Somanuals.com. All Manuals Search And Download.

# **Contents**

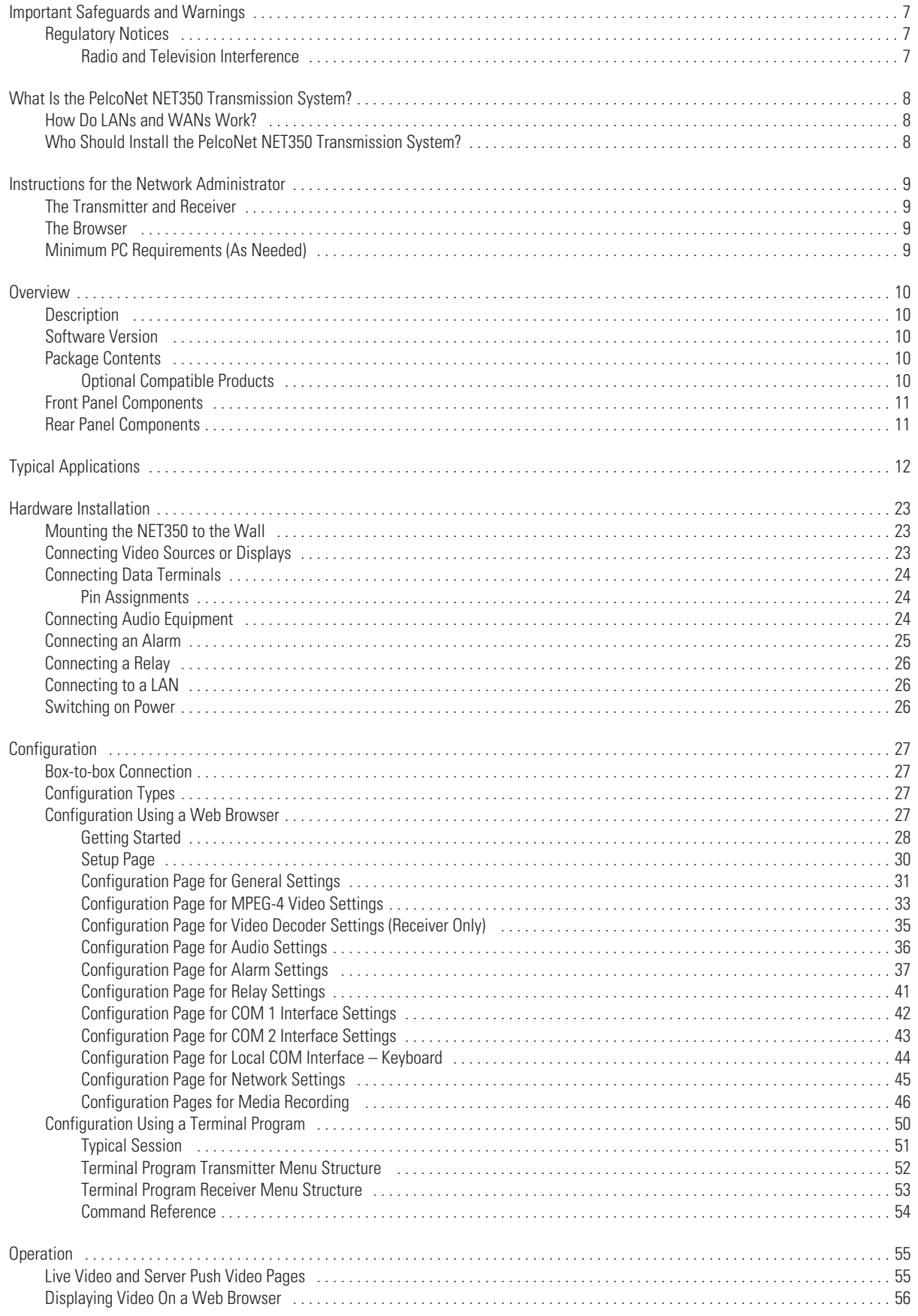

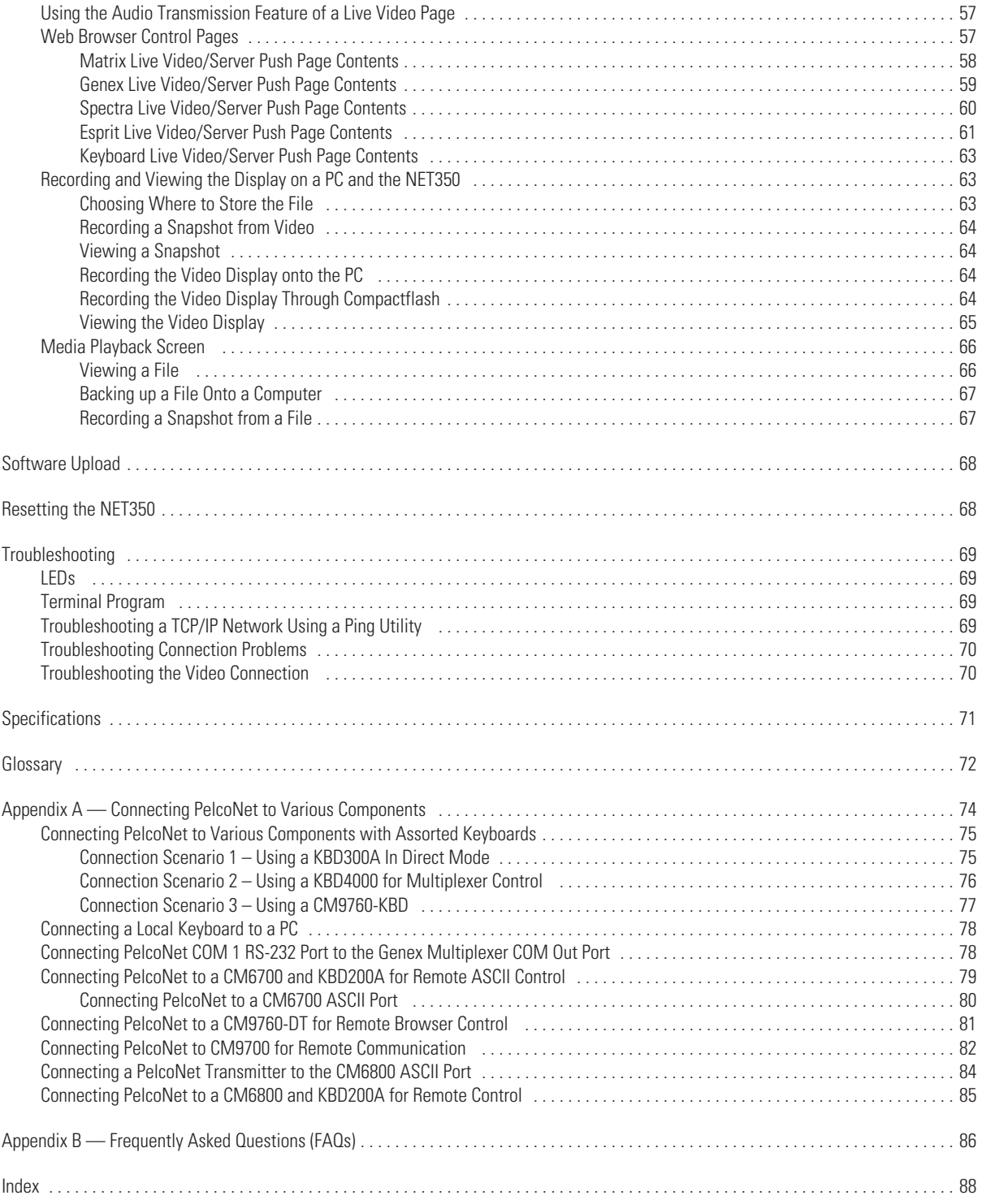

# **List of Illustrations**

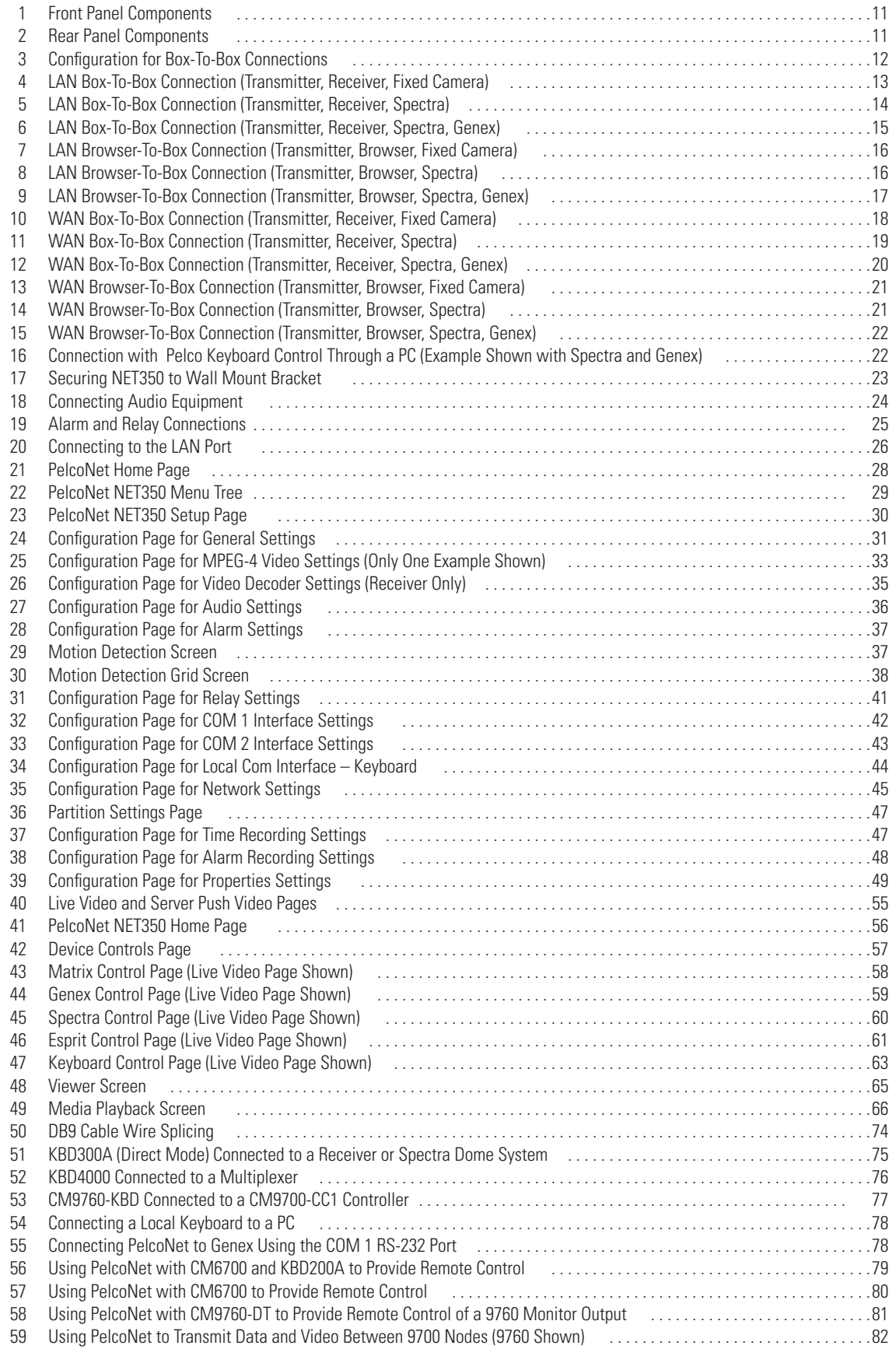

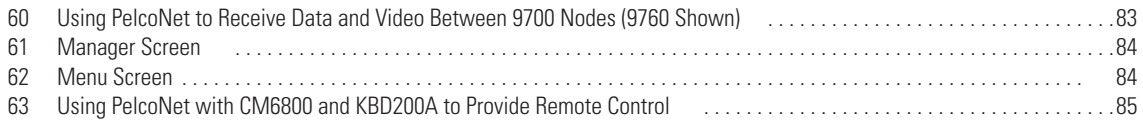

# **List of Tables**

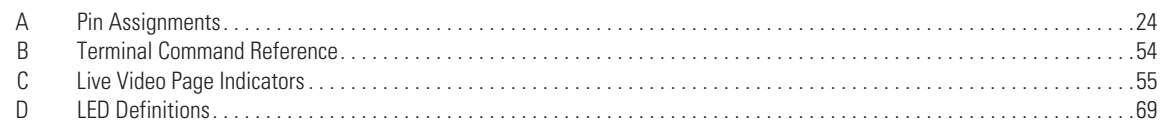

# <span id="page-6-0"></span>**Important Safeguards and Warnings**

Observe the following warnings before installing and using this product.

- 1. Read these instructions.
- 2. Keep these instructions.
- 3. Heed all warnings.
- 4. Follow all instructions.
- 5. Do not use this apparatus near water.
- 6. Clean only with dry cloth.
- 7. Do not block any ventilation openings. Install in accordance with the manufacturer's instructions.
- 8. Do not install near any heat sources such as radiators, heat registers, stoves, or other apparatus (including amplifiers) that produce heat.
- 9. Only use attachments/accessories specified by the manufacturer.
- 10. Refer all servicing to qualified service personnel. Servicing is required when the apparatus has been damaged in any way, such as when the power supply cord or plug is damaged, liquid has been spilled or objects have fallen into the apparatus, the apparatus has been exposed to rain or moisture, the apparatus does not operate normally, or the apparatus has been dropped.
- 11. Apparatus shall not be exposed to dripping or splashing, and no objects filled with liquids, such as vases, shall be placed on the apparatus.
- 12. **Warning:** To reduce the risk of fire or electric shock, do not expose this apparatus to rain or moisture.
- 13. To reduce the risk of shock, do not perform any servicing other than that contained in the operating instructions unless you are qualified to do so.
- 14. Unless the unit meets NEMA Type 3, 3R, 3S, 4, 4X, 6, or 6P standards, it is designed for indoor use only and must not be installed where exposed to rain and moisture.
- 15. Only use parts recommended by Pelco.
- 16. Use only installation methods and materials capable of supporting four times the maximum specified load.

### <span id="page-6-1"></span>**REGULATORY NOTICES**

This device complies with part 15 of the FCC Rules. Operation is subject to the following two conditions: (1) this device may not cause harmful interference, and (2) this device must accept any interference received, including interference that may cause undesired operation.

### <span id="page-6-2"></span>**RADIO AND TELEVISION INTERFERENCE**

This equipment has been tested and found to comply with the limits of a Class B digital device, pursuant to part 15 of the FCC rules. These limits are designed to provide reasonable protection against harmful interference in a residential installation. This equipment generates, uses, and can radiate radio frequency energy and, if not installed and used in accordance with the instructions, may cause harmful interference to radio communications. However there is no guarantee that the interference will not occur in a particular installation. If this equipment does cause harmful interference to radio or television reception, which can be determined by turning the equipment off and on, the user is encouraged to try to correct the interference by one or more of the following measures:

- Reorient or relocate the receiving antenna.
- Increase the separation between the equipment and the receiver.
- Connect the equipment into an outlet on a circuit different from that to which the receiver is connected.
- Consult the dealer or an experienced radio/TV technician for help.

You may also find helpful the following booklet, prepared by the FCC: "How to Identify and Resolve Radio-TV

Interference Problems." This booklet is available from the U.S. Government Printing Office, Washington D.C. 20402.

Changes and modifications not expressly approved by the manufacturer or registrant of this equipment can void your authority to operate this equipment under Federal Communications Commission's rules.

# <span id="page-7-0"></span>**What Is the PelcoNet NET350 Transmission System?**

The PelcoNet™ NET350 transmission system is technology that lets you view video in real time across a LAN (local area network) and even WANs (wide area networks). This technology is based on the TCP/IP protocol suite and Ethernet technology, providing compatibility with today's networking standards.

The following devices can be controlled from your computer through Internet Explorer with the PelcoNet NET350 transmission system: Spectra®, Esprit®, Genex® multiplexer, CM9700 systems (older CM9760s require CM9760 data translator), CM6700 (through integrated ASCII port, COM 2), and the CM6800 matrix.

(Refer to *[Glossary](#page-71-0)* section for definitions of terms used in this manual.)

### <span id="page-7-1"></span>**HOW DO LANS AND WANS WORK?**

- A LAN consists of multiple computers connected together, sharing information. This information could be files, e-mail, printers, orwith the PelcoNet NET350 transmission systemeven live video and audio.
- A WAN consists of multiple LANs connected through routers and gateways (for example, the Internet).
- In any network environment, each device needs a unique address so other computers on the network know how to reach it.

It is similar to a city with street addresses. For the post office to deliver mail to your house, you need a unique street address for the mail carrier to find you. A network is like a city. Like a street address, the IP address on your computer is your address on the network. The IP address is how other computers can find you on the network.

Remember that the **IP address must be unique on the network.**

- When there are multiple networks and you are using the TCP/IP protocol, there must be a way to communicate between the two networks. A physical device called a router is required. The router's IP address is referred to as the default gateway IP address.
- A cable that connects one computer to another is like a city street you can use to get from one house to another. The cable lets you communicate with each other on the network. This cable is Category 5 cable with RJ-45 connectors at each end. (It looks like a phone cord, only slightly larger.)

### <span id="page-7-2"></span>**WHO SHOULD INSTALL THE PELCONET NET350 TRANSMISSION SYSTEM?**

**NOTE:** Unless you are very familiar with how computers work, consult your network administrator for help.

Installation is a matter of configuring an IP address using a standard terminal program or Internet Explorer and connecting the PelcoNet NET350 transmission system to the Ethernet network. You should have the following background and experience to configure and install these units:

- Working knowledge of basic network management concepts and terminology
- Working knowledge of tools and procedures for installing and operating sensitive electronic equipment

## <span id="page-8-0"></span>**Instructions for the Network Administrator**

The PelcoNet NET350 transmission system allows live video transmission to be viewed over TCP/IP-based networks. This section is intended to help the network administrator know what is involved with installing this product and how it will affect the network. The person installing the product will need the following information about the network to make the network function properly.

### <span id="page-8-1"></span>**THE TRANSMITTER AND RECEIVER**

- A valid IP address\* for each PelcoNet NET350 transmission system unit
- Subnet mask\*
- Default gateway (if applicable)
- E-mail server's IP address (if applicable)
- Dedicated maximum allowable amount of bandwidth for live video\*\*
	- \* = Required for the PelcoNet NET350 transmission system to function properly
	- \*\* = The PelcoNet NET350 transmission system requires a continuous amount of bandwidth to display true live video. Pelco recommends using switching hubs with the product so the amount of bandwidth available to each unit is constant and reliable.

### <span id="page-8-2"></span>**THE BROWSER**

If you plan to use a browser to view live video across the network, there are procedures to complete before you can use the browser, such as installing the ActiveX® platform. If you installed Internet Explorer 6.0 from the CD that came with the PelcoNet NET350 transmission system, you can skip step 1 below. Otherwise, perform the following before trying to use the browser.

- 1. Internet Explorer 6.0 or higher must be installed before continuing.
- 2. Set the computer's display settings to use 16- or 32-bit color.
- 3. Insert the supplied resource CD. It will open automatically. **If it fails to open automatically,** perform steps a through d below.
	- a. Click the **Start** menu in the Windows® operating system.
	- b. Click **Run.**
	- c. In the Open box, type **D:\START.EXE** (where D:\ = your CD ROM drive letter).
	- d. Click **OK.**
- 4. Click **Software** and then click **Install PelcoNet ActiveX.**
- 5. Follow the on-screen setup instructions to finish installing the plug-in.

### <span id="page-8-3"></span>**MINIMUM PC REQUIREMENTS (AS NEEDED)**

- PC (Pentium® 4 microprocessor, 1.6 GHz) with Windows 98/2000/XP operating system
- Network card
- Microsoft® Internet Explorer 6.0 (or higher) or PelcoNet NET350R (receiver) and video monitor
- Free serial interface and terminal program
- Screen resolution of 1024 x 768 or higher, 16- or 32-bit pixel color resolution
- RAM of 256 MB
- Graphic card (ATI RADEON 7500 or 8500, Matrox G 550 or Parhelia™, or NVIDIA® GeForce 3 or 4 with direct show-compatible MPEG-4 playback capability)
- Ethernet card (100 Mbit recommended)
- Sound card (required for audio application)
- DirectX<sup>®</sup> 8.1 or 9.0 application programming interface software

## <span id="page-9-0"></span>**Overview**

**NOTE:** This manual refers to the PelcoNet NET350 transmission system unit when discussing features, functions, or specifications that apply to both transmitter and receiver models. "Receiver," as used in this manual, refers to a PelcoNet NET350 transmission system receiver unless otherwise noted.

### <span id="page-9-1"></span>**DESCRIPTION**

The PelcoNet NET350 transmission system is a network video server that encodes and decodes live video, audio, and control data transmitted and received over Ethernet computer networks (either intranet or Internet) using the TCP/IP protocol.

The transmission system consists of two units: a transmitter (NET350T) and a receiver (NET350R)however, only the transmitter is required to use the system. If a receiver is used, video can be displayed on an NTSC or PAL monitor connected to the receiver. If a receiver is not used, video can be displayed on a PC connected to the network through a web browser.

The NET350T includes a CompactFlash® interface for video storage.

Dual MPEG-4 video streams, each of which can be set up differently, is a special feature of the NET350. For example, one video stream might be set to record at high resolution while the second might have monitoring at a lower resolution.

Transmitters and receivers are identified by IP addresses, just like any other equipment connected to a computer network.

There is a bidirectional serial interface for remote control of peripherals, such as PTZ cameras. The NET350T can transmit and receive audio and the NET350R can receive audio.

In appropriately configured networks, the multicast function permits simultaneous video transmission in real time to several receivers. For this to work, the UDP and IGMP multicasting protocols must be implemented in the network.

### <span id="page-9-2"></span>**SOFTWARE VERSION**

This manual documents PelcoNet NET350 software version 3.0.

### <span id="page-9-3"></span>**PACKAGE CONTENTS**

The following are supplied:

- Transmitter (NET350T) or receiver (NET350R)
- Universal plug-in power pack with adapters for EU, UK, US, and AU
- DB9 cable with pigtail
- Wall mount bracket
- Quick installation guide
- Software resource CD

### <span id="page-9-4"></span>**OPTIONAL COMPATIBLE PRODUCTS**

NET350RK The NET350RK rack mount kit provides rack mounting for the PelcoNet NET350. This kit supports the mounting of one, two, or three units per rack. Units can be mounted with either front or real panel forward.

### <span id="page-10-0"></span>**FRONT PANEL COMPONENTS**

The PelcoNet NET350 transmission system uses a compact design. For that reason connectors are placed on both the front and rear panels.

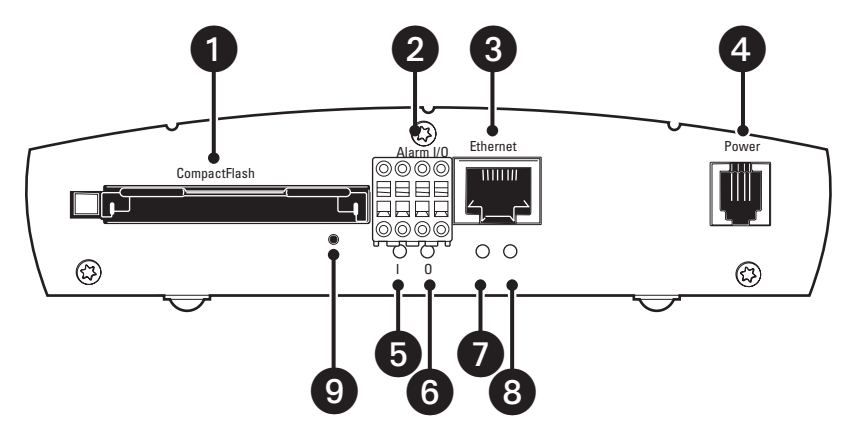

#### **Key:**

- 1 = **CompactFlash** interface (transmitter only) is a slot for CompactFlash cards and miniature disk drives
- 2 = **Alarm I/O** terminals for alarm input and relay output (refer to [Figure 19\)](#page-24-1)
- 3 = RJ-45 **Ethernet** connector for connecting to the network (10/100)
- 4 = **Power** socket
- 5 = LED **I** lights red with an active alarm
- 6 = LED **O** lights green when the relay is switched
- 7 = LED **L** lights green when the unit is connected to the network
- 8 = LED **T** flashes yellow when data is transmitted
- 9 = **Hard reset** button

#### **Figure 1.** Front Panel Components

<span id="page-10-2"></span>(Refer to the *[LEDs](#page-68-1)* section for more information on the LEDs.)

### <span id="page-10-1"></span>**REAR PANEL COMPONENTS**

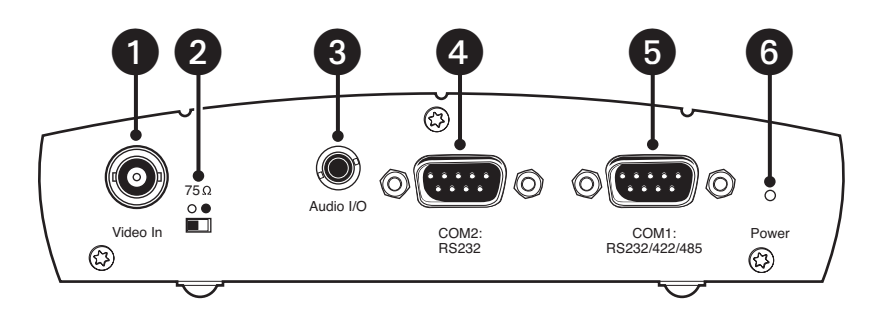

#### **Key:**

- 1 = **Video In** BNC socket (transmitter) or **Video Out** BNC socket (receiver) for video source or for an analog video monitor
- 2 = **75** Ω slide switch (transmitter) for terminating the video input
- 3 = **Audio I/O** bidirectional audio interface; 3.5 mm stereo jack for connecting a loudspeaker or an audio source (monaural line), line level
- 4 = **COM2: RS232** serial interface port; 9-pin male sub-D socket for configuration using terminal software
- 5 = **COM1: RS232/422/485** serial interface port; 9-pin male sub-D socket for controlling data transmissions (RS-232, RS-422, and RS-485 protocols) and for configuration using terminal software
- 6 = Power LED for device status and software upload failure (refer to the *[LEDs](#page-68-1)* section)

#### **Figure 2.** Rear Panel Components

<span id="page-10-3"></span>Refer to the *[LEDs](#page-68-1)* section for more information on the LEDs and to the *[Hardware Installation](#page-22-0)* section for information on interfacing peripherals to the unit.

# <span id="page-11-0"></span>**Typical Applications**

There are two ways to make a high performance multimedia transmission system for computer networks:

- One way is to use just the transmitter and connect it through the computer network to a PC with a web browser at the receiving end.
- Another way is to connect the transmitter through the computer network to a receiver. This is often called a box-to-box connection because it uses two PelcoNet NET350 transmission system units.

In either case, routing dedicated cables from a camera to a monitor is not required because you can use the existing computer network for that purpose.

Refer to figures 3 through 16 for examples of these configurations. Refer to *[Appendix A](#page-73-0)* for detailed connection illustrations.

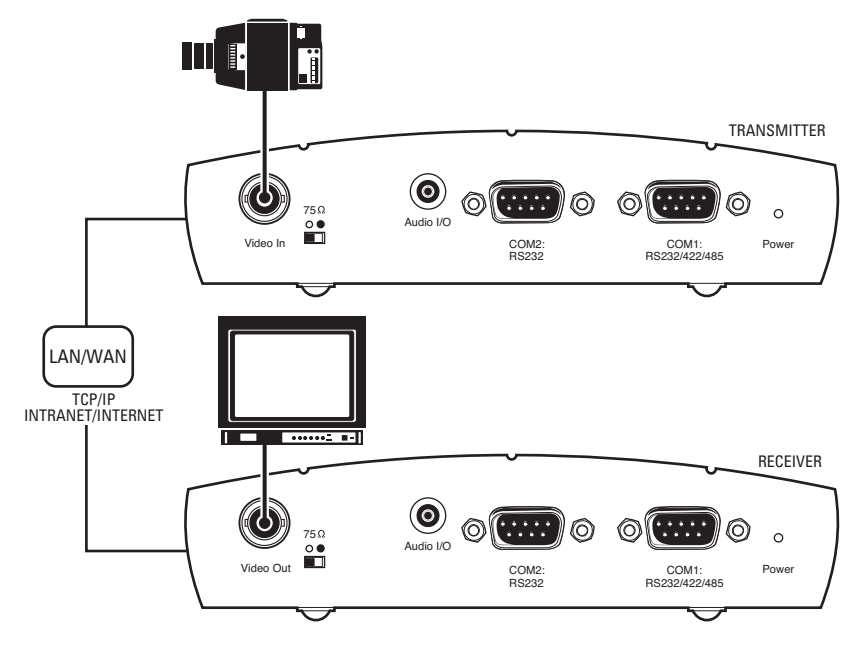

<span id="page-11-1"></span>**Figure 3.** Configuration for Box-To-Box Connections

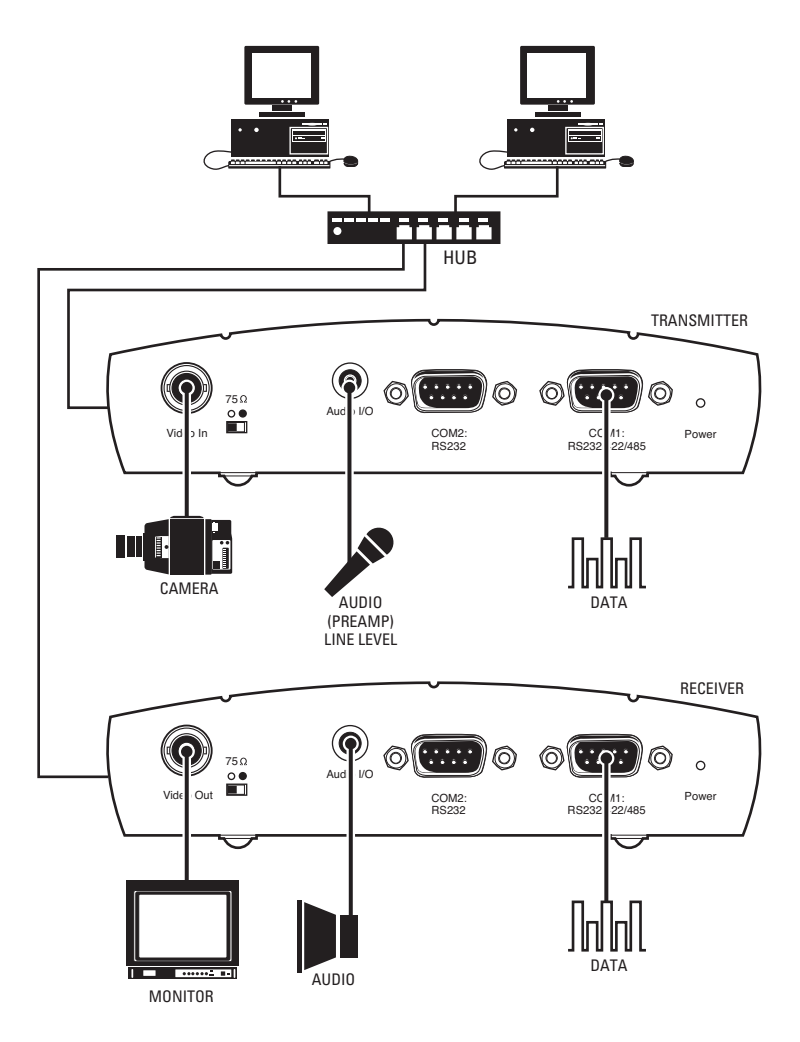

<span id="page-12-0"></span>**Figure 4.** LAN Box-To-Box Connection (Transmitter, Receiver, Fixed Camera)

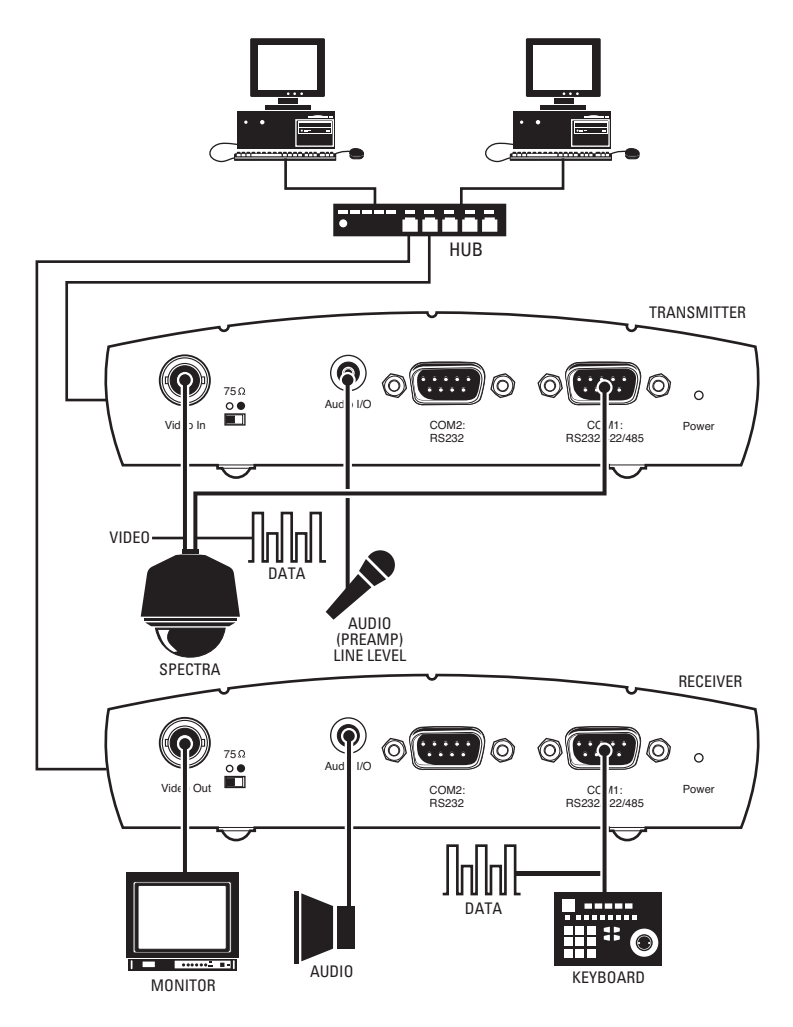

<span id="page-13-0"></span>**Figure 5.** LAN Box-To-Box Connection (Transmitter, Receiver, Spectra)

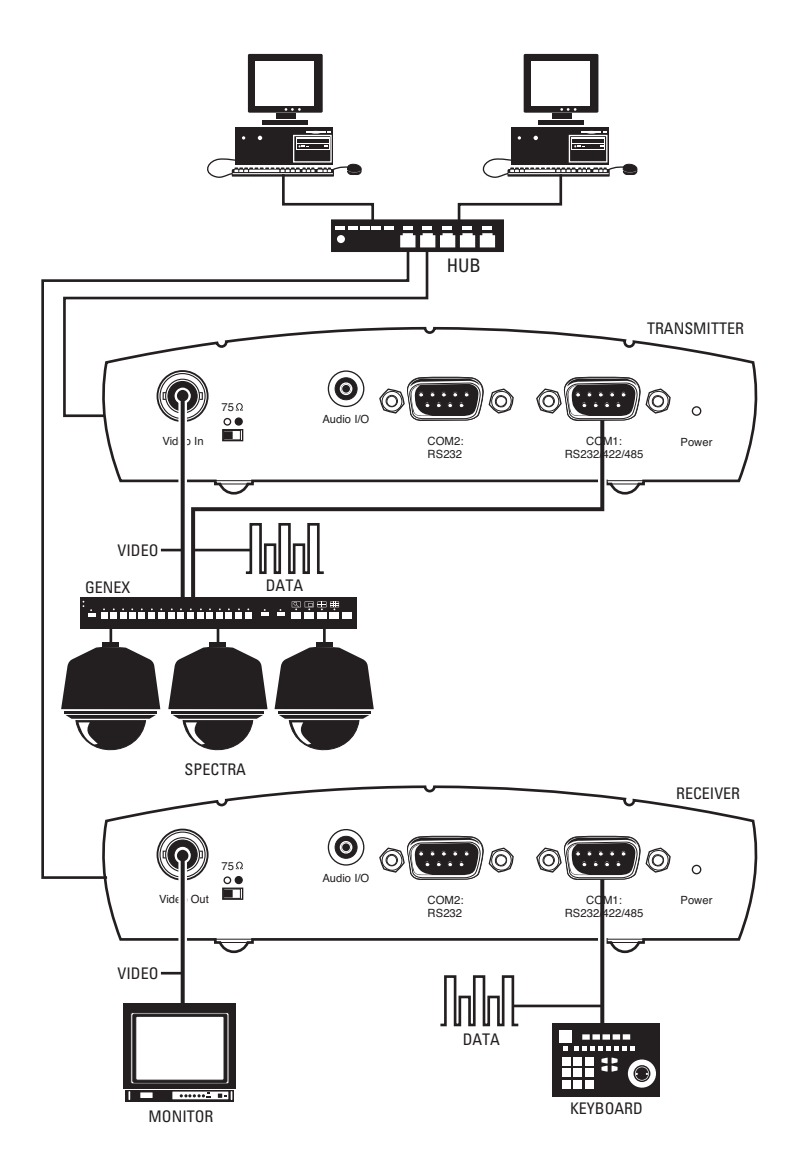

<span id="page-14-0"></span>**Figure 6.** LAN Box-To-Box Connection (Transmitter, Receiver, Spectra, Genex)

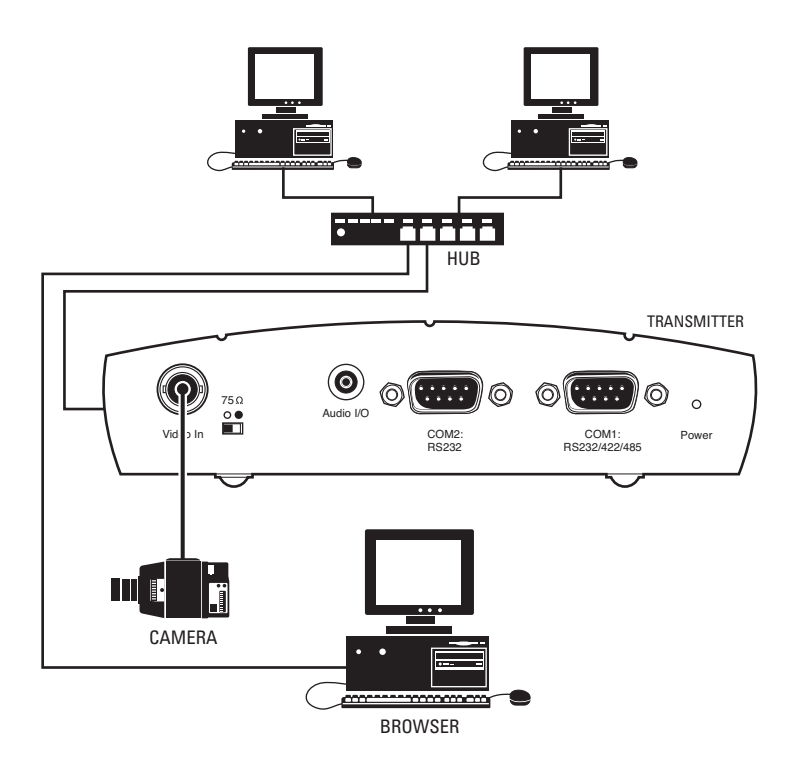

**Figure 7.** LAN Browser-To-Box Connection (Transmitter, Browser, Fixed Camera)

<span id="page-15-0"></span>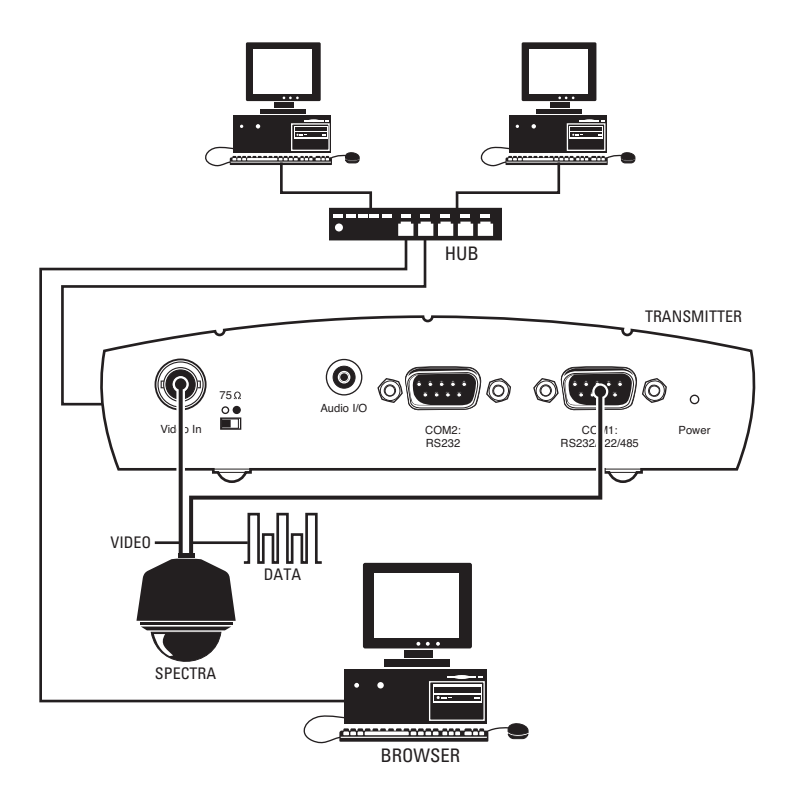

<span id="page-15-1"></span>**Figure 8.** LAN Browser-To-Box Connection (Transmitter, Browser, Spectra)

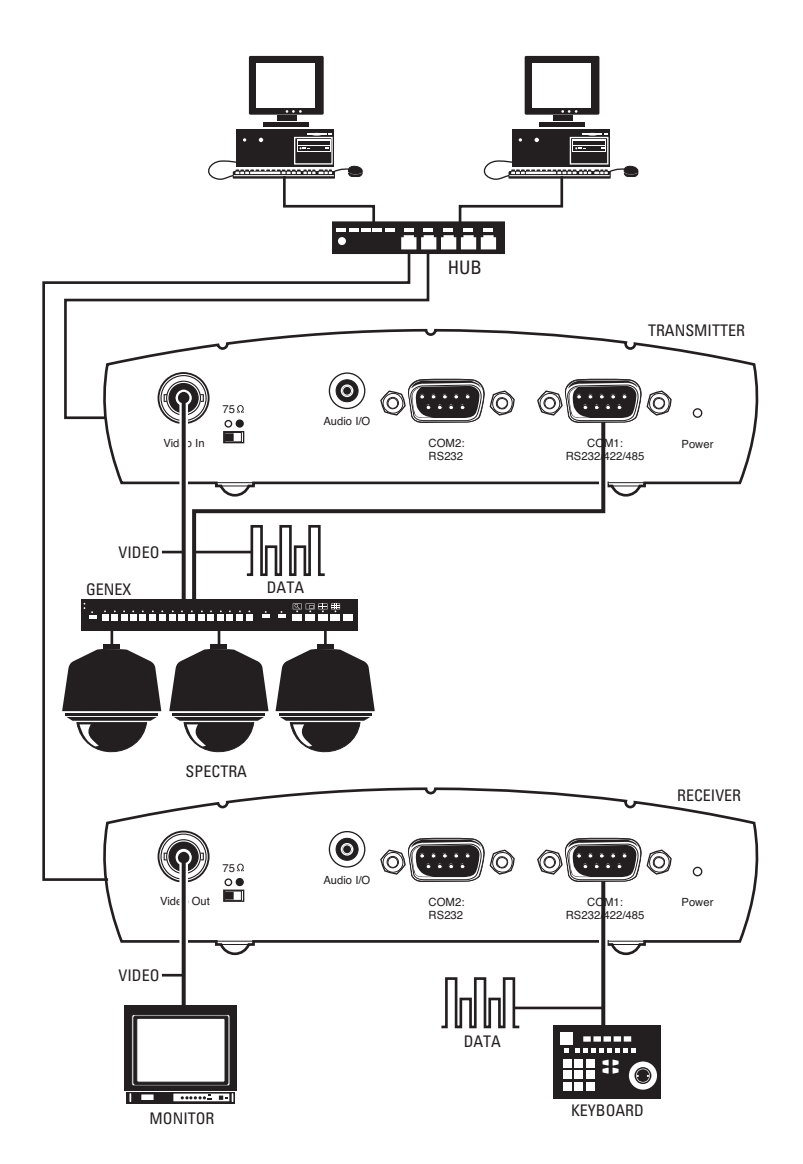

<span id="page-16-0"></span>**Figure 9.** LAN Browser-To-Box Connection (Transmitter, Browser, Spectra, Genex)

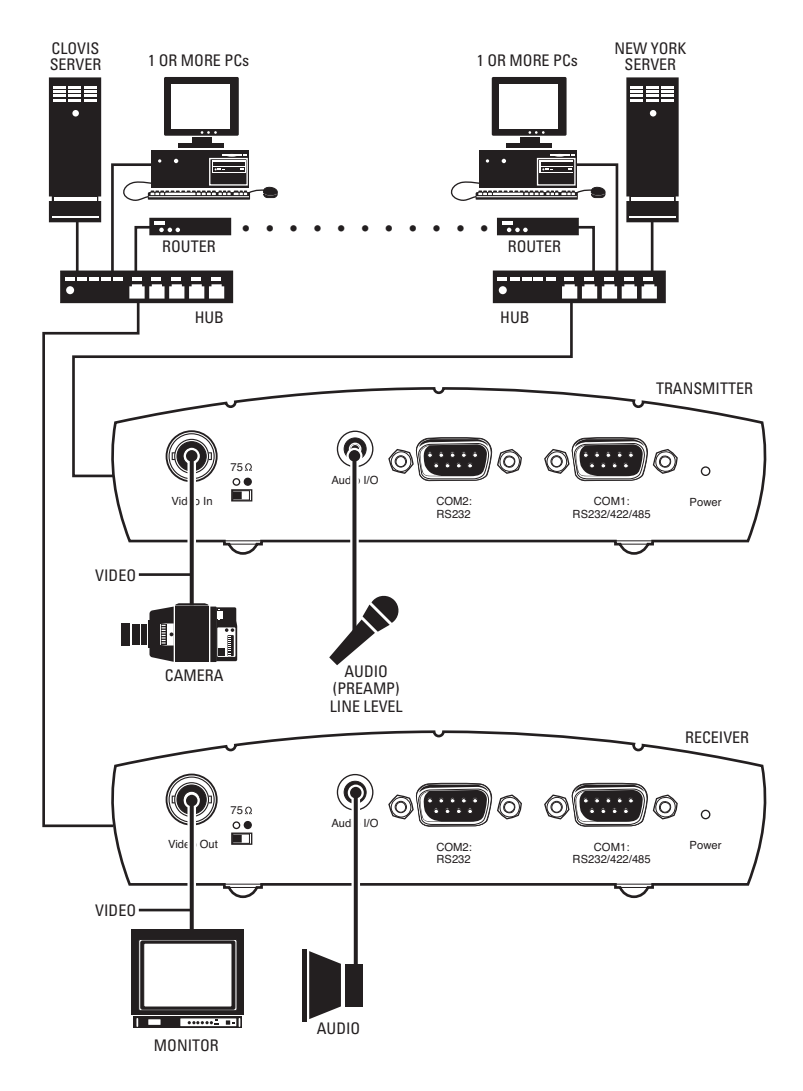

<span id="page-17-0"></span>**Figure 10.** WAN Box-To-Box Connection (Transmitter, Receiver, Fixed Camera)

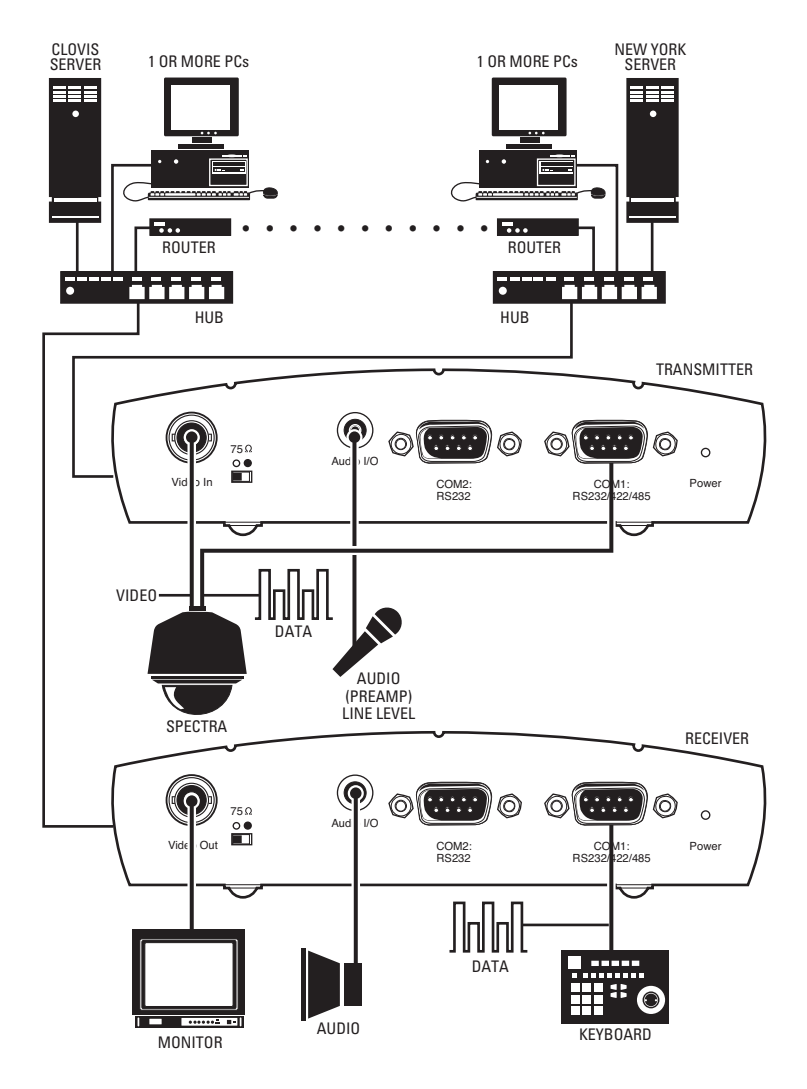

<span id="page-18-0"></span>**Figure 11.** WAN Box-To-Box Connection (Transmitter, Receiver, Spectra)

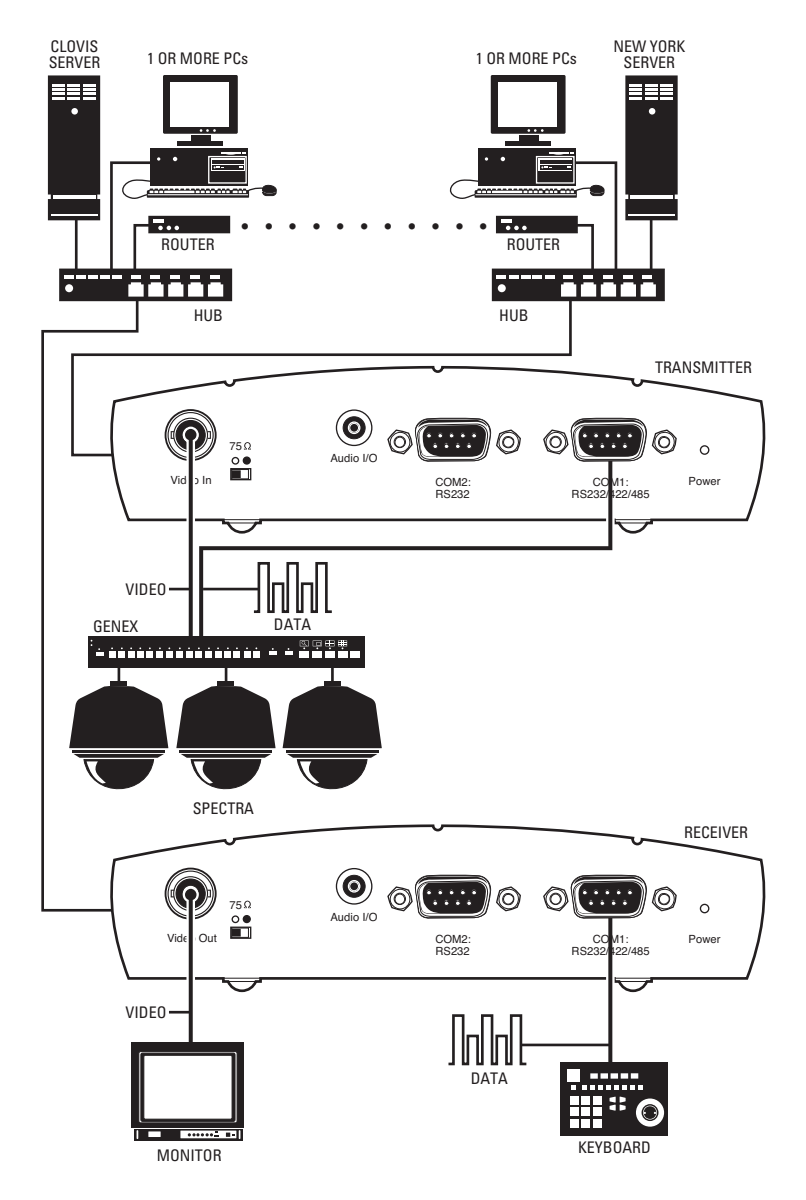

<span id="page-19-0"></span>**Figure 12.** WAN Box-To-Box Connection (Transmitter, Receiver, Spectra, Genex)

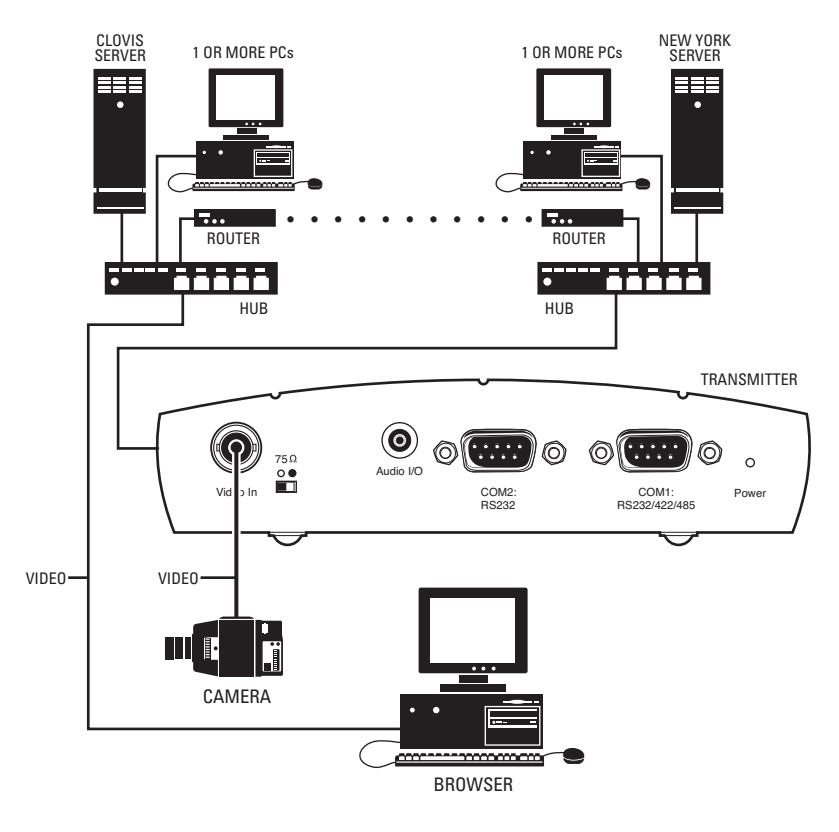

**Figure 13.** WAN Browser-To-Box Connection (Transmitter, Browser, Fixed Camera)

<span id="page-20-0"></span>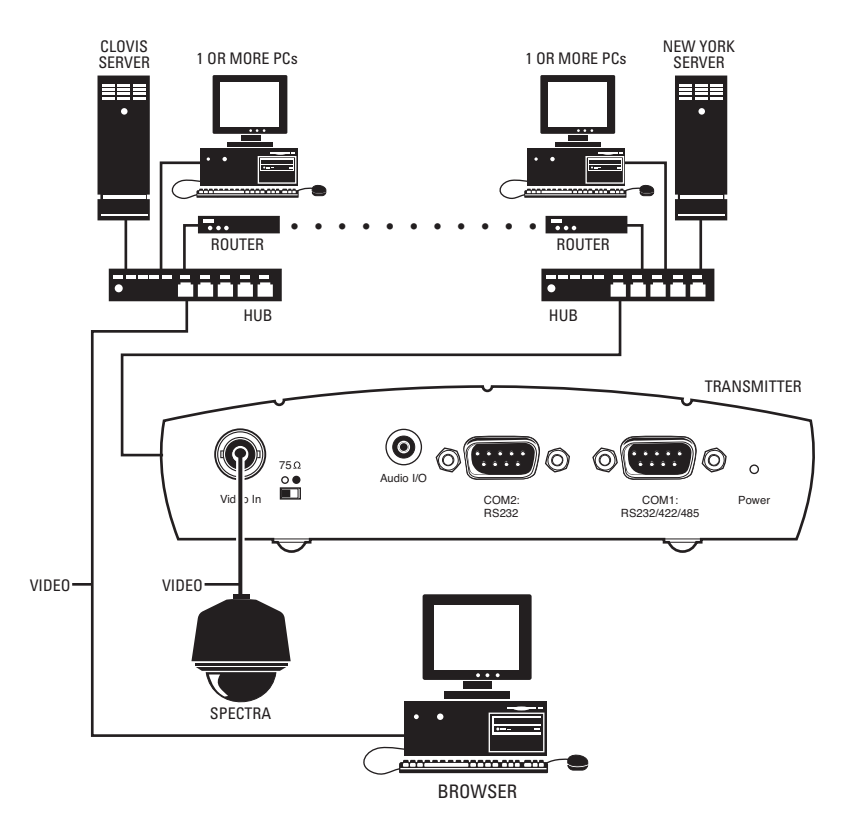

<span id="page-20-1"></span>**Figure 14.** WAN Browser-To-Box Connection (Transmitter, Browser, Spectra)

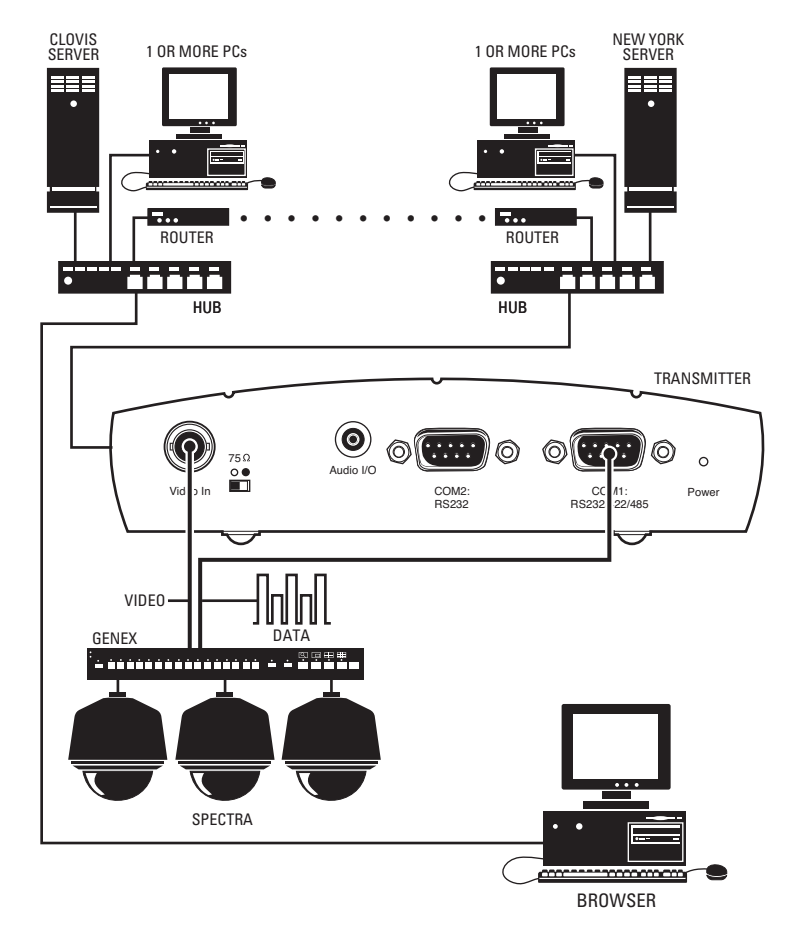

**Figure 15.** WAN Browser-To-Box Connection (Transmitter, Browser, Spectra, Genex)

<span id="page-21-0"></span>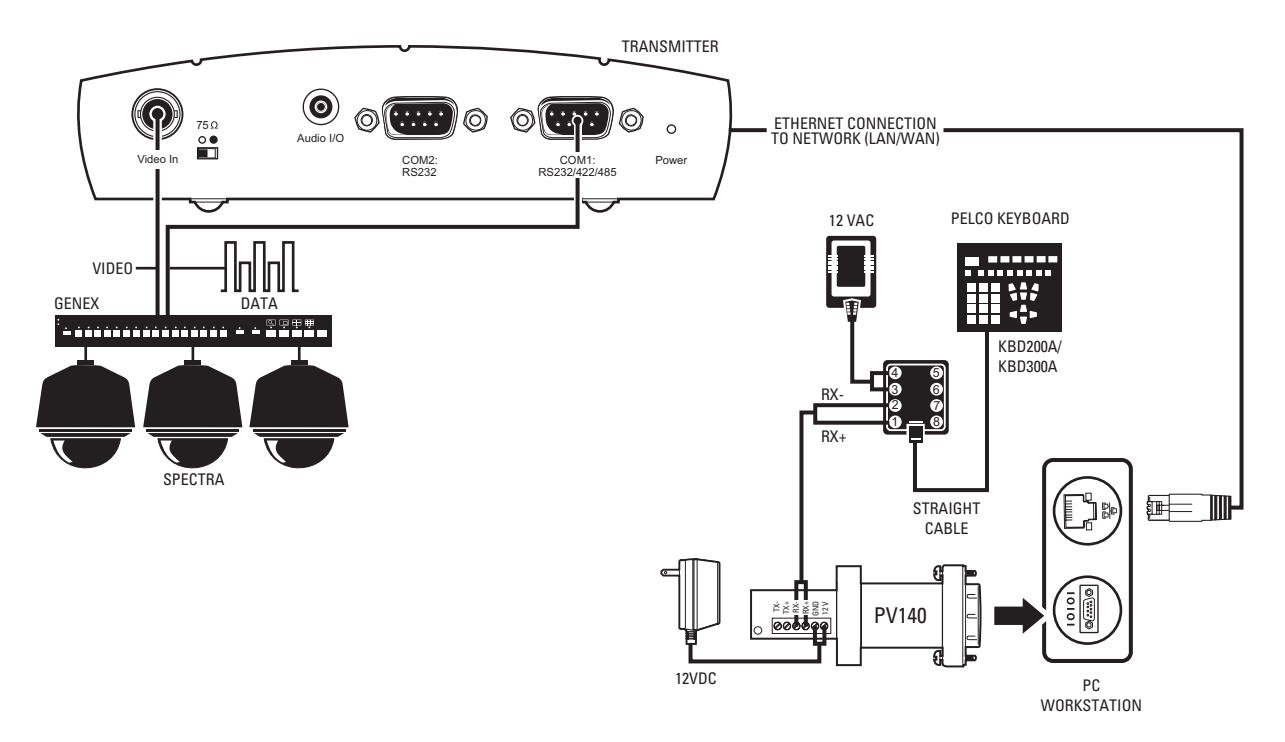

<span id="page-21-1"></span>**Figure 16.** Connection with Pelco Keyboard Control Through a PC (Example Shown with Spectra and Genex)

## <span id="page-22-0"></span>**Hardware Installation**

Refer to *[Appendix A](#page-73-0)* for examples of how to connect equipment.

### <span id="page-22-1"></span>**MOUNTING THE NET350 TO THE WALL**

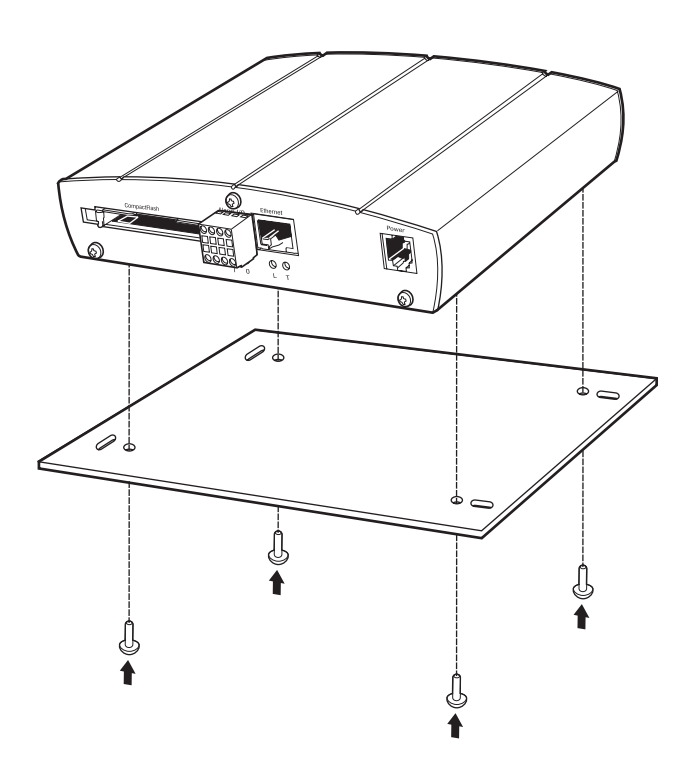

**Figure 17.** Securing NET350 to Wall Mount Bracket

<span id="page-22-3"></span>If desired, the NET350 can be mounted to a wall using the supplied wall mount bracket. To do so:

- 1. Pry off the clear plastic feet from the bottom of the NET350 unit. (Note the grooves on the underside of the unit. They are involved later in securing the unit to the wall mount bracket.)
- 2. Refer to [Figure 17](#page-22-3). Align the grooves on the underside of the NET350 with the four smaller holes in the mount. Install four screws (supplied) through the holes in the bottom of the wall mount. The screws fit in the grooves. Tighten carefully to secure the NET350 to the wall mount. DO NOT OVER-TIGHTEN; the screws can damage the aluminum grooves.
- 3. Attach the mount to the wall with four screws (customer supplied) through the mount's oblong holes. The mount can be attached to the wall with any side of the NET350 pointing up.

### <span id="page-22-2"></span>**CONNECTING VIDEO SOURCES OR DISPLAYS**

- The BNC Video In socket of the NET350T transmitter accepts color or black-white sources and automatically detects whether it is PAL or NTSC. The video input has an external switch for termination of 75 ohms.
- The Video Out BNC socket of the NET350R receiver can be connected to any PAL or NTSC video monitor or VCR with a composite PAL or NTSC input. You must select NTSC or PAL on the configuration page for video decoder settings for the NET350R.
- If the video signal is not looped through, terminate the video input by setting the "75 Ω" slide switch (located on the front of the transmitter) to the right.

### <span id="page-23-0"></span>**CONNECTING DATA TERMINALS**

The bidirectional data interface ports can be used as control ports for equipment connected to the NET350 (for example, a dome camera with motorized lens).

- The COM1: RS232/422/485 port supports RS-232, RS-422, and RS-485 transmission protocols.
- The COM2: RS232 port supports RS-232 transmission protocols.

#### <span id="page-23-1"></span>**PIN ASSIGNMENTS**

<span id="page-23-4"></span>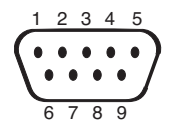

**Table A.** Pin Assignments

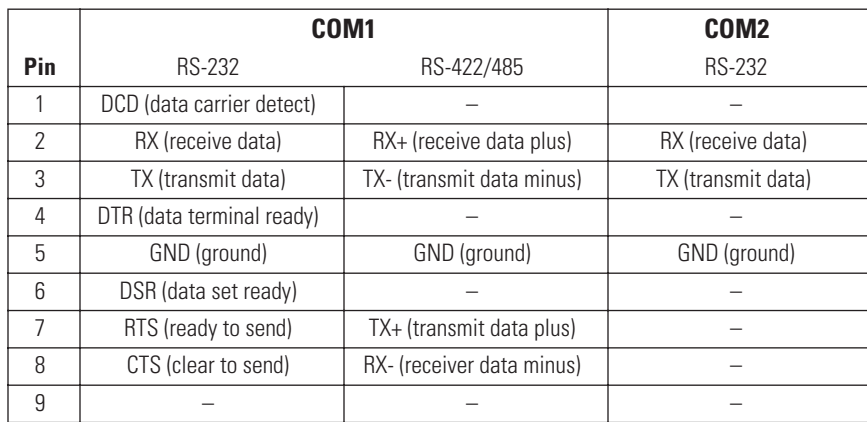

**NOTE:** Transmission of transparent data is only possible when a video connection has been established.

**WARNING:** Pay attention to documentation relating to the installation and operation of the equipment being controlled.

### <span id="page-23-2"></span>**CONNECTING AUDIO EQUIPMENT**

The NET350 provides an audio channel through the Audio I/O jack. The audio signals are transmitted bidirectionally and simultaneously with the video signals. This allows control of a loudspeaker or door intercom system as required. Bidirectional, full duplex audio applies to box-to-box connections only.

- 1. Connect a preamplified microphone (monaural line) to the Audio I/O jack on the transmitter.
- <span id="page-23-3"></span>2. Connect a loudspeaker to the Audio I/O jack on the receiver.

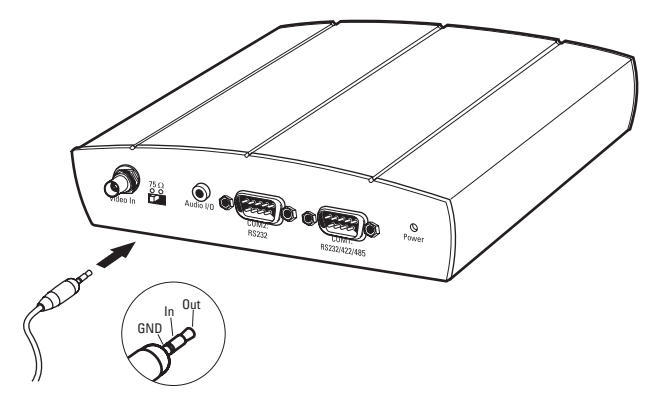

**Figure 18.** Connecting Audio Equipment

### <span id="page-24-0"></span>**CONNECTING AN ALARM**

The NET350 has an alarm input that lets you connect an external signaling device, such as a door contact or motion detector. (Note that there is no motion alarm on a NET350 receiver.) If configured accordingly, an alarm trigger can also set up an automatic connection between the NET350 and the remote station. You can connect switches or contacts directly without a separate power supply.

Do the following to connect an external sensor. Refer to [Figure 19](#page-24-1).

- 1. Pull the Alarm I/O terminal block from its plug-in base.
- 2. Attach conductors to the alarm input and ground conductor terminals. (Insert a small screwdriver tip in the square hole and push hard enough to open the corresponding round hole. Insert the wire in the round hole.)
- 3. Push the terminal block back on to the plug-in base.

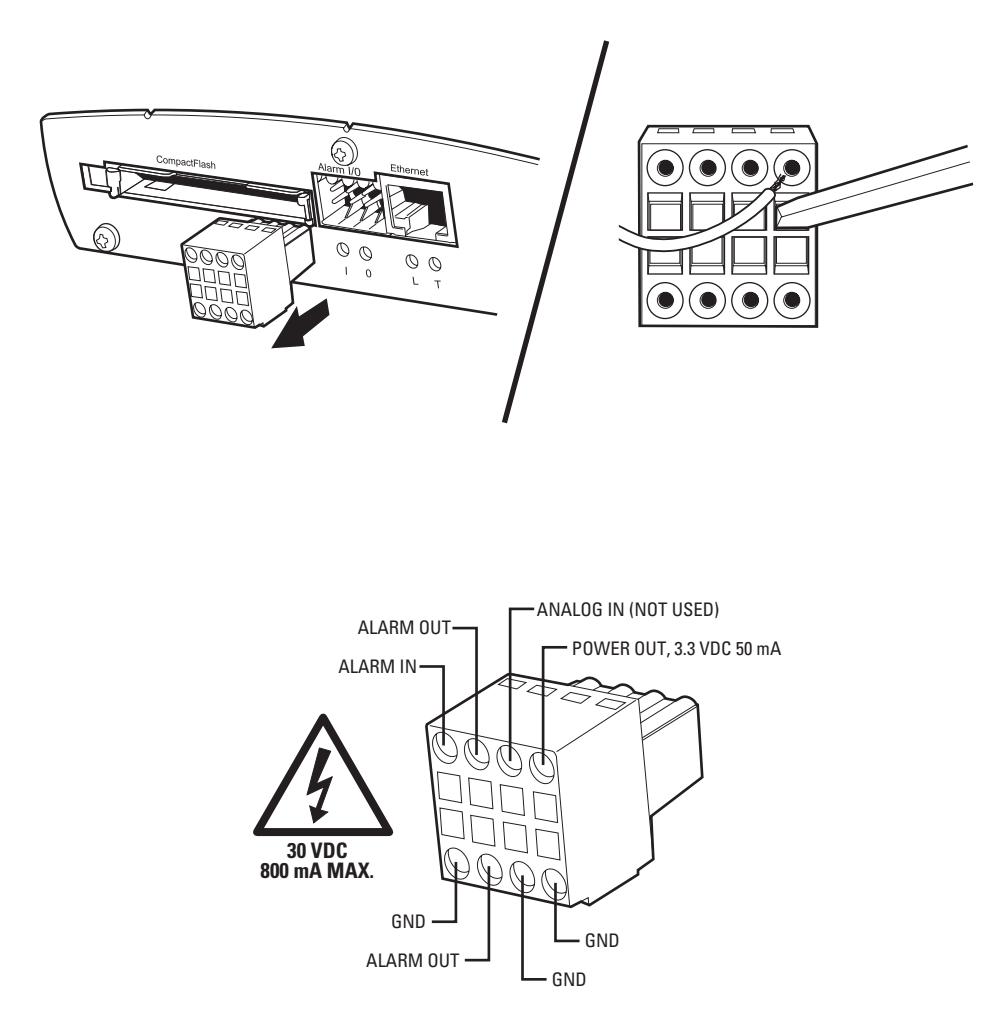

<span id="page-24-1"></span>**Figure 19.** Alarm and Relay Connections

### <span id="page-25-0"></span>**CONNECTING A RELAY**

The NET350 has a relay for switching an external device (for example, a light or siren). The relay can be operated from a control page during an active connection or automatically to coincide with certain events. Settings for the relay must be configured (refer to the *[Configuration](#page-26-0)* section).

Do the following to connect a peripheral device (such as a light) that can be activated from a PelcoNet live video page. Refer to [Figure 19.](#page-24-1)

**WARNING:** The maximum rating of the relay contact is 30 VDC and 1 A.

- 1. Pull the Alarm I/O terminal block from its plug-in base.
- 2. Connect the Alarm Out terminal on the *top* of the block to an external power source and the component to be activated (for example, a light or buzzer). Then use the second wire to connect the Alarm Out terminal on the *bottom* of the block to the external power source and the component. (Insert a small screwdriver tip in the square hole and push hard enough to open the corresponding round hole. Insert the wire in the round hole.)
- 3. Push the terminal block back on to the plug-in base.

### <span id="page-25-1"></span>**CONNECTING TO A LAN**

Refer to [Figure 20.](#page-25-3) You can connect the NET350 to a 10/100BASE-T network either directly or through a hub. To do so, plug a standard Cat5 UTP cable with RJ-45 connectors into the NET350's Ethernet socket.

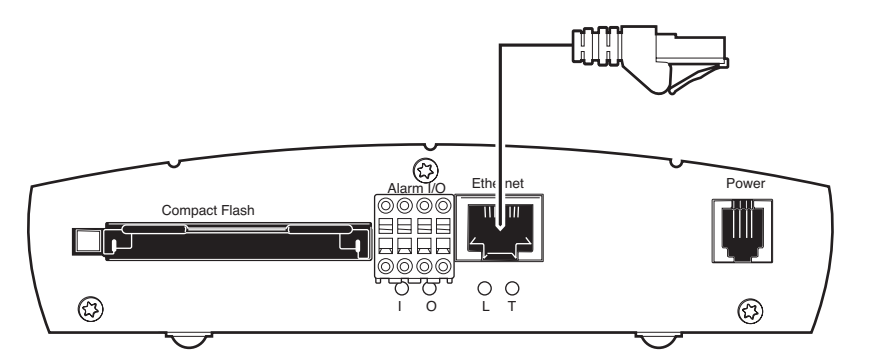

**Figure 20.** Connecting to the LAN Port

### <span id="page-25-3"></span><span id="page-25-2"></span>**SWITCHING ON POWER**

There is no power switch—the unit is ready for operation when it is plugged into an outlet. Do not connect the NET350 to a power source until all other connections have been made.

- 1. Plug the supplied cable into the NET350's Power socket.
- 2. Plug the adapter end into an outlet grounded to earth.

The Power LED is red during start-up and turns green when the NET350 is ready to operate. If the network connection is established correctly, the L LED turns green. A flashing yellow T LED means data is moving over the network.

### <span id="page-26-1"></span><span id="page-26-0"></span>**BOX-TO-BOX CONNECTION**

The following explains a box-to-box connection.

- 1. First, transmitter and receiver need to be configured appropriately. If the units are supposed to be operated in different subnets, a gateway IP address must be configured. Use the Live video receiver IP address field to address the destination. Enter the settings using either a terminal program or a web browser.
- 2. Once all addresses are configured, under the terminal program menu, go into the "Rcp+" menu and type **e** to make the connection. Or program the live video receive IP address and enable the live auto connect setting through the web browser. Make sure the unit that will initiate the connection has an alarm IP address that points to the destination unit. After a few seconds, video transmission begins and the camera scene appears on the monitor attached to the receiver.

Instead of using a terminal program or web browser for establishing a connection, you can attach a contact to the alarm input. Make sure the alarm input field on the configuration page for alarm settings is enabled and the connect on alarm field is turned on.

You can use a web browser to connect to either of the two units, even during an active box-to-box connection. This way you can make changes to the configuration and immediately see the result of the setting (for example, when changing video quality). (This is not true for passwords, however.) If you are connected to the transmitter, the camera pictures are sent to the receiver and web browser simultaneously. There will be a short break in the video display on the receiver monitor whenever the web browser requests a new frame. This is especially noticeable with the Server Push feature.

Transparent data is always transmitted automatically between the two units as soon as the connection becomes active. Data bytes entering the interface are transported to the other end transparently. There is no flow control mechanism for the data channel. Overflowing the serial interface will cause data loss.

To sever the connection from either end, in the "Rcp+" menu press **3** (or disable the alarm).

### <span id="page-26-2"></span>**CONFIGURATION TYPES**

There are two ways to configure your system:

- A convenient, complete configuration and display of video is accomplished through the built-in HTTP server, which connects to any standard web browser (for example, Internet Explorer). You can then configure using screens and menus. This is the recommended method. Refer to the *[Configuration Using a Web Browser](#page-26-3)* section.
- The most basic configuration is accomplished by connecting a PC to the RS-232 terminal port. You then type in commands and parameters. Refer to the *[Configuration Using a Terminal Program](#page-49-0)* section.

### <span id="page-26-3"></span>**CONFIGURATION USING A WEB BROWSER**

To use a web browser the system features a complete HTTP server.

Microsoft's Internet Explorer 5.5 or higher is the recommended browser.

In order for live video images to be decoded, the special ActiveX control file must be installed on your PC. The latest version of the ActiveX platform comes on the PelcoNet CD. Also, the unit will not function without some form of Microsoft's Virtual Machine installed on the PC. Virtual Machine is included on the PelcoNet resource CD that came with your NET350 unit.

### <span id="page-27-0"></span>**GETTING STARTED**

**NOTES:** 

- NET-Manager is a program that can make it easier to manage PelcoNet units in local networks. The program and manual (C2901M) are on the resource CD that comes with your PelcoNet unit. Refer to the manual for instructions.
- The only NET-Manager features available to the NET350 include scanning to see your units' IP and MAC addresses, changing IP addresses, and viewing the setup pages with the browser.
- 1. Start your web browser.
- 2. Connect to the URL **http://IP-Address,** where IP Address is the IP address of the unit you want to configure. Use the standard dotseparated format (x.x.x.x) to enter the address. The home page is displayed along with the video from the camera.

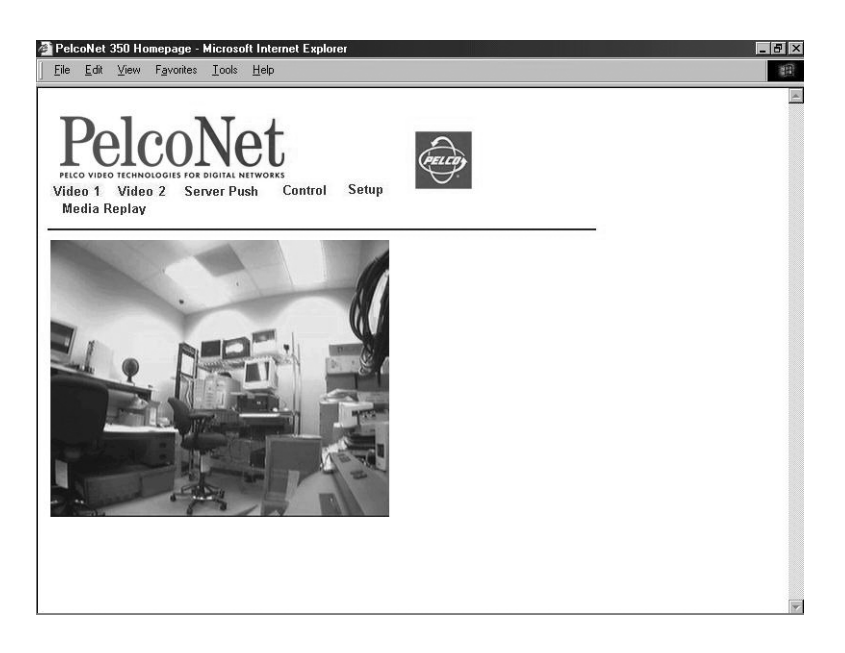

**Figure 21.** PelcoNet Home Page

<span id="page-27-1"></span>The home page is the starting point for any configuration.

The window in the left of the screen is the display area for decoded video.

- Clicking the Pelco logo on any page connects you to the Pelco Internet home page, provided the LAN supports Internet access.
- Click **Video 1** or **Video 2** to choose which live display to view.
- Click **Server Push** for periodically updated stills.
- Click **Control** to access an options screen with links to pages where you can see and control the displayed view. (Refer to the *[Web Browser](#page-56-1)  [Control Pages](#page-56-1)* section.)
- Click **Setup** to access an options screen with links to configuration pages. Click any icon on the side or the text itself to transfer to the desired page.

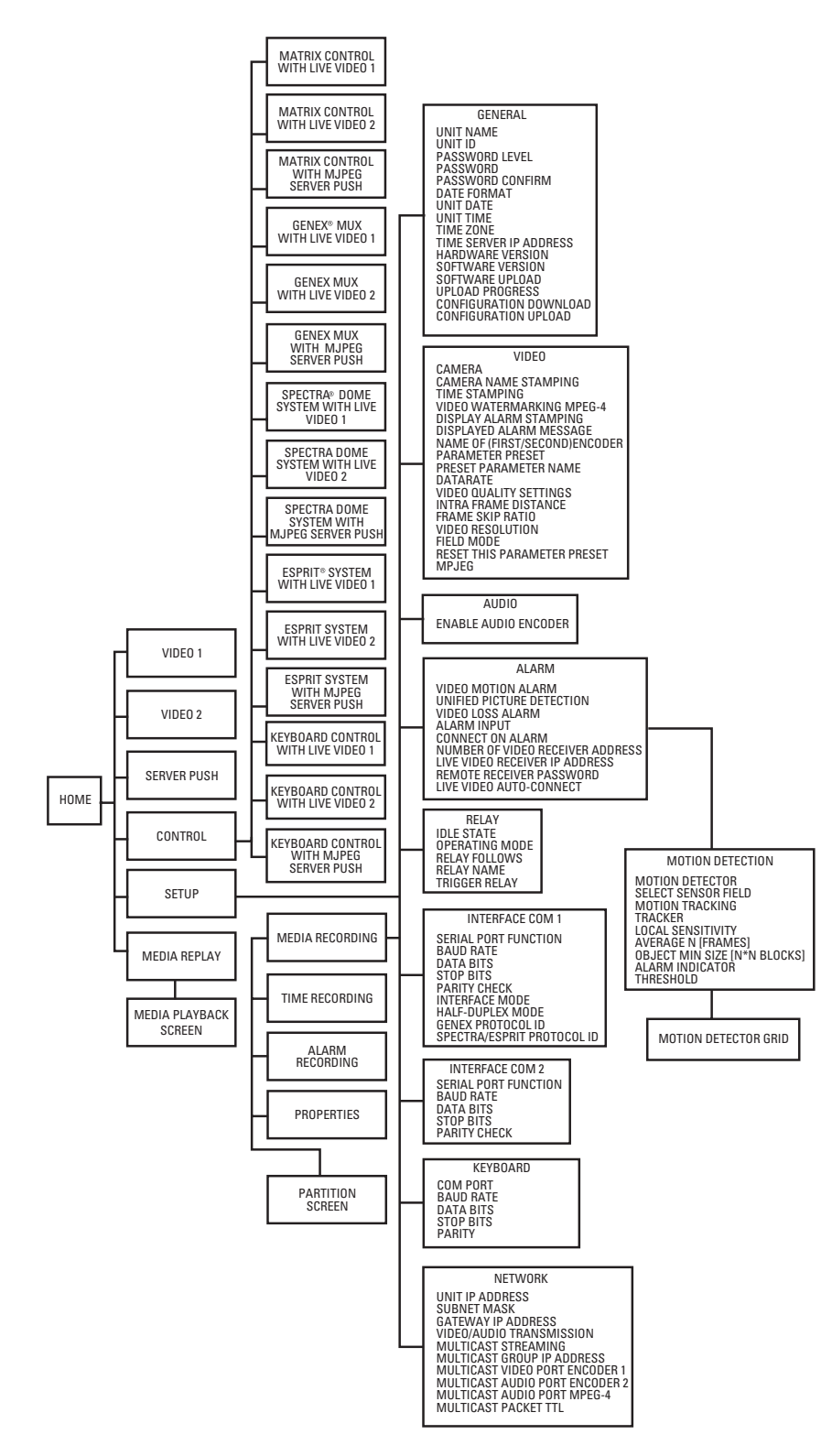

<span id="page-28-0"></span>**Figure 22.** PelcoNet NET350 Menu Tree

### <span id="page-29-0"></span>**SETUP PAGE**

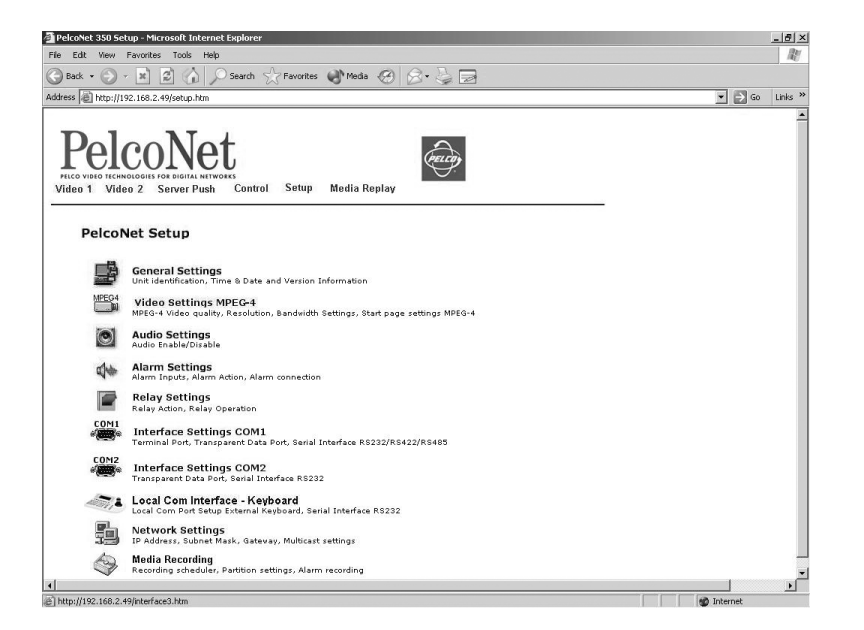

**Figure 23.** PelcoNet NET350 Setup Page

<span id="page-29-1"></span>**NOTE:** The Set button within a box on a configuration page applies to all the fields within that box. You can change all the fields in a box and then click Set once and all the changes within that box will be saved.

All configuration items are stored in nonvolatile memory so they are kept when the unit is powered down.

Some configurations apply only to transmitters (for example, camera settings) while others apply to both transmitters and receivers. The configuration pages for receivers do not include fields that apply only to transmitters.

### <span id="page-30-0"></span>**CONFIGURATION PAGE FOR GENERAL SETTINGS**

The unit identification, password, date and time, time server, version information, and software update settings make up the General Settings configuration page.

All units have a real-time clock set during manufacture. However, time and date can be changed anytime; for example, when the units are operated in different time zones.

Version numbers for the hardware and firmware are for information only. Whenever you need technical support, have these numbers ready.

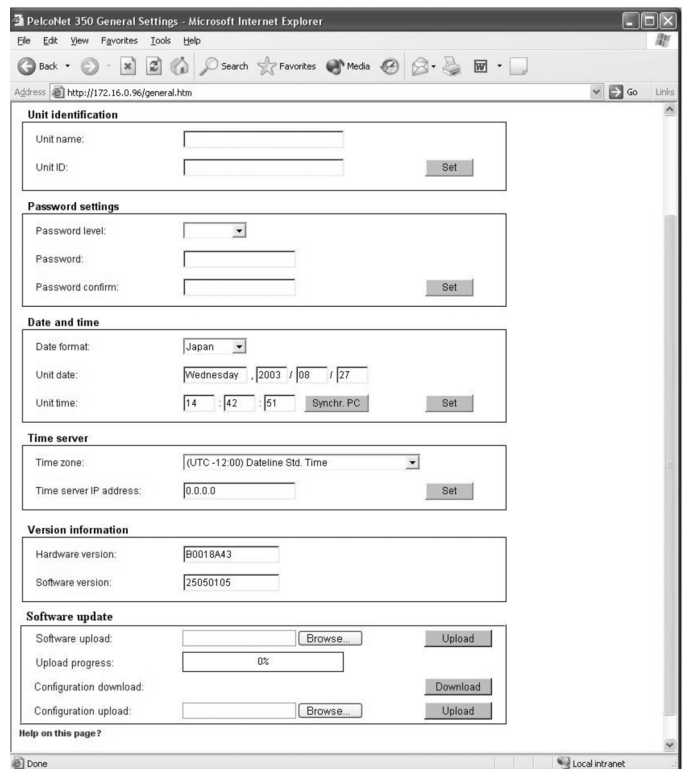

<span id="page-30-1"></span>**Figure 24.** Configuration Page for General Settings

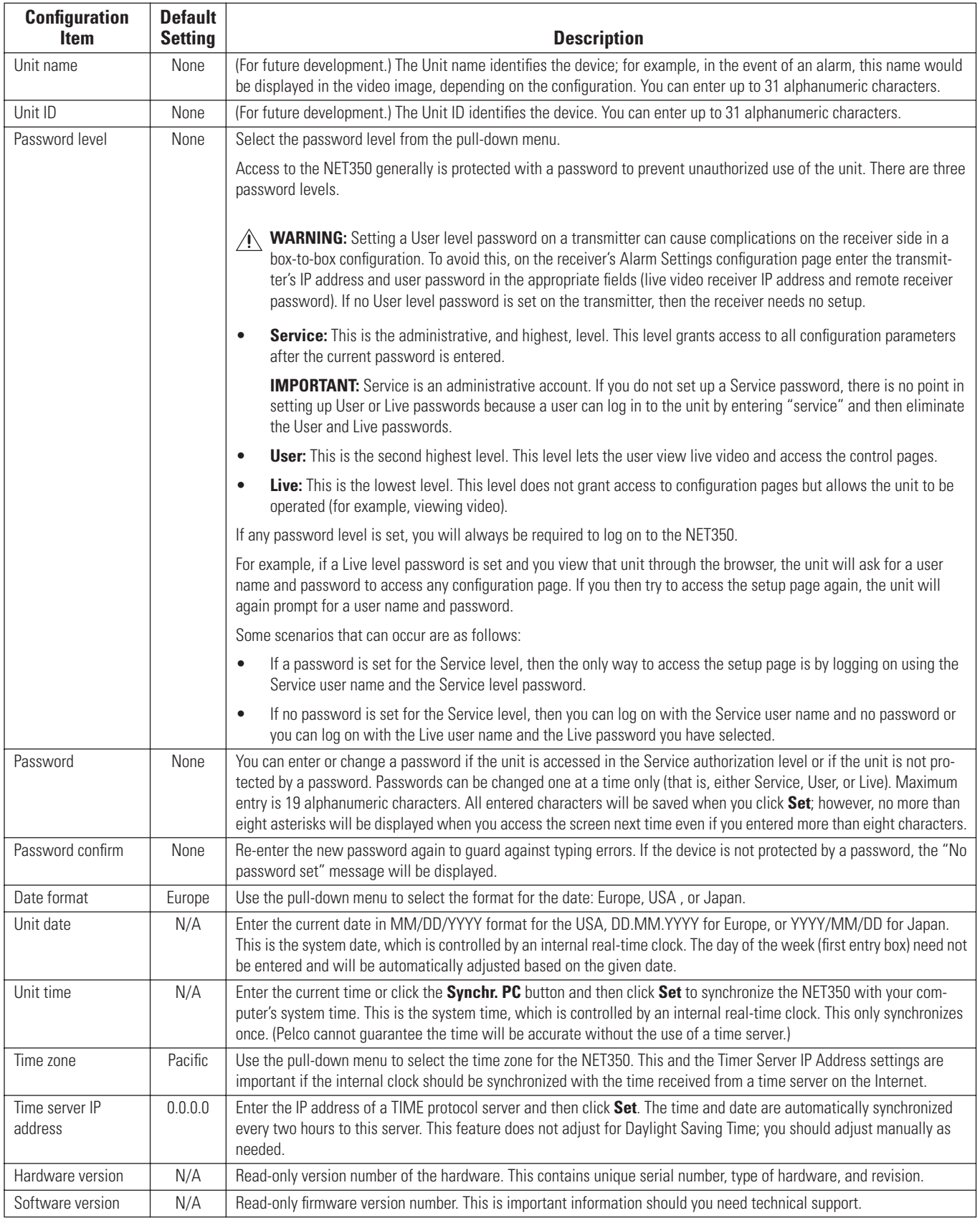

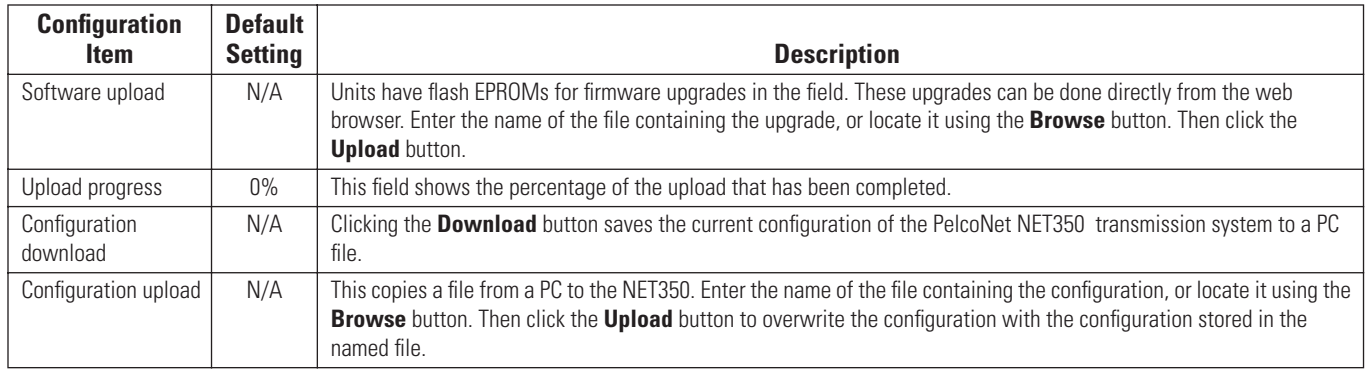

### <span id="page-32-0"></span>**CONFIGURATION PAGE FOR MPEG-4 VIDEO SETTINGS**

MPEG-4 encoder and live page settings make up the configuration page for MPEG-4 video settings. The table that follows describes configuration items.

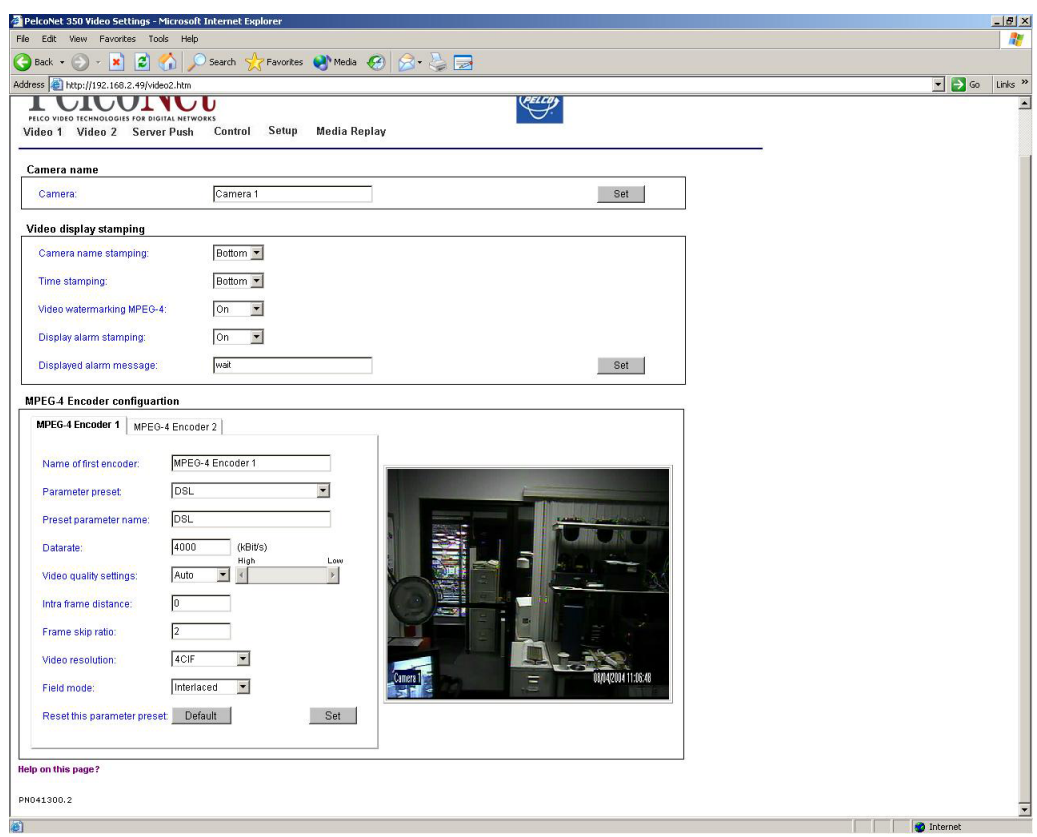

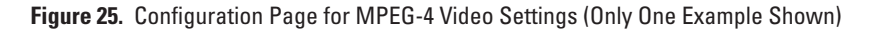

<span id="page-32-1"></span>**NOTE:** The receiver monitor displays only Encoder 1 settings; Encoder 2 settings are not displayed.

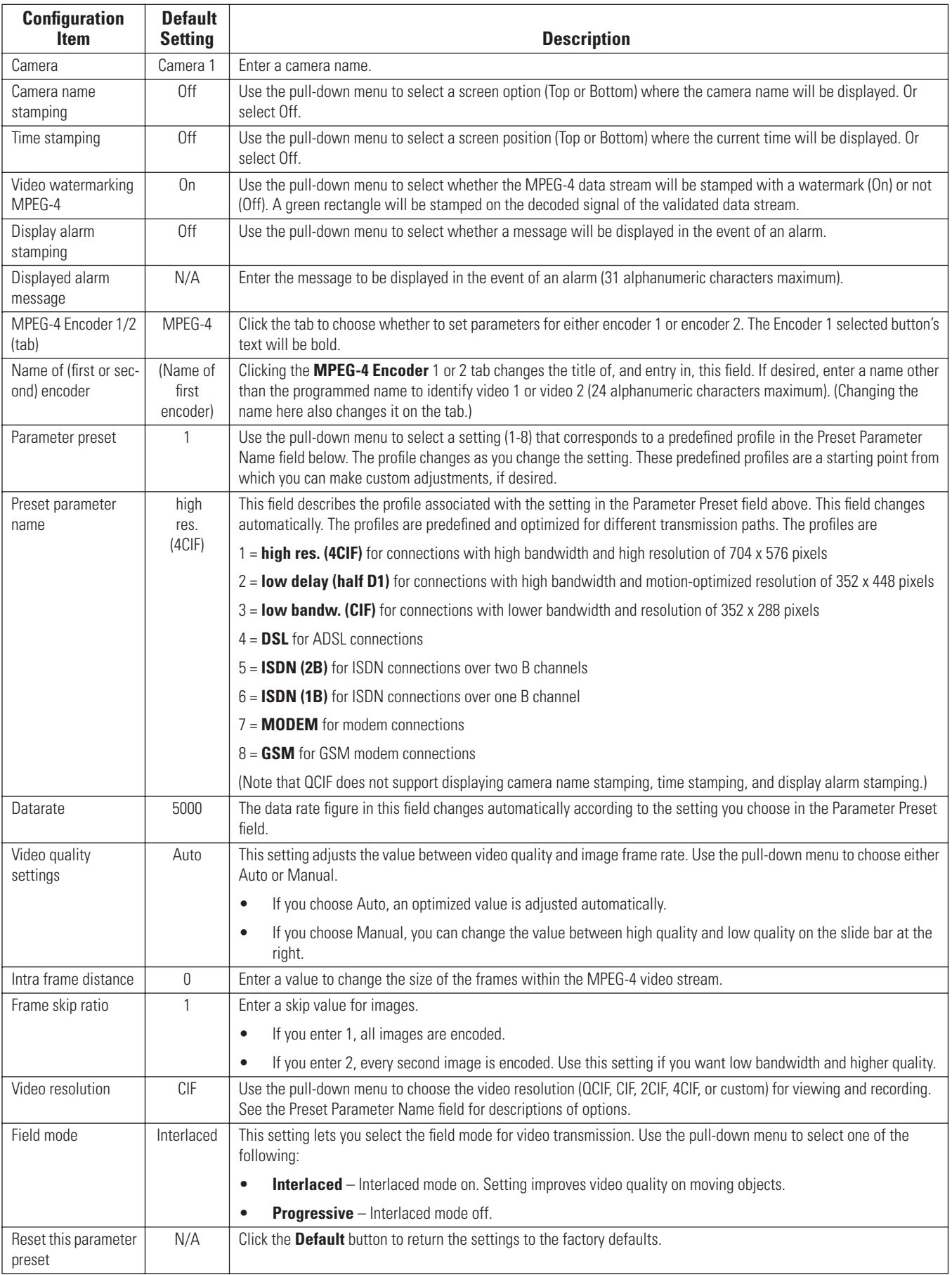

### <span id="page-34-0"></span>**CONFIGURATION PAGE FOR VIDEO DECODER SETTINGS (RECEIVER ONLY)**

Just two fields — video monitor name and video output standard — make up the configuration page for video decoder settings. The following table describes configuration items.

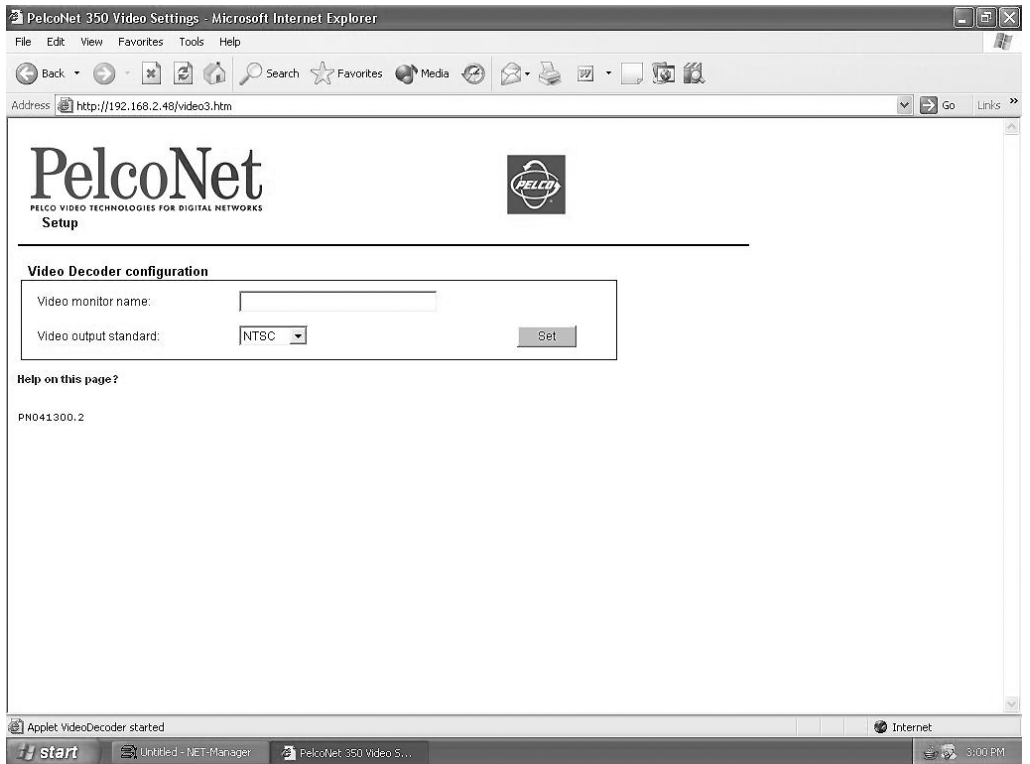

**Figure 26.** Configuration Page for Video Decoder Settings (Receiver Only)

<span id="page-34-1"></span>

| Video monitor name    | N/A | Enter a name (31 characters maximum for the monitor).                                                                                                    |
|-----------------------|-----|----------------------------------------------------------------------------------------------------|
| Video output standard |     | NTSC   For devices that also function as receivers, select the video standard for the monitor output (NTSC or<br>PAL). Reset the unit if you change this value. |

### <span id="page-35-0"></span>**CONFIGURATION PAGE FOR AUDIO SETTINGS**

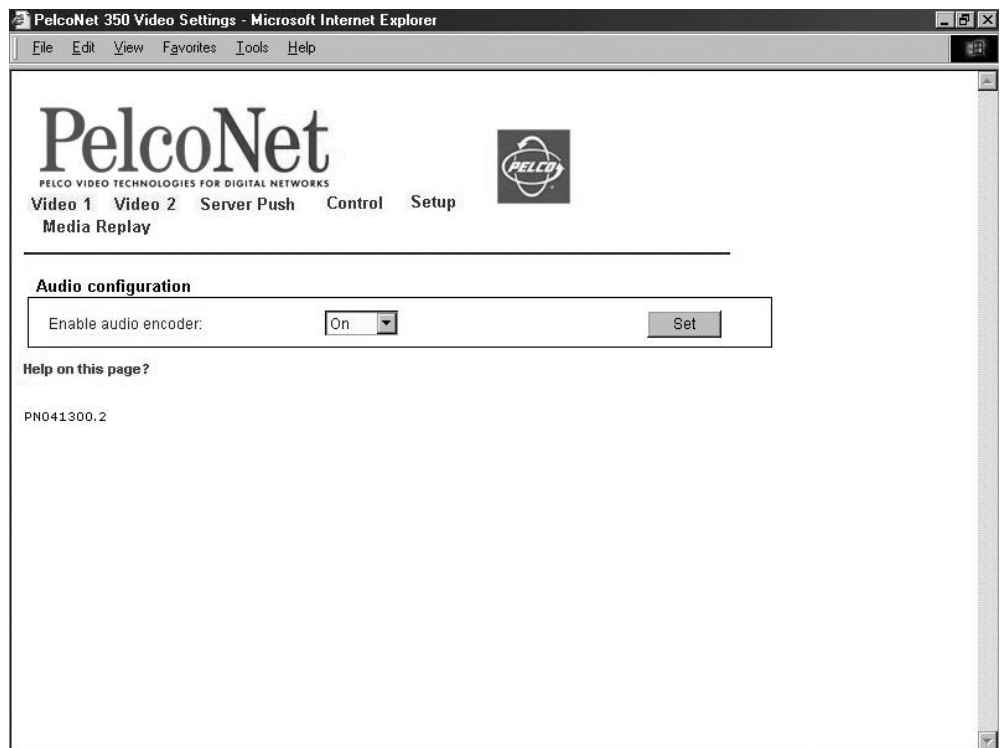

#### **Figure 27.** Configuration Page for Audio Settings

<span id="page-35-1"></span>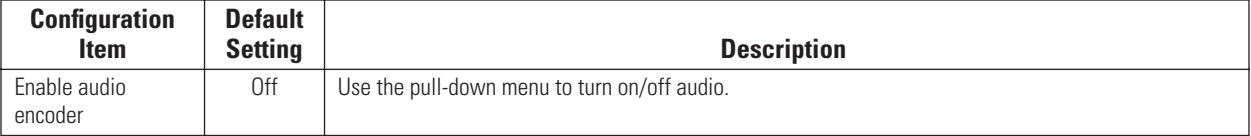
### **CONFIGURATION PAGE FOR ALARM SETTINGS**

The PelcoNet NET350 transmission system is not only a multimedia gateway but also a security device and, therefore, has many features related to security applications. The configuration page for alarm settings lets you configure your unit for surveillance applications. In most surveillancerelated applications, the receiver is located in a secure alarm center-type environment while the transmitter is located at the site to be monitored.

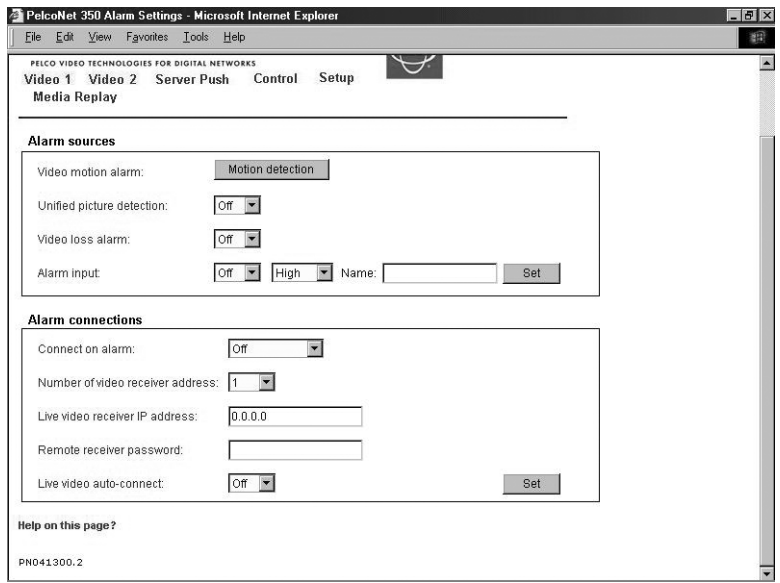

**Figure 28.** Configuration Page for Alarm Settings

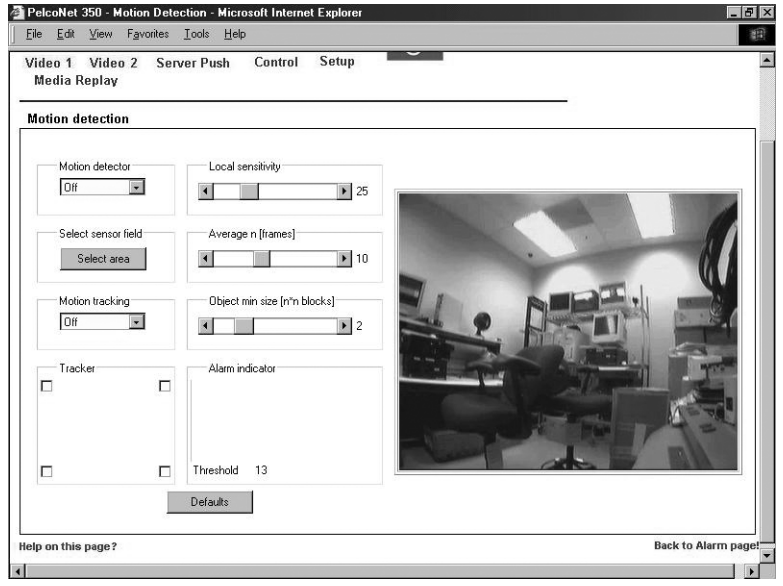

<span id="page-36-0"></span>**Figure 29.** Motion Detection Screen

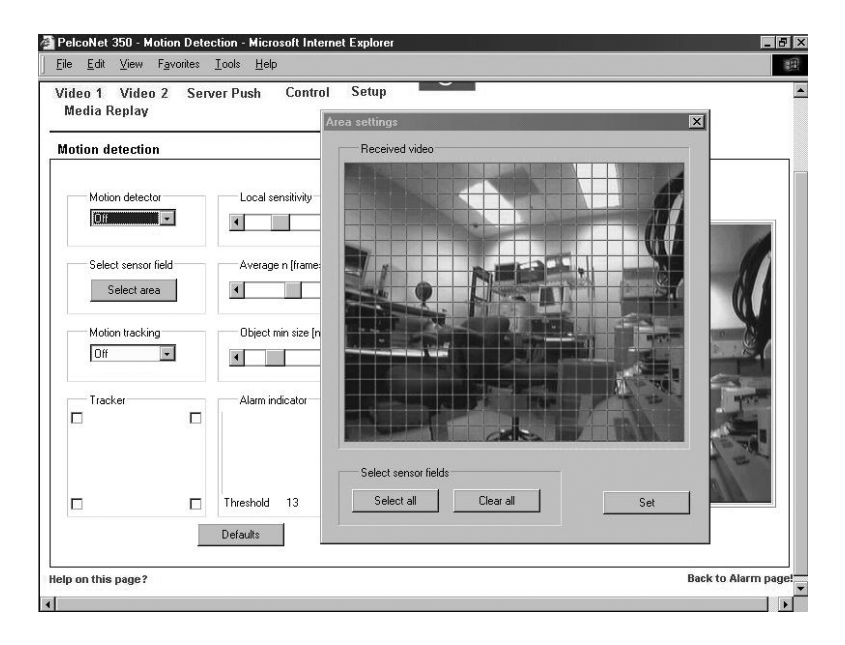

<span id="page-37-0"></span>**Figure 30.** Motion Detection Grid Screen

#### The set of alarm features is explained below.

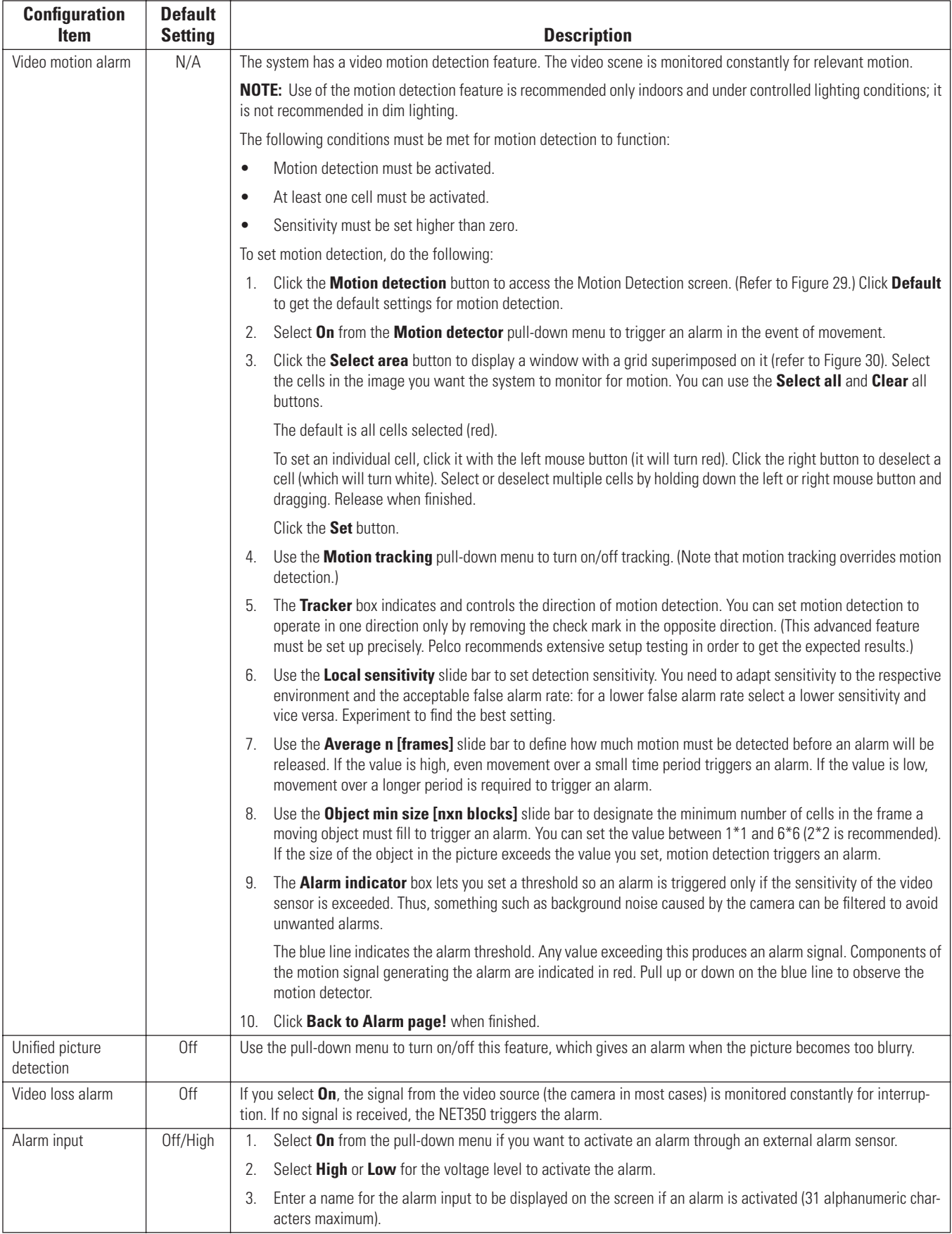

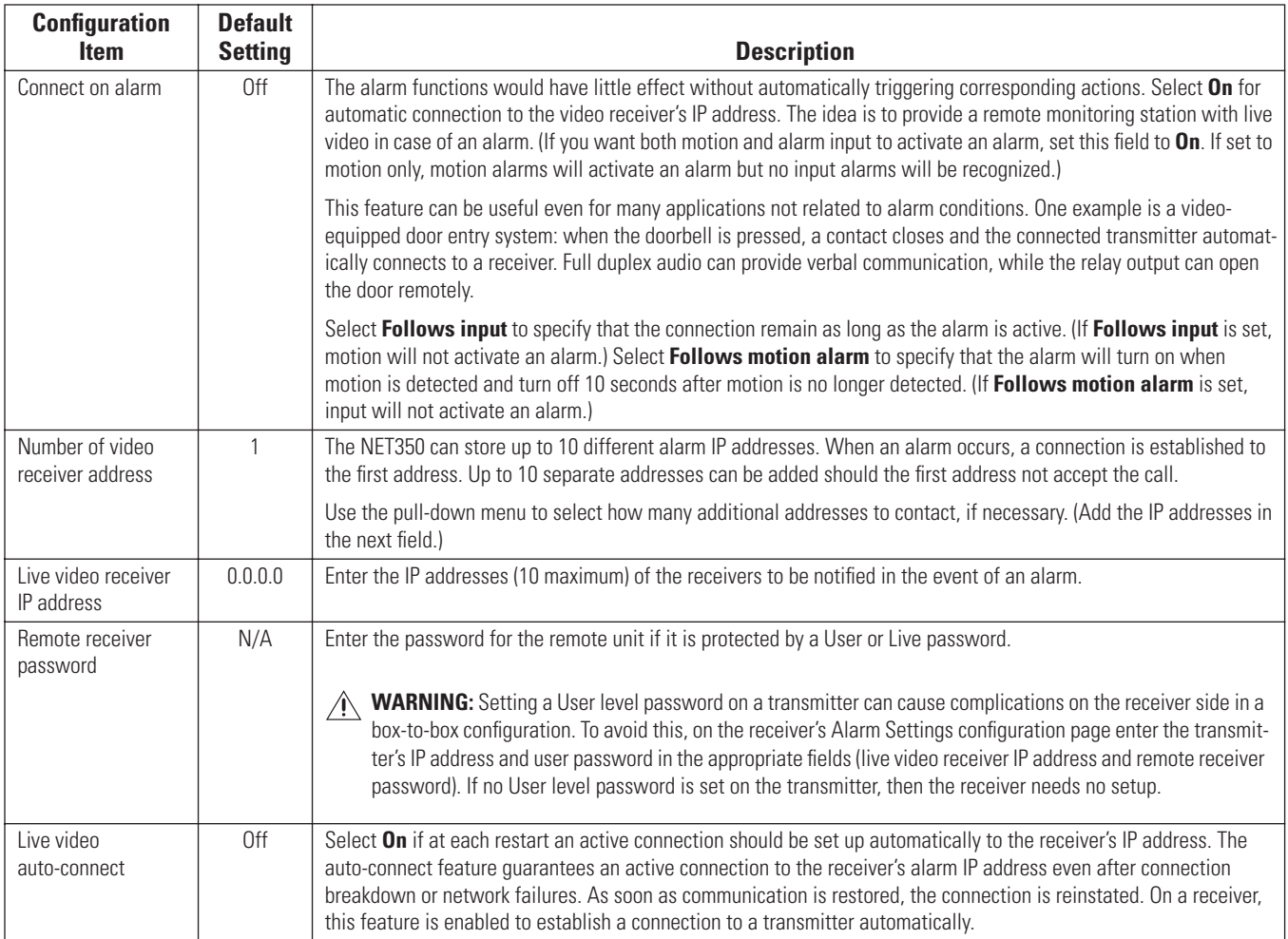

# **CONFIGURATION PAGE FOR RELAY SETTINGS**

You can use the configuration page for relay settings to specify parameters such as normally open or normally closed switching and bistable and monostable operation of the output.

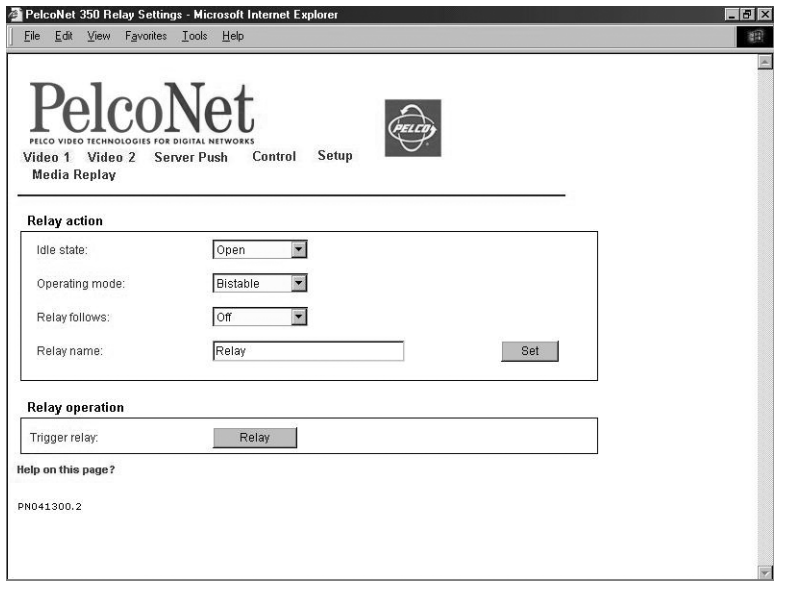

#### **Figure 31.** Configuration Page for Relay Settings

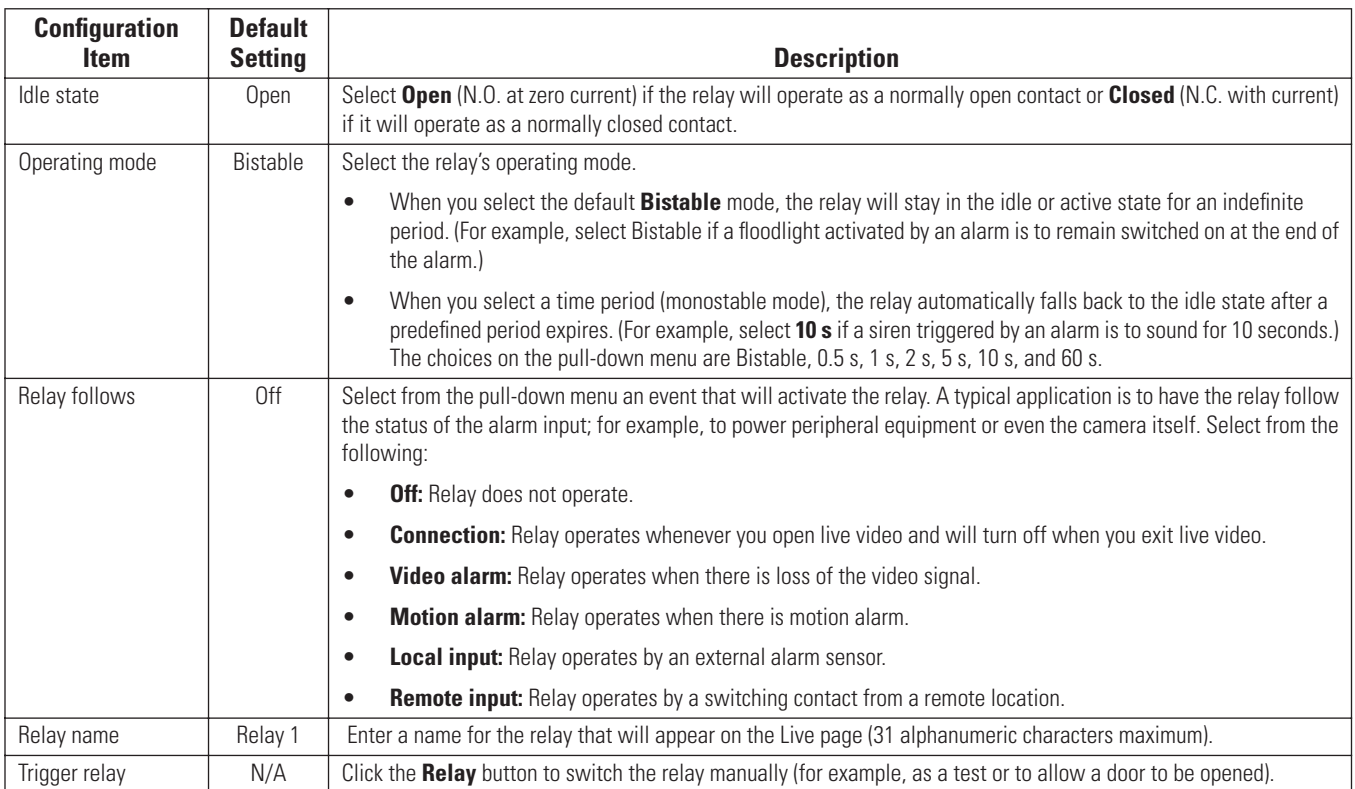

# **CONFIGURATION PAGE FOR COM 1 INTERFACE SETTINGS**

You can use this configuration page to set the parameters of the COM 1 RS-232/422/485 serial interface port.

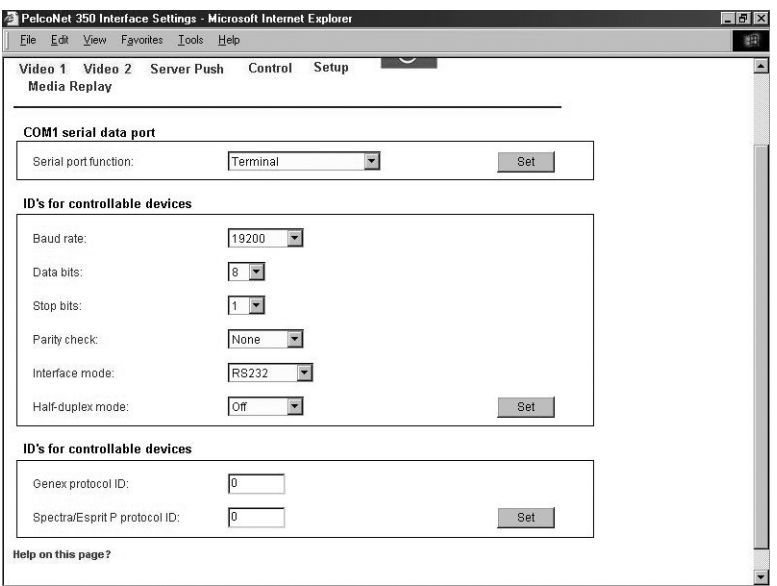

#### **Figure 32.** Configuration Page for COM 1 Interface Settings

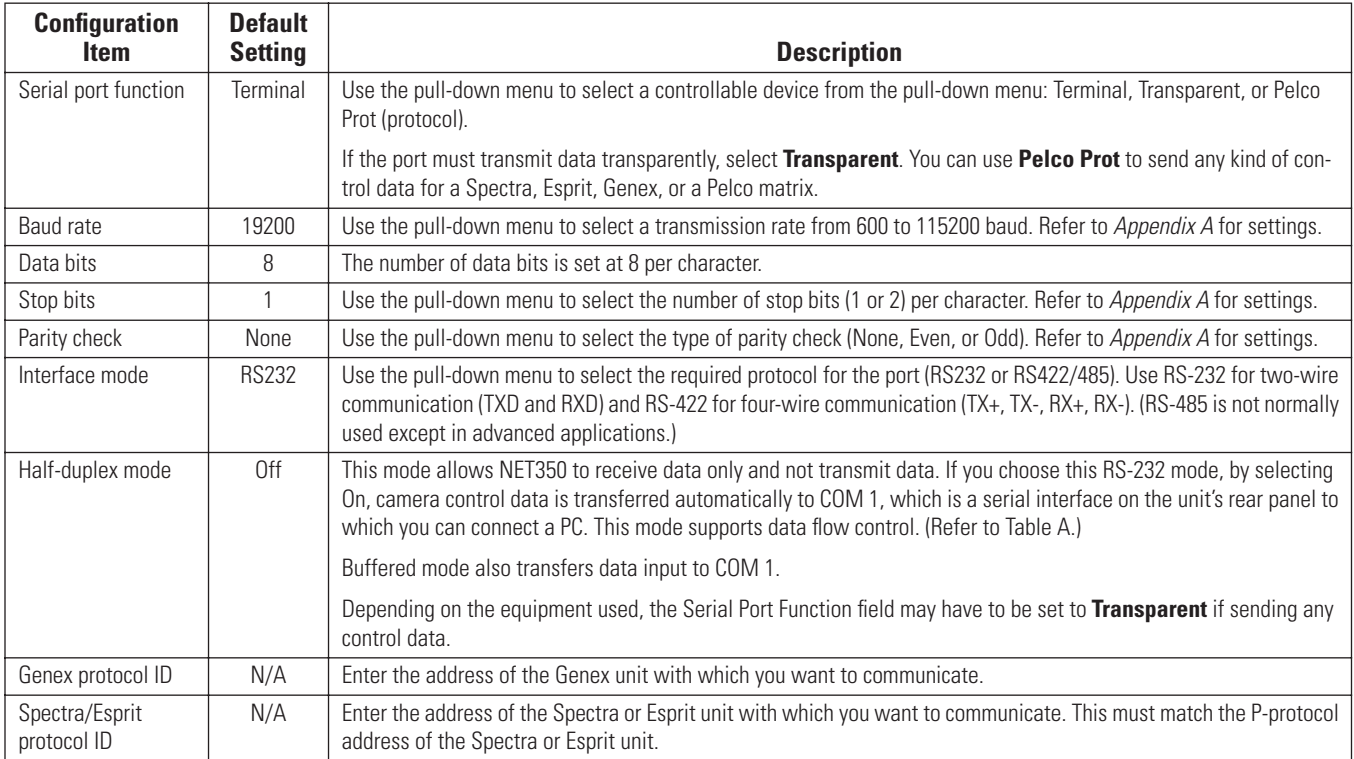

# **CONFIGURATION PAGE FOR COM 2 INTERFACE SETTINGS**

You can use this configuration page to set the parameters of the COM2 RS-232 serial interface port.

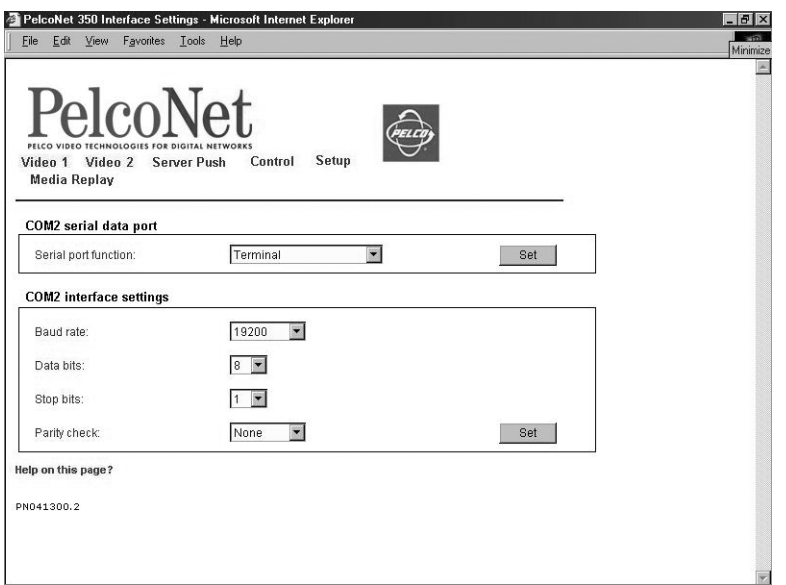

#### **Figure 33.** Configuration Page for COM 2 Interface Settings

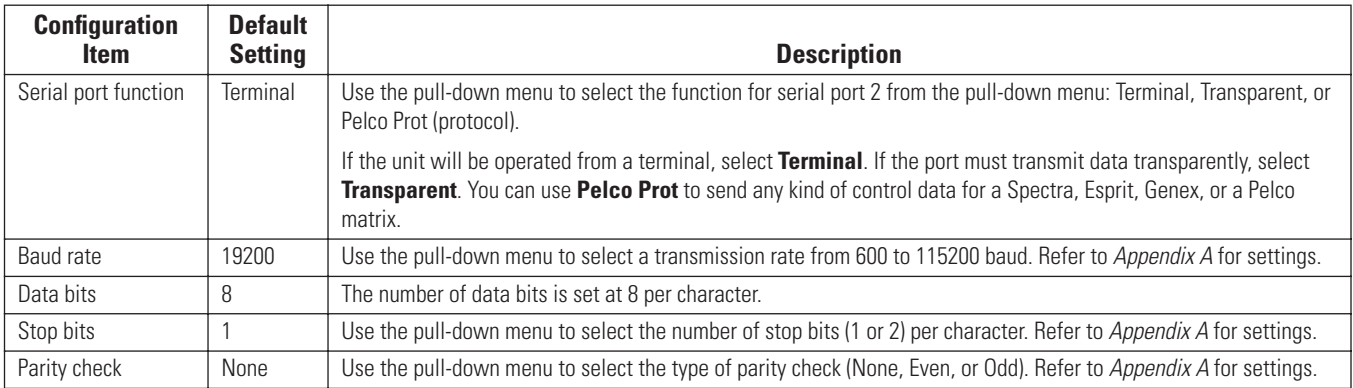

### **CONFIGURATION PAGE FOR LOCAL COM INTERFACE – KEYBOARD**

You can use this configuration page to set the parameters for a local Com port so you can connect a Pelco keyboard to your computer. This lets you control a device through the keyboard; for example, a camera can be controlled from the browser with the Pelco keyboard. You can also use this feature to transmit serial data from your computer to the PelcoNet unit, or vice versa.

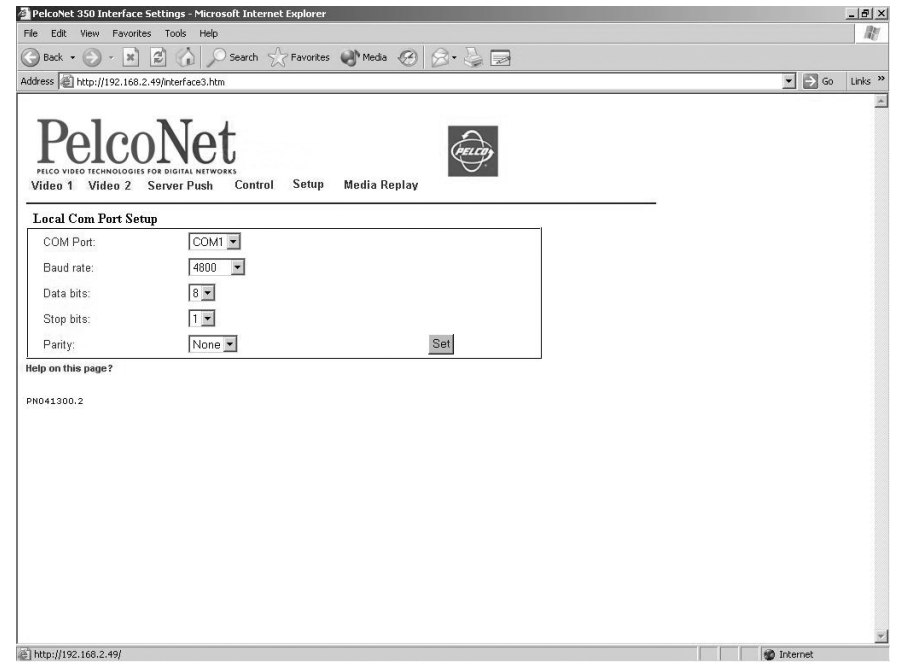

#### **Figure 34.** Configuration Page for Local Com Interface – Keyboard

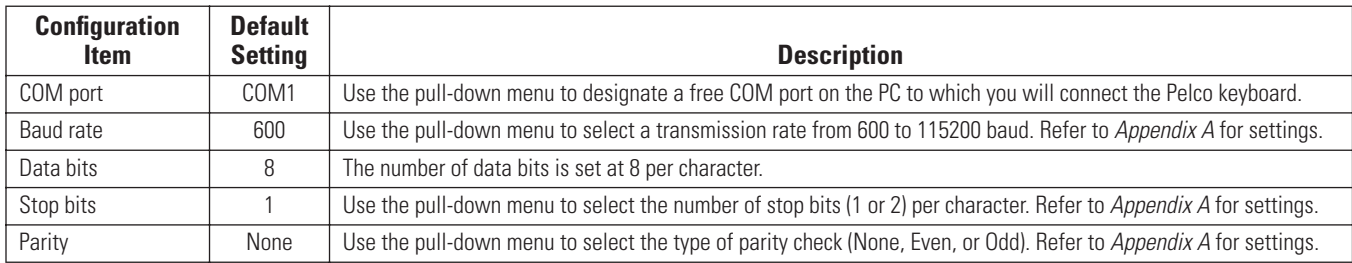

To use this feature, do the following:

- 1. On the PelcoNet NET350 Setup Page [\(Figure 23](#page-29-0)), select **Local Com Interface Keyboard.** Then select the parameters (Com port, baud rate, etc.) as listed in the table above.
- 2. You must also change the local PC's Com port configuration (**Start > Settings > Control Panel > Administrative Tools > Computer Management > Device Manager > Ports [COM & LPT] > COM1** or **COM2** [depending on the Com port to which the keyboard will be connected]). The configuration of this Com port should be the same as the configuration at the PelcoNet browser.
- 3. Connect the Pelco keyboard to the COM interface on your PC. This is the COM port that you designated in step 2. (Refer to [Figure 54](#page-77-0) in *[Appendix A](#page-73-0)* for a connection example.) If the keyboard uses RS-422/485, a converter will be required to use it on an RS-232 COM port of your computer.
- 4. On the PelcoNet NET350 Setup Page ([Figure 23\)](#page-29-0), select **Interface Settings COM1** or **Interface Settings COM2.** Use the pull-down menu to set the COM1/COM2 serial data port to **Transparent.** Also set the baud rate for the connected external device you want to control.
- 5. Finally, from the Device Controls page ([Figure 42\)](#page-56-0), select **Keyboard.** This takes you to the "Keyboard Control with live video" page ([Figure 47\)](#page-62-0). The COM port is open and you can send transparent data from your PC COM port to the PelcoNet COM port, and vice versa.

# **CONFIGURATION PAGE FOR NETWORK SETTINGS**

Network and routing information make up the configuration page for network settings. These settings are used to integrate the NET350 into an existing network. The table that follows describes the configuration items.

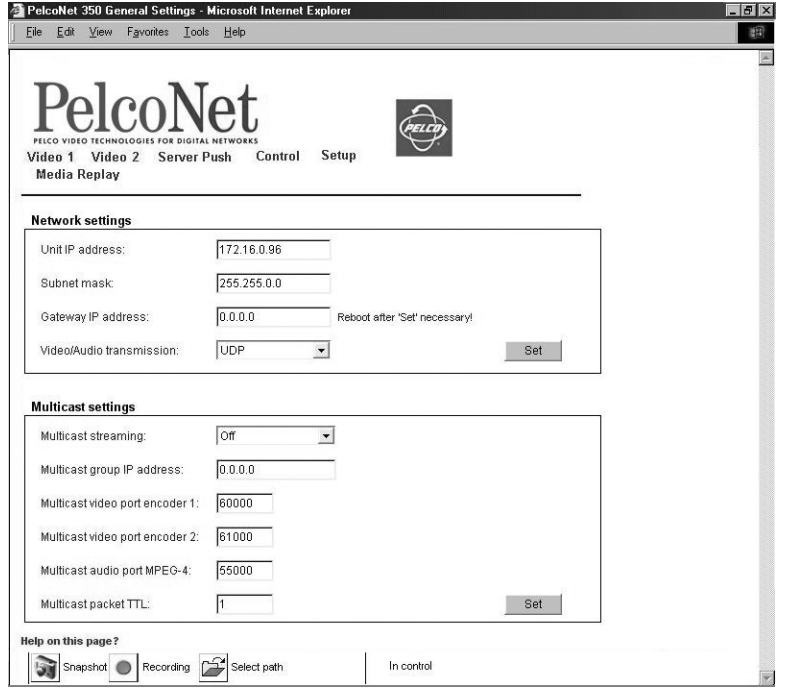

**Figure 35.** Configuration Page for Network Settings

| <b>Configuration</b><br><b>Item</b> | <b>Default</b><br><b>Setting</b>  | <b>Description</b>                                                                                                    |
|-------------------------------------|-----------------------------------|----------------------------------------------------------------------------------------------------|
| Unit IP address                     | 10.0.0.1<br>(transmit-            | Enter a unique IP address that is valid for your network. The preconfigured default IP address allows for easy con-<br>figuration in closed environments. You can use a cross-over cable to connect directly to a PC.                                                                                                    |
|                                     | ter) or<br>10.0.0.2<br>(receiver) | NOTE: Changing the IP address also affects the current browser connection. You will have to reset the NET350<br>and enter the new URL to regain connectivity to the unit.                                                                                                    |
| Subnet mask                         | 255.255.0.0                       | Enter a valid subnet mask for your network.                                                                                                    |
| Gateway IP address                  | 0.0.0.0                           | Enter the IP address of the router if the unit is to establish a connection outside of the local network. This is<br>typically used in a WAN environment. This field can otherwise remain empty (0.0.0.0).                                                                                                    |
| Video/Audio<br>transmission         | <b>UDP</b>                        | Use the pull-down menu to select the means of transmission. Select TCP (Port 80) to send data through a<br>firewall. Select <b>UDP</b> for communication between local networks.                                                                                                    |
| Multicast streaming                 | Off                               | Use the pull-down menu to select MPEG-4 for multicast streaming mode.                                                                                                    |
|                                     |                                   | Besides a one-to-one connection between a transmitter and a receiver (unicast), the NET350 lets you connect a<br>number of receivers to receive the video signal simultaneously. This is achieved by distribution of a single data<br>stream on the network itself to a number of receivers in a defined group (multicast). |
|                                     |                                   | With MPEG-4 selected and a valid multicast group address selected in the Multicast Group IP Address field, the<br>NET350 operates in multicast mode (data stream duplicated over the network).                                                                                                    |
|                                     |                                   | When multicast streaming is turned off, operation resorts to unicast mode.                                                                                                    |
| Multicast group<br>IP address       | 0.0.0.0                           | This is the Multicast IP address. (Network hardwaresuch as switches, hubs, routers, etc. must support the multi-<br>casting protocol, ICMP.) This field sets PelcoNet to use the multicasting protocol, which allows more efficient use<br>of bandwidth. The IP range is 224.0.1.0 through 238.255.255.255.                 |
|                                     |                                   | Some IP addresses may be reserved for system resources. Contact your network administrator for more<br>information.                                                                                                    |

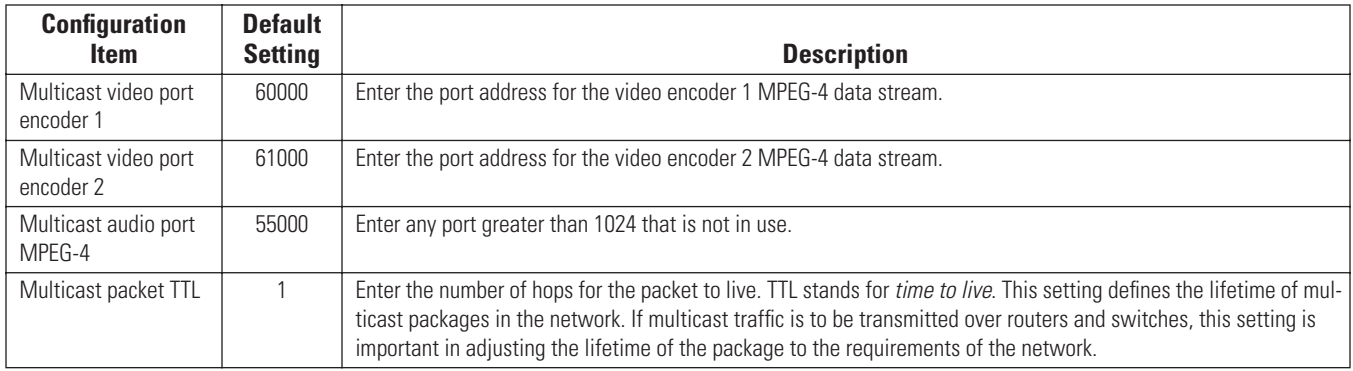

### <span id="page-45-0"></span>**CONFIGURATION PAGES FOR MEDIA RECORDING**

Time, alarm, and recording properties information make up these configuration pages. Use these pages to set up local recording onto the NET350 (using the CompactFlash interface). These settings let you configure your unit for different recording situations. The table that follows describes items that appear on all three media recording configuration pages (Time, Alarm, and Properties).

**NOTE:** The link to these pages will not appear if the unit is powered up without a CompactFlash card inserted. The link appears only after inserting the card and resetting the unit. To reset the unit, type a forward slash (\) and **reset** at the end of the unit's address in the Internet Explorer browser address window, and then press **Enter**.

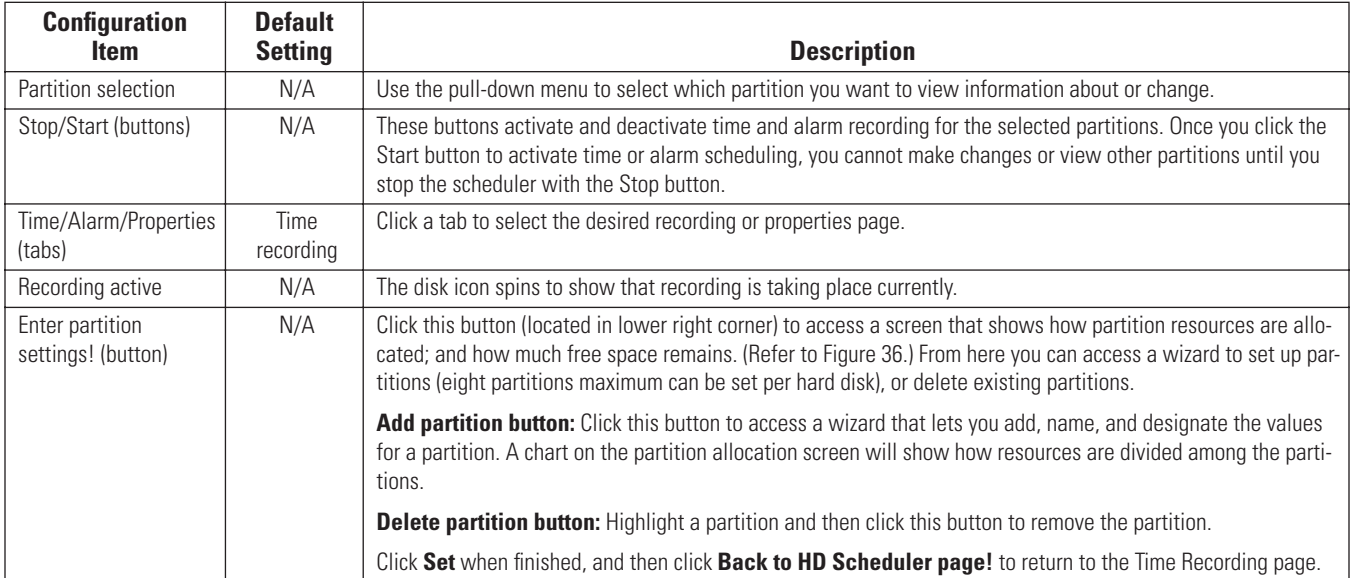

| PelcoNet 350 Setup - Microsoft Internet Explorer                                           |                  | $-17 \times$         |
|--------------------------------------------------------------------------------------------|------------------|----------------------|
| File Edit View Favorites Tools Help                                                        |                  |                      |
| VIDEO TECHI<br><b>OLOGIES EQI</b><br>Video 1 Video 2<br>Server Push<br><b>Media Replay</b> | Setup<br>Control |                      |
| Number<br>Partition Name                                                                   | MPEG-4 Quality   | Size [MByte]<br>Type |
|                                                                                            |                  |                      |
|                                                                                            |                  |                      |
|                                                                                            |                  |                      |
|                                                                                            |                  |                      |
|                                                                                            |                  |                      |
| Add partition<br>Delete partition                                                          |                  |                      |
| Storage media information                                                                  |                  |                      |
| Storage media total size:                                                                  | MByte[s]         | MPEG-4               |
|                                                                                            |                  | □<br>Not used        |
| Number of partitions:                                                                      |                  |                      |
| Media size used in partitions:                                                             | MByte[s]         |                      |
| Storage media free size:                                                                   | MByte[s]         | Set                  |

**Figure 36.** Partition Settings Page

## <span id="page-46-1"></span><span id="page-46-0"></span>**Configuration Page for Time Recording**

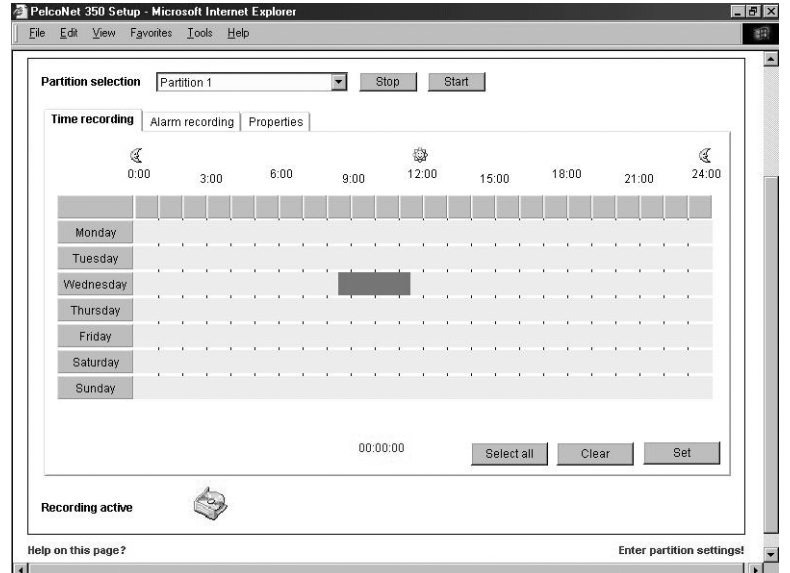

**Figure 37.** Configuration Page for Time Recording Settings

This page lets you set the times to record during a seven day period. Click the **Time recording** tab to access this page.

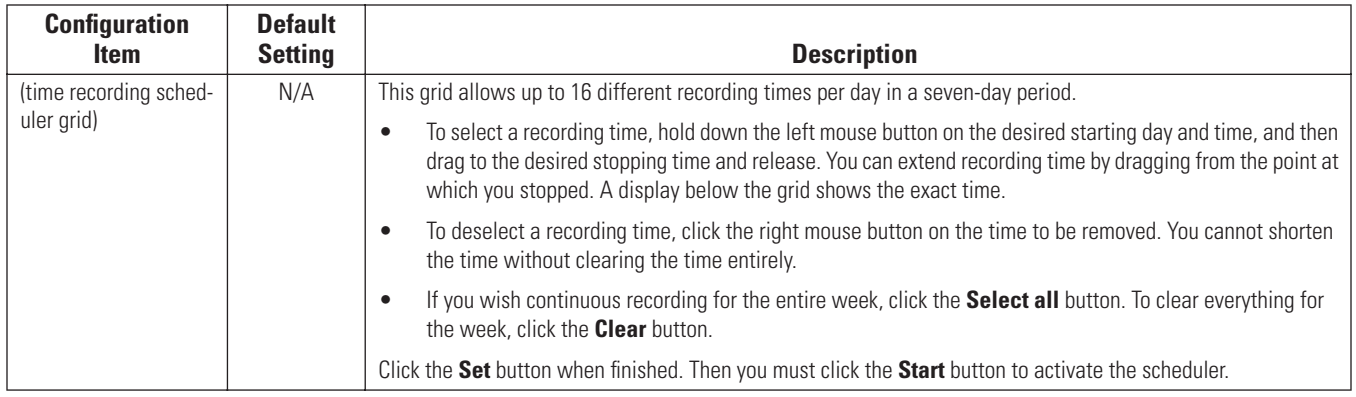

#### **Configuration Page for Alarm Recording**

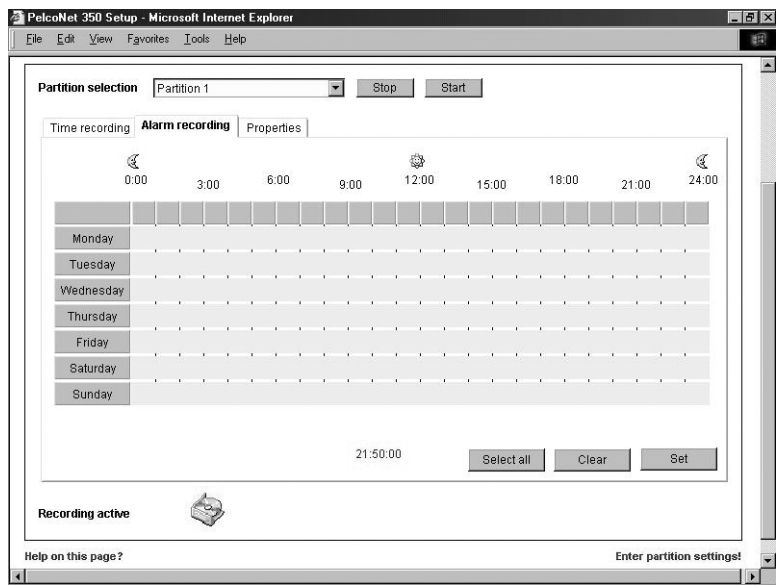

**Figure 38.** Configuration Page for Alarm Recording Settings

This page lets you designate when particular alarms will be active for recording. Click the **Alarm recording** tab to access this page. (You must first have at least one alarm selected in the **Number of alarms** field on the Properties page to access the Alarm Recording page.)

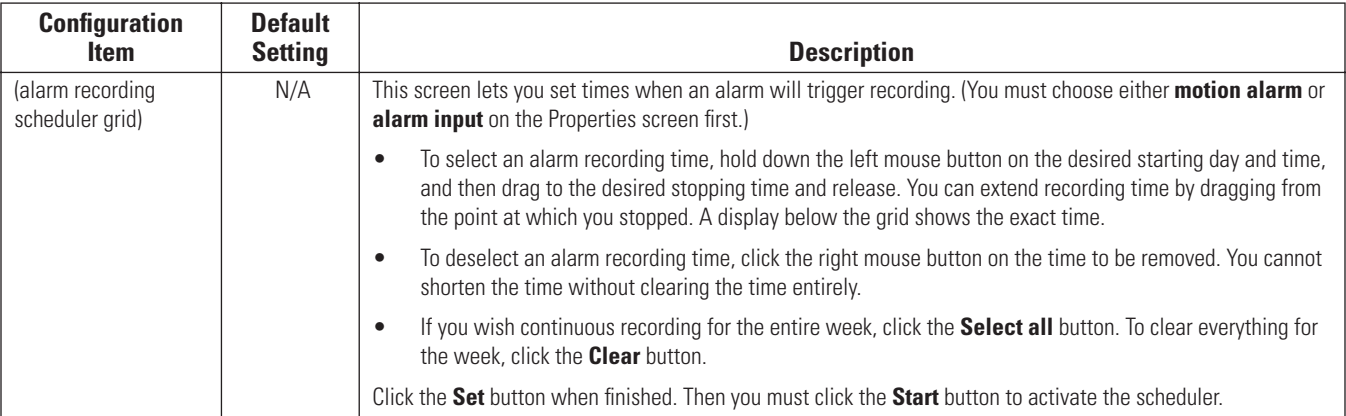

### <span id="page-48-0"></span>**Configuration Page for Properties**

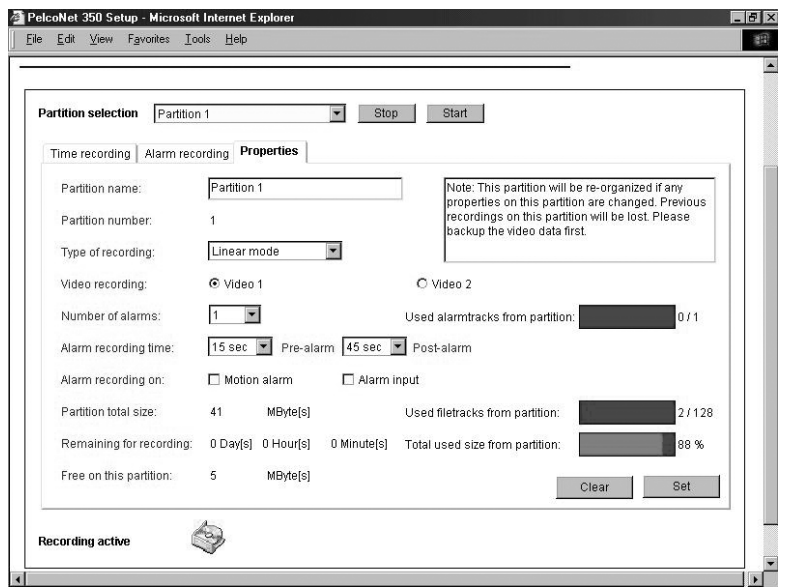

**Figure 39.** Configuration Page for Properties Settings

This page lets you see and modify current settings for the partitions. You can change alarm recording options here. Also, it shows information about partition size and remaining recording time.

**WARNING:** Any recordings on a partition will be lost if you change the settings.

Click the **Properties** tab to access this page.

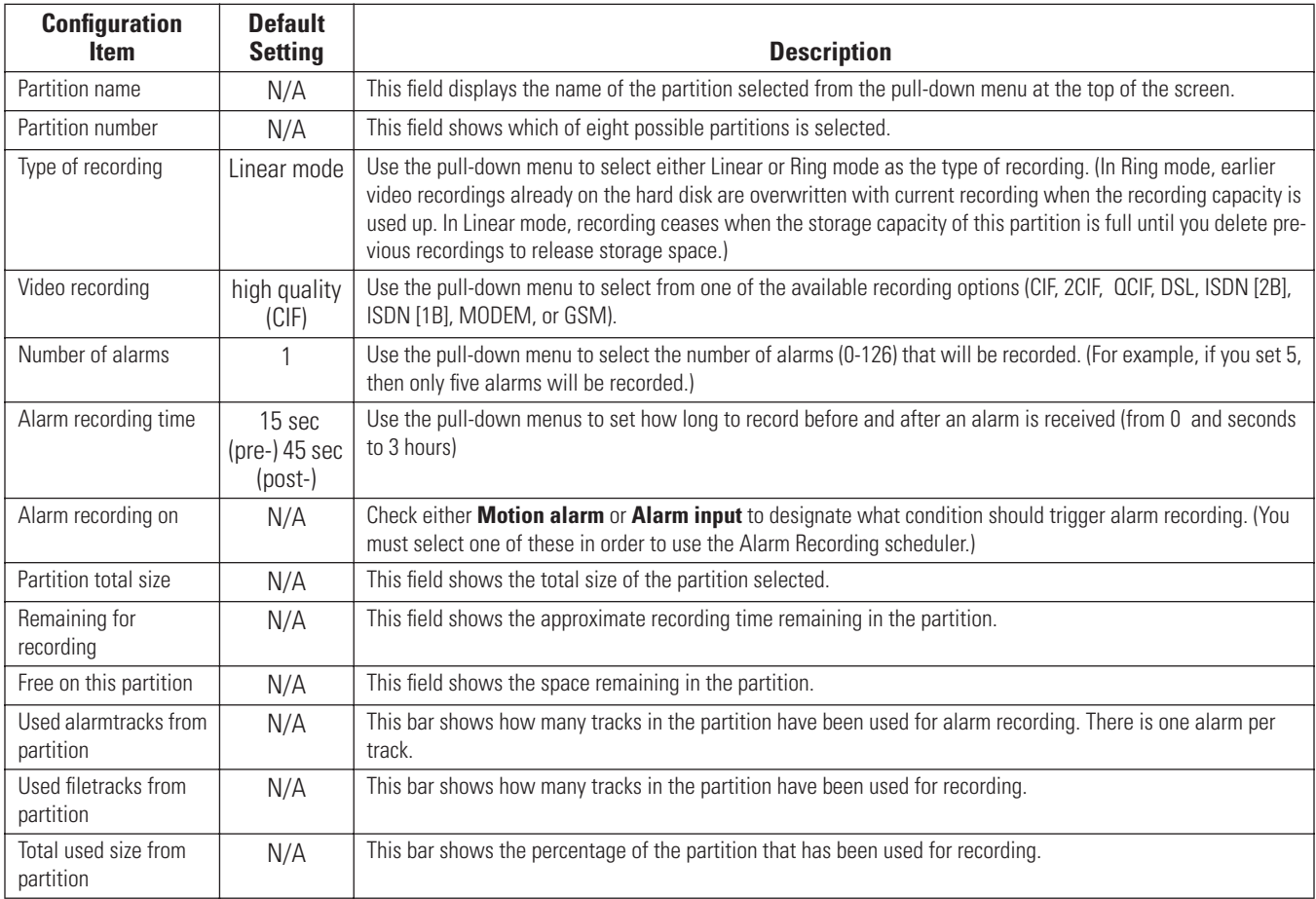

# **CONFIGURATION USING A TERMINAL PROGRAM**

Using a terminal program (for example, the Windows application HyperTerminal) on a computer connected to the COM2: RS232 socket on the NET350's rear panel provides limited configuration and control capabilities.

Do the following:

- 1. Ensure that the PC's COM port is set up properly (default properties are 19200 baud, 8 bits, no parity, 1 stop bit, flow control none) and that the local terminal echo is disabled.
- 2. Isolate the NET350 from the network.
- 3. Connect the COM2: RS232 socket on the NET350 to an unused serial port on the PC (null modem required).
- 4. After the connection is made, you will be prompted for the case-sensitive user name. The factory default is **service.**
- 5. All commands consist of single characters you type inside the terminal window. Enter only one command at a time and do not terminate this input by pressing the Enter key. After entering a value (for example, an IP address), check the entered characters again and only then press Enter to transmit the values to the NET350.

The following section shows a typical session.

### **TYPICAL SESSION**

The terminal program main menu appears in the terminal window as shown below.

- 'v' video
- 'i' IP
- 'r' RCP+
- '?' this menu
- 'q' exit/logout

**NOTE:** You cannot use backspace during a terminal sessionif you mistype a character, end your entry by pressing Enter and try again. If you see duplicate characters on any entry, the "local echo" feature of your PC's terminal program is not disabled.

If you are using the terminal to set up the unit's IP address, just type **i** and then **i** again. You are prompted to enter a new IP address. Do so and press Enter.

If you want to establish a live video connection to a remote unit, you have to specify the remote IP address by typing **r** and then entering the remote IP address.

To establish a connection, go to the main menu, then type **r**, then type **e**, and then select either video 1 or video 2. To disconnect, type **2** in the same menu.

### **TERMINAL PROGRAM TRANSMITTER MENU STRUCTURE**

The following describes the terminal program transmitter menu structure. The menu items and commands are enclosed in single quotation marks. Do not enter the quotation marks. Information and current settings are displayed to the right of the commands. Refer to the *[Command](#page-53-0)  [Reference](#page-53-0)* section for descriptions of the commands.

#### **Main Menu**

- 'v' video
- 'i' IP
- 'r' RCP+
- 'm' misc
- '?' this menu
- 'q' exit/logout

#### **v – Video Menu**

- 'e' encoder settings
- 'a' adapt std res (e.g., CIF) to NTSC: 1
- 'x' leave this menu
- '?' this menu

#### **e – Encoder Submenu**

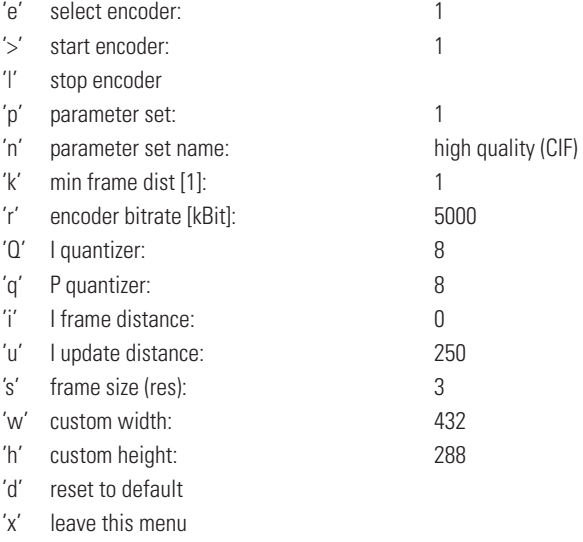

'?' this menu

#### **a – Adapt Standard Resolutions submenu**

Adapt standard resolutions (e.g., CIF) to NTSC?  $0 = no, 1 = yes$ 

#### **i – IP Menu**

An asterisk (\*) means a reset of the NET350 after a change is necessary. Reboot by cycling the power.

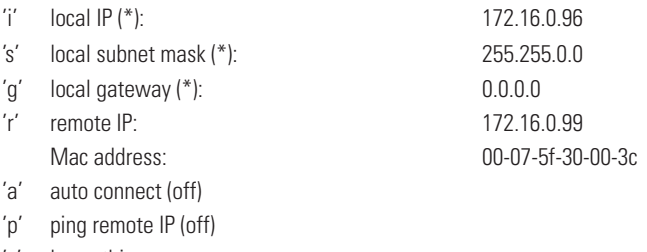

- 'x' leave this menu
- '?' this menu

#### **r – RCP+ Menu**

- 'e' select video encoder number: 1
- 'c' display connection list
- '1' connect to alarm IP: 172.16.0.99
- '2' disconnect all connections
- '3' G.711 audio: On
- '4' join stream: 172.16.0.99
- 'x' leave this menu
- '?' this menu

#### **m – Misc Menu**

- 'v' get version info
- 'x' leave this menu
- '?' this menu

#### **TERMINAL PROGRAM RECEIVER MENU STRUCTURE**

The following describes the terminal program receiver menu structure. The menu items and commands are enclosed in single quotation marks. Do not enter the quotation marks. Information and current settings are displayed to the right of the commands. Refer to the *[Command Reference](#page-53-0)* section for descriptions of the commands.

#### **Main Menu**

- 'i' IP
- 'r' Rcp+
- 'm' misc
- '?' this menu
- 'q' exit/logout

#### **i – IP Menu**

An asterisk (\*) means a reset of the NET350 after a change is necessary. Reboot by cycling the power.

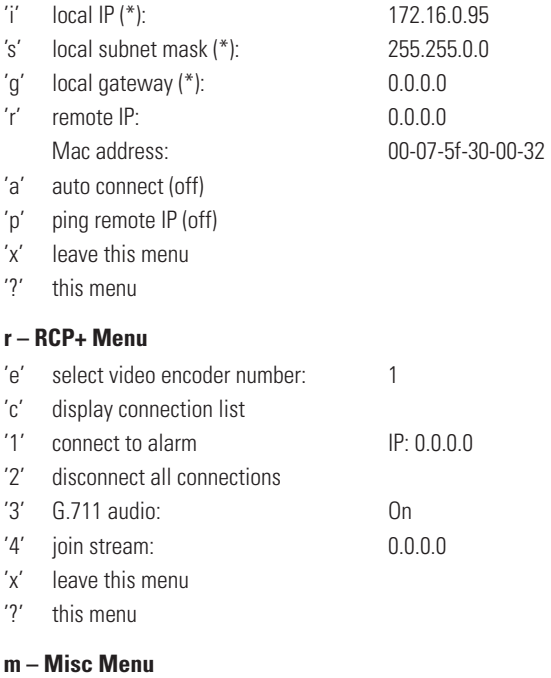

- 'v' get version info
- 'x' leave this menu
- '?' this menu

# <span id="page-53-0"></span>**COMMAND REFERENCE**

The following table gives an overview of the available commands.

#### **Table B.** Terminal Command Reference

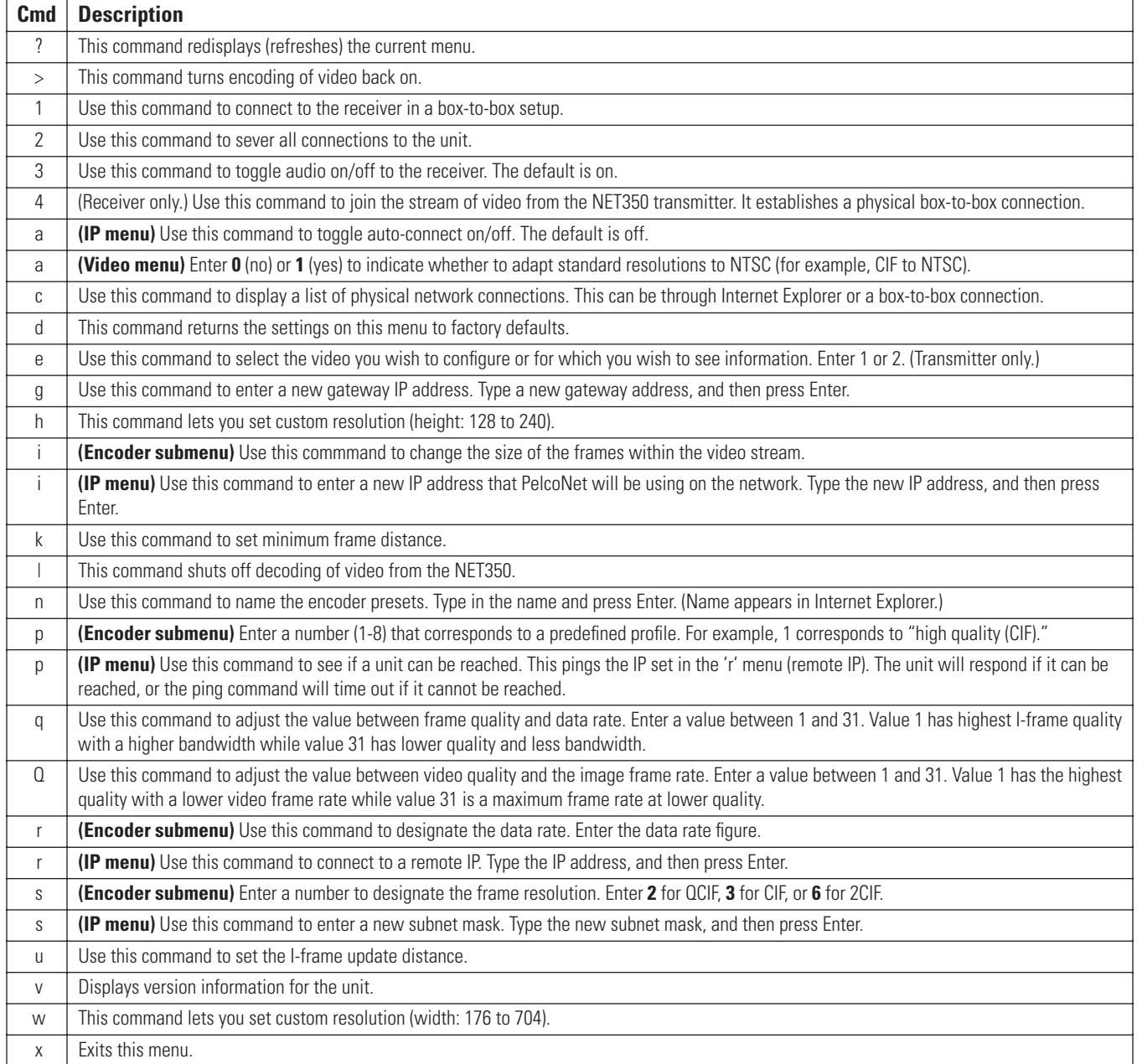

# **Operation**

# **LIVE VIDEO AND SERVER PUSH VIDEO PAGES**

The live video pages show a real-time picture of a camera view with update rates and image quality similar to a box-to-box configuration. It can be configured for bandwidth use and for various image quality settings. (Live video is accessible only through a NET350 transmitter and not through a NET350 receiver.) The Server Push pages show still pictures that are updated periodically, and image quality is fixed.

The five indicators in [Table C](#page-54-0) are located at the top of the live video and live video control pages.

<span id="page-54-0"></span>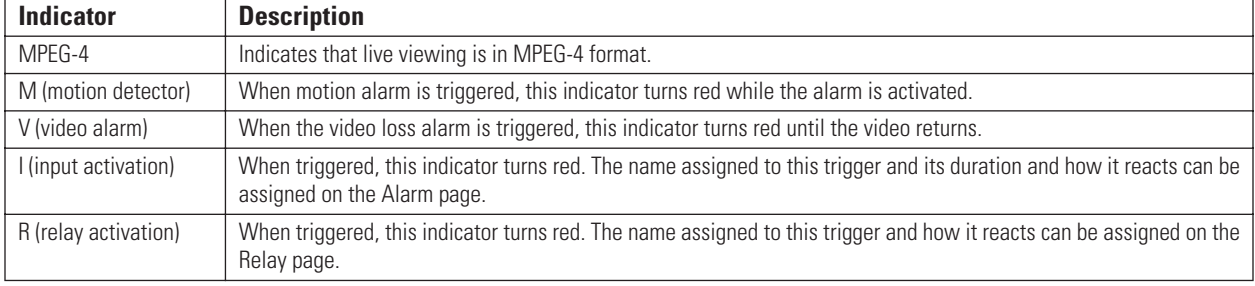

#### **Table C.** Live Video Page Indicators

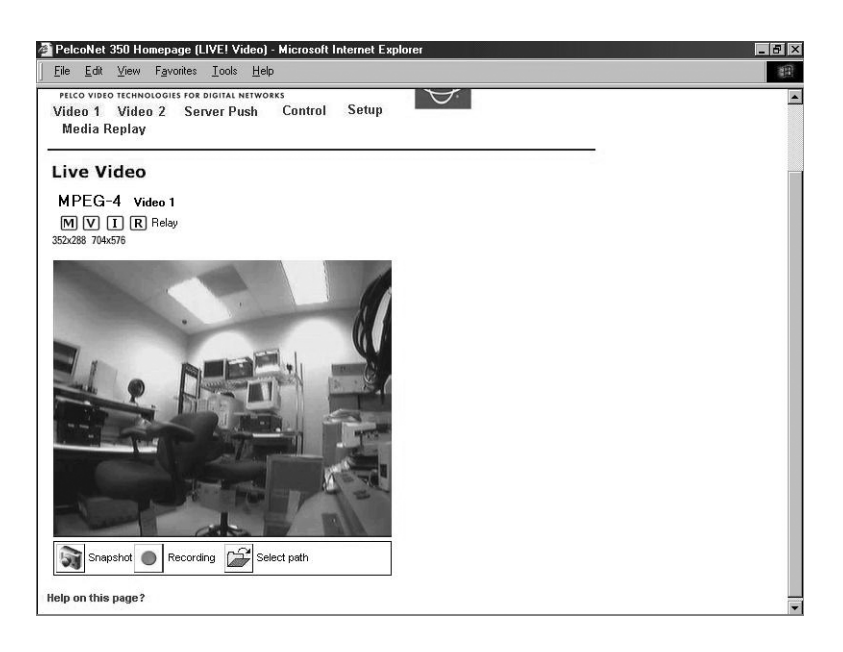

**Figure 40.** Live Video and Server Push Video Pages

- <span id="page-54-1"></span>1. To access the PelcoNet NET350 transmission system home page, you must first connect to the Internet/intranet network and open Internet Explorer (the browser).
- 2. Then, enter the default address (**10.0.0.1** for transmitters or **10.0.0.2** for receivers) in the address box. If this address has been changed, enter the application address. The home page appears.
- 3. Click either **Video 1** or **Video 2** or **Server Push** on the home page.

To exit any page, click an option at the top of the page.

The program displays dialog boxes when you try to view live video under any of the following conditions:

- With a browser other than Internet Explorer
- Without first installing ActiveX

• When your computer display is not set for 16- or 32-bit color

To change: right click the desktop, and then click **Properties**, the **Settings** tab, and select **High Color [16 bit]** or **True Color [32 bit]**. For NT, select **65536 Colors**.

**NOTE:** Do not change the video properties while viewing live video. You may get a gray background if you do.

• When Microsoft Virtual Machine is not enabled.

To enable: on the Tools menu select **Internet Options**, select the **Advanced** tab, locate **Microsoft VM**, checkmark **Java Console Enabled** and **JIT compiler for virtual machine enabled.** Reboot your PC.

With any of these conditions, you can only view the video as a series of still images.

# **DISPLAYING VIDEO ON A WEB BROWSER**

The NET350T uses MPEG-4 for transmitting video across the network. This enables transmission to standard web browsers of either live video (Video 1 or 2 mode) or a stream of still images (Server Push mode).

• To activate the live video feature, click either **Video 1** or **Video 2** above the video window on the PelcoNet NET350 transmission system home page (refer to [Figure 40\)](#page-54-1). The unit transmits using MPEG-4 format for display in the browser.

To stop live video, click any other option at the top of the page.

• To activate the Server Push feature, click **Server Push** above the video window on the home page. The unit continuously grabs snapshots to be JPEG encoded, transferred, and displayed continuously by the browser.

To stop Server Push, click any other option at the top of the page.

The PelcoNet NET350 transmission system can display live video to an infinite number of users at a time (multicasting).

Server Push can support multiple users simultaneously on the same transmitter. Image quality is good with an update rate of one image about every 2 to 10 seconds depending on the number of users and available bandwidth.

Browsers that do not support live video technology can display an update still image or a stream of images in Server Push mode.

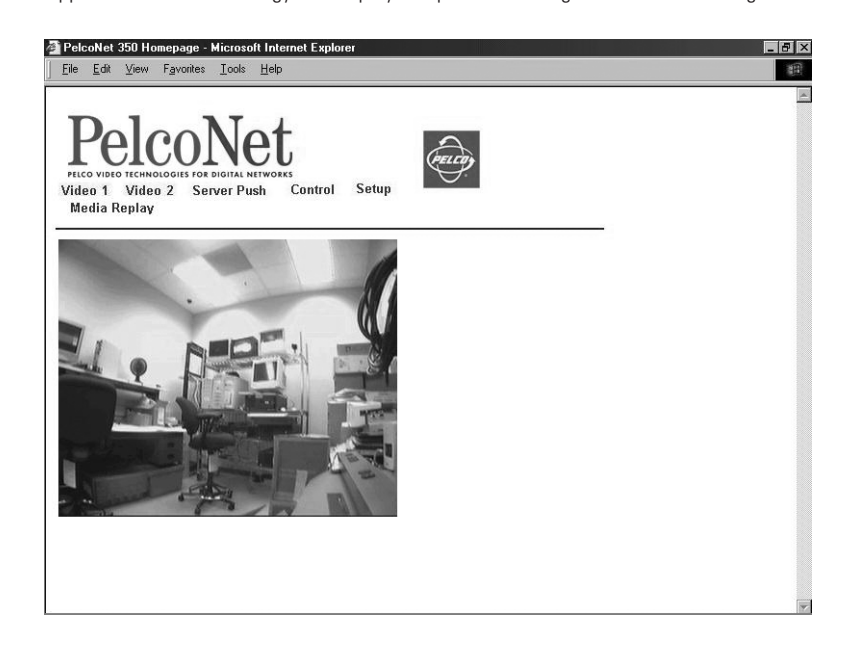

**Figure 41.** PelcoNet NET350 Home Page

# **USING THE AUDIO TRANSMISSION FEATURE OF A LIVE VIDEO PAGE**

To transmit audio via microphone from your PC to the NET350T, do the following:

- 1. Connect a microphone that is compatible with your PC to your PC's "mic" input.
- 2. Connect a speaker to the NET350T's Audio I/O port.
- 3. While viewing live video, press the F12 key on the PC to send audio to the NET350T. Note that while holding down the F12 key, audio from the NET350T will not be heard (half duplex).

# **WEB BROWSER CONTROL PAGES**

These pages let you control certain Pelco equipment at your computer through a NET350 transmitter (not through a NET350 receiver).

- 1. To access the PelcoNet NET350 transmission system home page, you must first connect to the Internet/intranet network and open Internet Explorer (the browser).
- 2. Then, enter the default address (**10.0.0.1** for transmitters or **10.0.0.2** for receivers) in the address box. If this address has been changed, enter the application address. The home page appears.
- 3. Click **Control** to access the Device Controls page.
- 4. The Device Controls page has underlined links to the control pages. To access, click one.

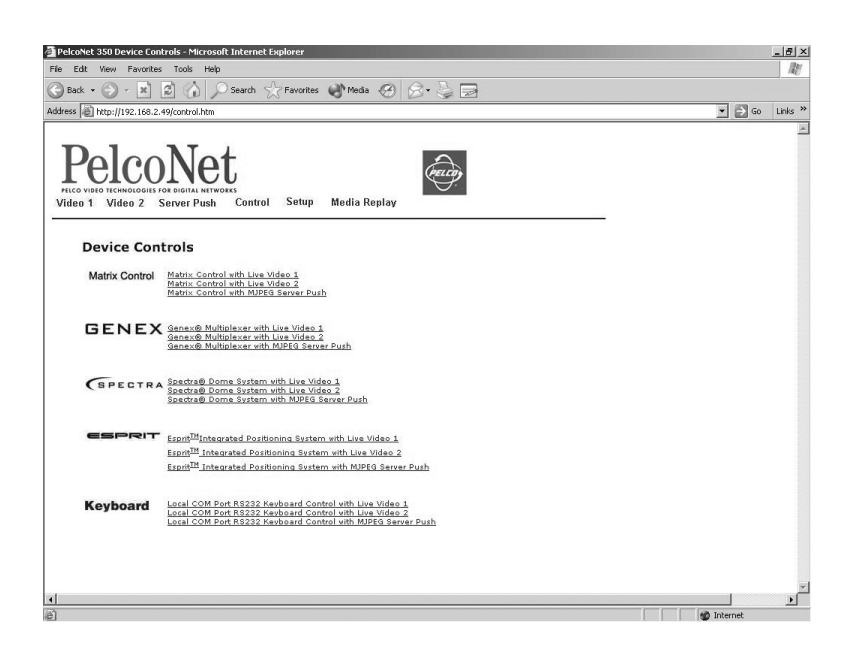

**Figure 42.** Device Controls Page

<span id="page-56-0"></span>The live video control pages include representations of keys that let you control various functions (in addition to showing the camera display). Use the mouse pointer and click the left mouse button to enable options and operate controls on the screen. Click outside the options to disable a radio button or selection button.

Live video pages let you choose the size of the video viewing area. Click either **352x288** (small) or **704x576** (large) in the Resize Video field.

Live video pages also let you record and play back camera views on a PC's hard drive. Refer to the *[Recording and Viewing the Display on a PC and](#page-62-1)  [the NET350](#page-62-1)* section for details.

Server push page displays are similar to live video page displays except the server push page lacks the live page indicators at the top of the page and the recording buttons below the picture.

#### **MATRIX LIVE VIDEO/SERVER PUSH PAGE CONTENTS**

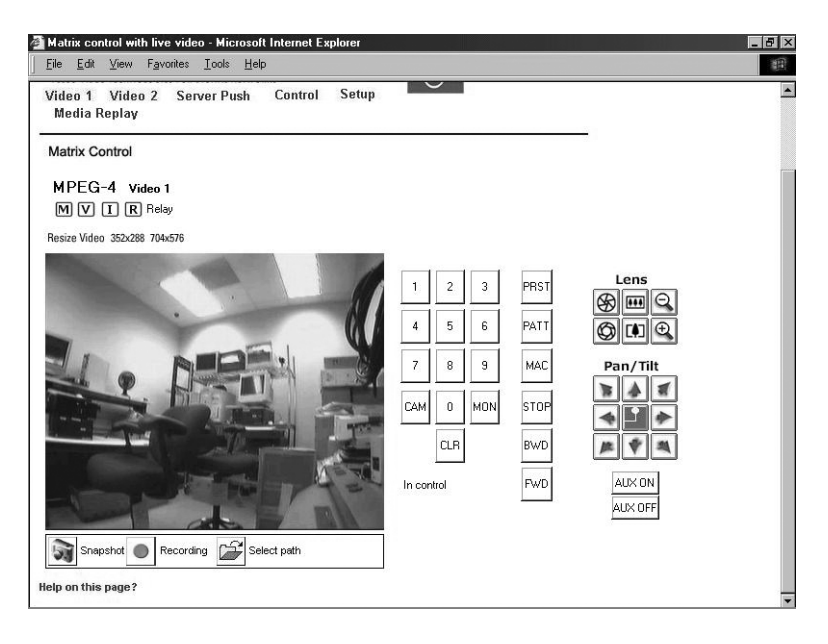

**Figure 43.** Matrix Control Page (Live Video Page Shown)

The Matrix Control pages contain the following:

- Live video indicators (live video page only)
- Ten numbered buttons
- CAM (camera) button to select a camera
- MON (monitor) button to select a monitor
- CLR (clear) button to cancel an entered number
- PRST (preset) button to select a preset
- PATT (pattern) button to select a pattern
- MAC (macro) button to select a group camera sequence (not supported for the CM6700)
- STOP button to halt a function
- BWD (backward) button to scroll through the cameras in reverse order
- FWD (forward) button to scroll through the cameras in forward order
- AUX ON button to activate an auxiliary
- AUX OFF button to deactivate an auxiliary
- ACK button to close a message when progamming a pattern on the **CM6700 only**
- SET check box to use in progamming presets and patterns

The following are arrayed under "Lens":

- Iris open and close buttons
- Focus far and near buttons
- Zoom out and in buttons

The following are arrayed under "Pan/Tilt":

- Eight direction arrow buttons
- Home button in the center to return the camera to its home position (preset 1)

"In Control" or "No Control" indicates whether you have control of the camera. Note that PTZ functions are temporarily disabled while recording live video. Recording control buttons are beneath the picture (live video page only).

On the Matrix live video control page, you can control the following:

- **Monitor:** To select a monitor, enter the monitor number and then click **MON**.
- **Camera:** To select a camera, enter the camera number (1-16) and then click **CAM**.
- **Presets:** To program a preset from the Matrix browser page: set the image using the arrow keys, click **SET**, enter a preset number, and then click **PRST**. To activate a preset, enter the preset number (1-66) and then click **PRST**. (You must click the **CLR** button before activating another preset.)
- **Patterns:** To program a pattern from the Matrix browser page: click **SET**, click **PATT**, run your pattern using the arrow keys, and then click **PATT** again when you are finished. (The CM6700 does not support programming of a pattern from the browser.) To run a pattern, click **PATT**. To halt, click a pan and tilt button, call a preset, or click **STOP**. (Clicking **STOP** will not halt a pattern on the CM6700 and CM6800.)

**NOTE:** For the CM6700 only, click the **ACK** button to close the message "Send Pattern End Command to Exit" when it appears.

- **Programming menus:** To access the programming menus, click **9, 5, SET,** and then **PRST**.
- **Macros:** To start a macro, enter **1** or **2** and click **MAC**. To stop a macro, select a camera or click a pan and tilt button.
- **Auxiliaries:** To turn on an auxiliary, enter the auxiliary number and then click **AUX ON.** To turn off, enter the auxiliary number and then click **AUX OFF**.

#### **GENEX LIVE VIDEO/SERVER PUSH PAGE CONTENTS**

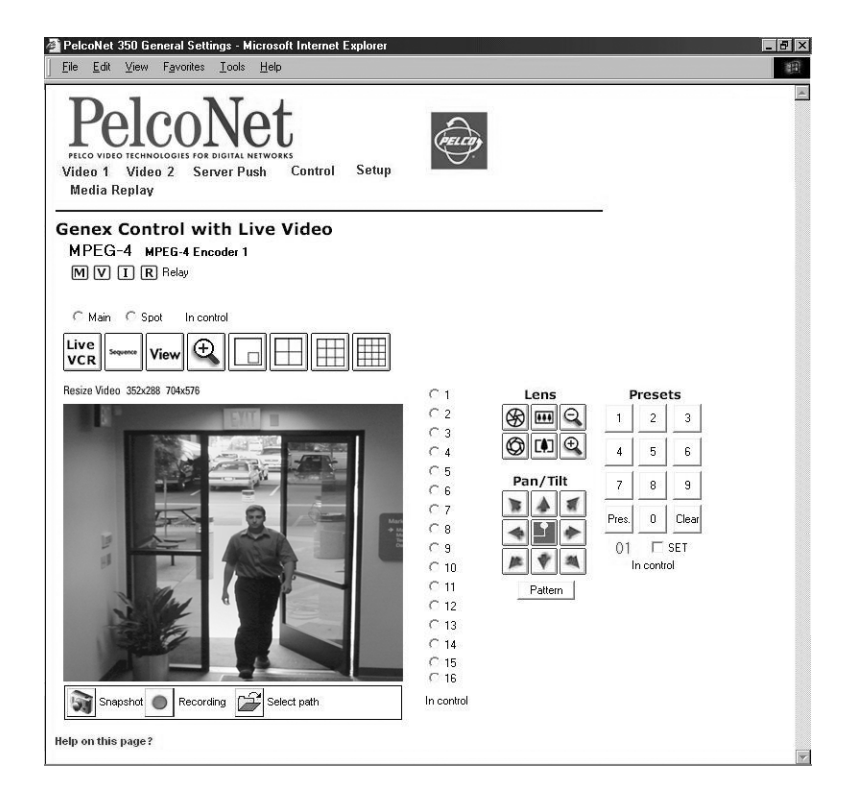

**Figure 44.** Genex Control Page (Live Video Page Shown)

The Genex pages contain the following across the top of the page:

- Live video indicators (live video page only)
- Main and Spot monitor selection radio buttons
- A LIVE/VCR button to toggle main monitor display between live input and playback from a VCR
- A Sequence button to activate a group camera sequence
- A View button to show in Live mode the multiplexed output from the VCR and in VCR mode to show the multiplexed input from the VCR
- A zoom button
- A picture-in-picture button
- Buttons for 4-, 9-, and 16-screen display

The following are arrayed down the right side of the page:

- Radio buttons for 16 cameras
- Iris open and close buttons
- Focus far and near buttons
- Zoom out and in buttons
- Eight direction arrow buttons with a home button in the center to return the camera to its home position (preset 1)
- Ten numbered buttons to use with the Pres and Pattern buttons to activate a preset and run patterns
- A SET check box to use in programming presets and patterns
- A Pattern button to run a pattern for each camera

"In Control" or "No Control" below the buttons indicates whether you have control of the camera. Recording control buttons are beneath the picture (live video page only).

On the Genex live control page, you can control the following:

- **Monitor:** To select a monitor, click either the **Main** or **Spot** radio button.
- **Camera:** To select a camera, click one of the 16 camera radio buttons.
- **Presets:** To program a preset from the Genex browser page: set the image using the arrow keys, click **SET**, enter a preset number, and then click **Pres**. To activate a preset, enter the preset number and press **Pres**. (You must click the **Clear** button before activating another preset.)
- **Patterns:** To program a pattern from the Genex browers page: click **SET**, click **Pattern**, run your pattern using the arrow keys, and then click **Pattern** again when you are finished. To run a pattern, click **Pattern**. (You can run only the first programmed pattern.) To stop a pattern: click **96** and then click **Pres**.
- **Sequence:** To activate a group camera sequence, click **Sequence**.

#### **SPECTRA LIVE VIDEO/SERVER PUSH PAGE CONTENTS**

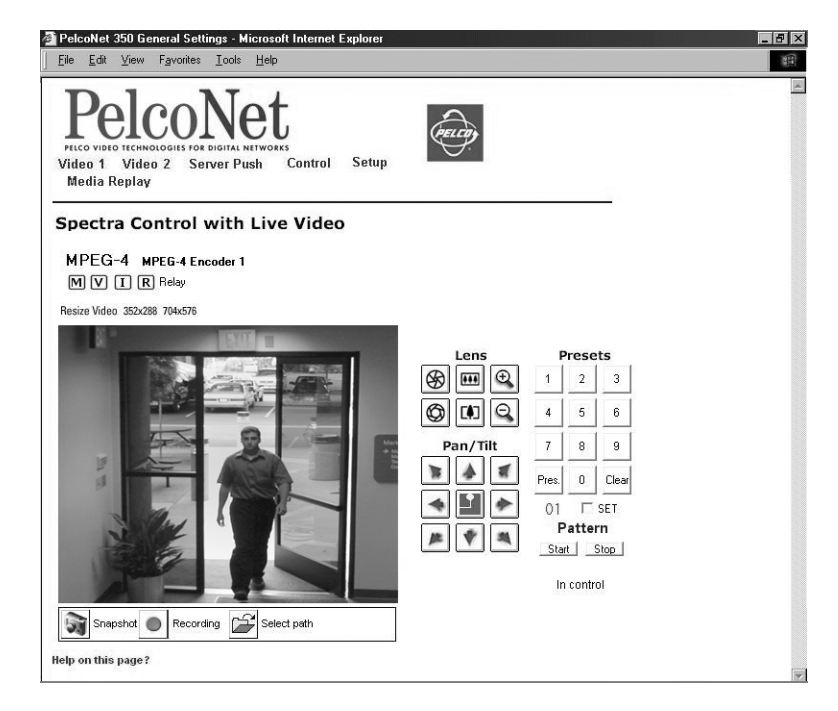

**Figure 45.** Spectra Control Page (Live Video Page Shown)

The Spectra page contains the following at the top of the page:

• Live video indicators (live video page only)

The following are arrayed down the right side under "Lens":

- Iris open and close buttons
- Focus far and near buttons
- Zoom out and in buttons

The following are arrayed under "Pan/Tilt":

- Eight direction arrow buttons
- Home button in the center to return the camera to its home position (preset 1)

The following are arrayed under "Presets":

- Ten numbered preset buttons
- Pres (preset) button
- Clear button
- A SET check box

The following are arrayed under "Pattern":

- A Start pattern button
- A Stop pattern button

"In Control" or "No Control" indicates whether you have control of the camera. Recording control buttons are beneath the picture (live video page only).

On the Spectra live video control page, you can control the following:

- **Presets:** To program a preset from the Spectra browser page: set the image using the arrow keys, click **SET**, enter a preset number, and then click **Pres**.To activate a preset: enter a preset number and click the **Pres** button.
- **Patterns:** You can program and run only one pattern through PelcoNet. To program a pattern: click **SET**, click Start, run your pattern using the arrow keys, and then click **Stop**. To operate a pattern: click **Start** to begin the pattern and **Stop** to halt.
- **Programming menus:** To access the programming menus: enter **95**, click **SET**, and then **Pres**. Use the open iris icon to open menus and arrow keys to navigate and set options. Use the open iris icon in conjunction with the **Exit** option to move backward through menu layers and to exit programming mode.

**NOTE:** You can program presets and patterns for Spectra III either from inside the camera menu or through a controller. With Spectra II you can program presets and patterns through a controller or through the browser.

#### **ESPRIT LIVE VIDEO/SERVER PUSH PAGE CONTENTS**

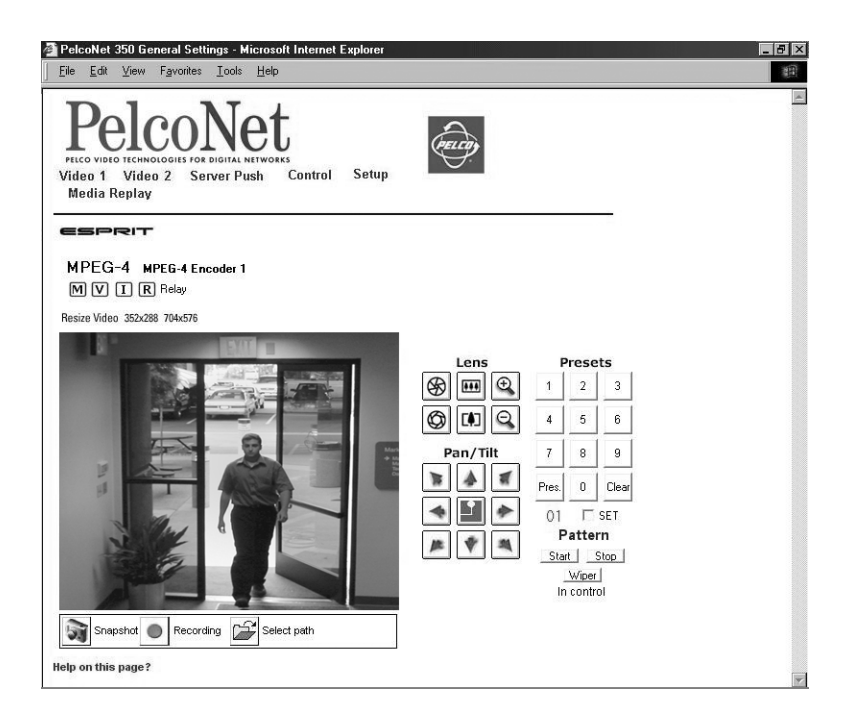

**Figure 46.** Esprit Control Page (Live Video Page Shown)

The Esprit page contains the following at the top of the page:

• Live video indicators (live video page only)

The following are arrayed down the right side under "Lens":

- Iris open and close buttons
- Focus far and near buttons
- Zoom out and in buttons

The following are arrayed under "Pan/Tilt":

- Eight direction arrow buttons
- Home button in the center to return the camera to its home position (preset 1)

The following are arrayed under "Presets":

- Ten numbered preset buttons
- Pres (preset) button
- Clear button
- A SET check box

The following are arrayed under "Pattern":

- A Start pattern button
- A Stop pattern button
- A Wiper button

"In Control" or "No Control" indicates whether you have control of the camera. Recording controls buttons are beneath the picture (live video page only).

On the Esprit live video control page, you can control the following:

- **Presets:** To program a preset from the Esprit browser page: set the image using the arrow keys, click **SET**, enter a preset number, and then click **Pres**. To activate a preset: click a preset number button, and then click **Pres**. (You must click the **Clear** button before activating another preset.)
- **Patterns:** You can program and run only one pattern through PelcoNet. To program a pattern: click **SET**, click **Start**, run your pattern using the arrow keys, and then click **Stop**. To operate a pattern: click **Start** to begin the pattern and **Stop** to halt.
- **Programming menus:** To access the programming menus: enter **95** and click **SET**, and then **Pres**. Use the open iris icon to open menus and arrow keys to navigate and set options. Use the open iris icon in conjunction with the **Exit** option to move backward through menu layers and to exit programming mode.

#### **KEYBOARD LIVE VIDEO/SERVER PUSH PAGE CONTENTS**

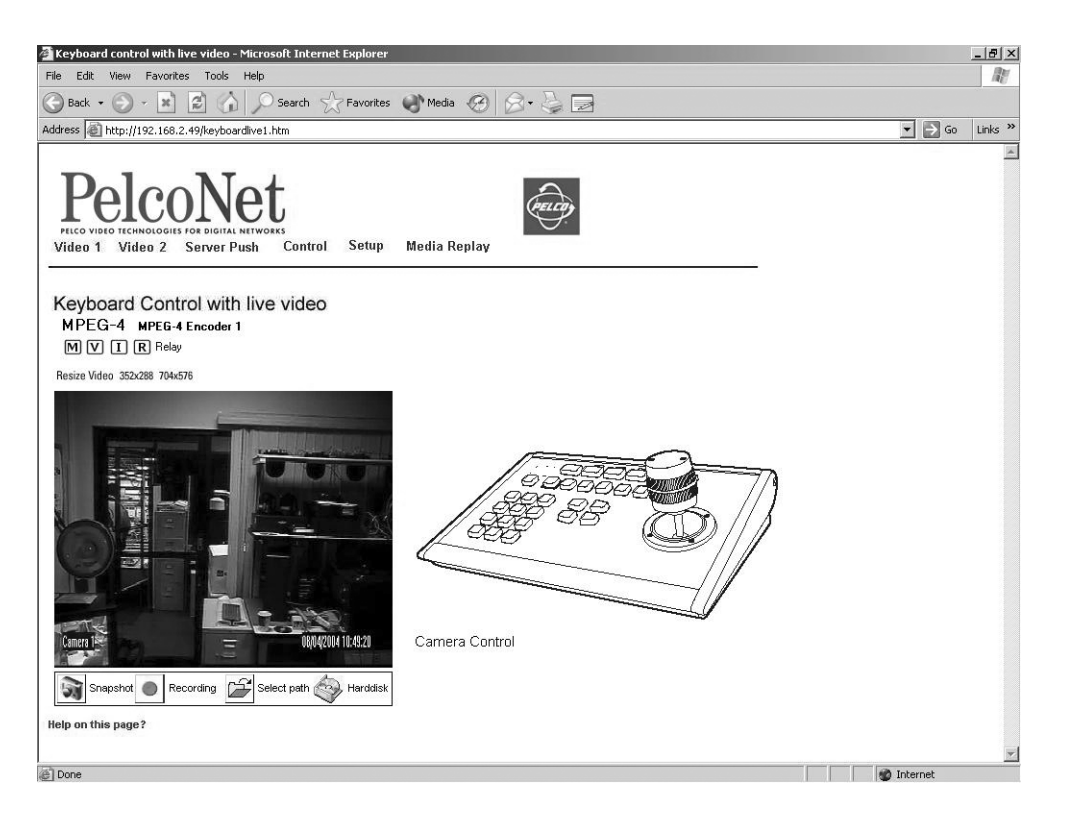

**Figure 47.** Keyboard Control Page (Live Video Page Shown)

<span id="page-62-0"></span>The Keyboard page lets you control a camera through a Pelco keyboard rather than through a PC's keyboard. The Keyboard page contains live video indicators (live video page only) at the top of the page. Recording control buttons are beneath the picture (live video page only). The hard disk icon (when showing) indicates that a compact flash drive is connected.

# <span id="page-62-1"></span>**RECORDING AND VIEWING THE DISPLAY ON A PC AND THE NET350**

Video 1 and 2 and live video control pages let you keep snapshots (still pictures) and record the camera video display on a PC's hard drive and play it back later. (You can also record snapshots from the Server Push pages.) The file is recorded on the hard drive of the PC on which you are viewing the picture. The controls are a row of buttons beneath the screen.

**NOTE:** When video files are saved, an extra file (.ind extension) is created that lets you see the video in Pelco's MPEG Viewer. If you delete this file, you cannot view the saved .mp4 file.

#### **CHOOSING WHERE TO STORE THE FILE**

The program automatically saves snapshots and video recording files at C:\ on the hard drive of the PC on which you are viewing the picture unless you tell it otherwise. If you want to store files in a different location on the PC, you need to first specify that location. To do so:

- 1. On the Home page, click either **Control** (and then click one of the underlined links to a live video control page) or **Video 1** or **Video 2**.
- 2. Click the **Select path** icon (open folder) beneath the picture. (Click the icon just once. Double-clicking may cause display problems with the select path window.)
- 3. The program opens the "Path for saving MPEG/JPEG files" screen. Do not specify a file name (leave blank), just navigate to the location where you want the file stored and then click the **Save** button.

The file of any snapshot or video you record will be saved to that location.

#### **RECORDING A SNAPSHOT FROM VIDEO**

You can record a snapshot from the Video 1 or 2 pages or from the live video and Server Push, Matrix, Genex, Spectra, and Esprit control pages. The file is recorded on the PC on which you are viewing the picture. To do so:

- 1. On the Home page, click either **Control** (and then click one of the underlined links to a live video control page) or **Video 1** or **Video 2** or **Server Push**.
- 2. Position the camera as desired (if it has PTZ capability).
- 3. Click the **Snapshot** icon (camera) to record a still picture. The snapshot is saved on the PC's hard drive with a .jpg extension.

#### **VIEWING A SNAPSHOT**

You can view a snapshot by double-clicking the desired file (.jpg extension) in Windows Explorer.

#### **RECORDING THE VIDEO DISPLAY ONTO THE PC**

You can record the camera display from the Video 1 or 2 pages or from the live video Matrix, Genex, Spectra, and Esprit control pages. The file is recorded on the PC on which you are viewing the picture. To do so:

- 1. On the Home page, click either **Control** (and then click one of the underline links to a live video control page) or **Video 1** or **Video 2**.
- 2. Position the camera as desired (if it has PTZ capability).
- 3. Click the **Recording** icon (red dot button) to begin recording. The button flashes while recording is happening.
- 4. Click the **Recording** button again to stop recording. The recording is saved on the PC's hard drive with an .mp4 extension.

### **RECORDING THE VIDEO DISPLAY THROUGH COMPACTFLASH**

Instead of recording video sequences onto your computer's hard drive, you can choose to record them locally onto the NET350. For local recording through the CompactFlash interface on the NET350's front panel, you can use standard CompactFlash cards or miniature disk drives with a capacity of up to one GB. Video sequences are recorded in MPEG format.

**NOTE:** Remember, once you click the Start button to activate time or alarm scheduling, you cannot make changes or view other partitions until you stop the scheduler with the Stop button.

To record onto the NET350, you must first set up the unit for recording. To do so:

- 1. Click **Media Recording** on the Setup screen.
- 2. Storage can be allocated to more than one partition. If desired, click the **Enter partition settings!** button to access a screen that shows information about existing partitions. You can also delete partitions or access a wizard to guide you through adding partitions. When you finish, click the **Back to HD Scheduler page!** button.
- 3. If desired, click the **Properties** tab to access a screen where you can designate what properties you want associated with a partition. Refer to the *[Configuration Pages for Media Recording](#page-45-0)* and *[Configuration Page for Properties](#page-48-0)* sections. Click **Set** when finished.
- 4. If desired, click the **Time recording** tab to access a screen where you can set the times you want recording to occur. Refer to the *[Configuration Pages for Media Recording](#page-45-0)* and *[Configuration Page for Time Recording](#page-46-1)* sections.
	- **•** Clicking a day button selects the entire row; clicking a time button selects an entire column. Clicking **Select all** picks all days and times. Or select a specific day and time by holding and dragging the mouse button.
	- **•** Deselect by right clicking the mouse button on the selection. Deselect all with the **Clear** button.
	- **•** Click **Set**, and then **Start** when finished.
- 5. If desired, click the **Alarm recording** tab to access a screen where you can set the times you want alarm recording to be active. Refer to the *[Configuration Pages for Media Recording](#page-45-0)* and *Configuration Page for Alarm Recording* sections.

Selection and deselection work just as on the Time Recording screen described above. Click **Set**, and then **Start** when finished.

#### **VIEWING THE VIDEO DISPLAY**

The video file is identified by date and time. View the video display using the MPEGViewer program included on the PelcoNet Resource CD. Do the following:

1. Locate the **MPEGViewer.exe** file (either on the resource CD or the PC) or MPEG Viewer shortcut on the desktop if you used the installation program on the CD. Double-click the file. The viewer opens.

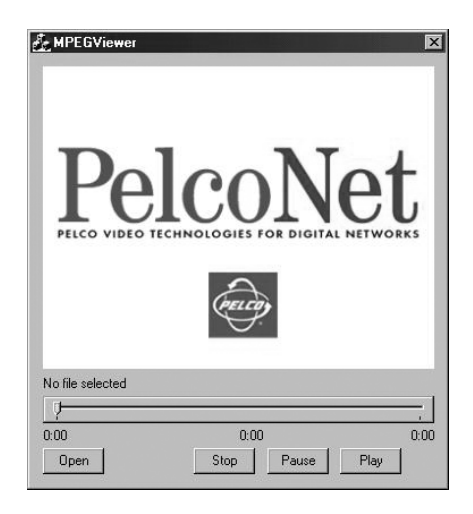

**Figure 48.** Viewer Screen

- 2. Click the **Open** button. A browse dialog box opens. Navigate to the recorded file (.mp4 extension) you want to view. Click the file to highlight it, and then click **Open**.
- 3. Click **Play** on the viewer to begin playback. The start and end locations are shown below the slide control. A counter marks your location in the file.
- 4. Use the **Pause** button to temporarily halt playback. You can change your location in the file by moving the pointer on the slide control. Click **Play** to resume playback.
- 5. Click **Stop** to halt playback.

**NOTE:** When video files are saved, an extra file (.ind extension) is created that lets you see the video in Pelco's MPEG Viewer. If you delete this file, you cannot view the saved .mp4 file.

# **MEDIA PLAYBACK SCREEN**

Use this screen to view files recorded onto the unit's CompactFlash card, to record a snapshot, or to back up the recorded file onto your computer's hard drive.

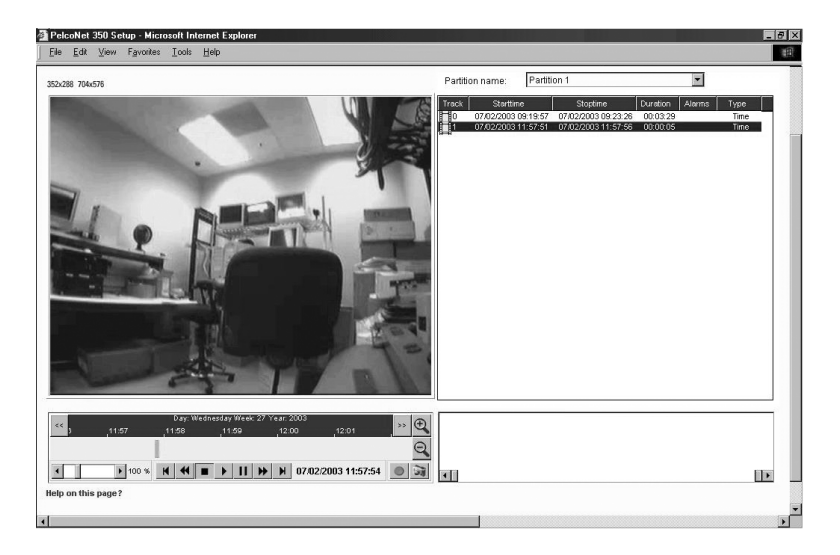

**Figure 49.** Media Playback Screen

### <span id="page-65-0"></span>**VIEWING A FILE**

To view a file:

- 1. Click **Media Replay** on the home page, live video page, server push page, or any control page. The Media Playback screen appears.
- 2. Use the pull-down menu to choose the partition from which you want to view a file. A list of files in the partition will be displayed. For each file you will see the order of recording, start/stop times, duration, and the number and type of alarms recorded.
- 3. Click the desired file. Playback begins in the viewing window automatically. You control the playback as follows:
	- a. Below the window is a blue date/time video bar divided into increments. You can change the graduation by clicking the zoom in and zoom out magnifying glass icons. Select between intervals of three days, one day, two hours, five minutes, or one minute.

The indicator below the lavender bar shows the date and exact time.

A yellow slider shows your position in the displayed file. (You may have to click in the lavender bar to display the yellow slider.) Use the left and right arrow buttons on the blue bar to select the time in the file you want to see. Or you can move the blue bar left or right with the mouse button held down.

- b. You can pick another file for playback by clicking the corresponding time mark in the blue bar. The green border in the lavender bar signifies the active file. You can also start playback by positioning the mouse on the yellow slider, and then holding down the mouse button while moving the slider to the time you want.
- c. Use the arrow buttons on the scale at the bottom of the screen to control the playback speed (100% is regular speed; lower values are slower while higher values are faster).
- d. Red strips on the video bar indicate alarm activation.
- 4. Use the following buttons to further control playback:

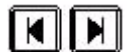

These buttons jump the display to the next track or to the previous track.

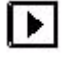

This button plays the recording.

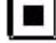

This button stops the playback.

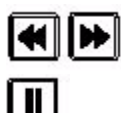

These buttons move the display backward and forward while the display is paused.

This button pauses the playback.

# **BACKING UP A FILE ONTO A COMPUTER**

You can also save video recordings that are on the NET350 directly to your computer's hard drive as backup. To do so:

- 1. Start playing back the file you want to back up in whole or in parts (refer to the *[Viewing a File](#page-65-0)* section).
- 2. Click the red circle icon to immediately start recording onto the PC's hard drive. The circle blinks slowly to indicate recording has started.
- 3. Click the red circle icon again to stop recording.

You can repeat this procedure several times within a file to back up sections out of a long file.

### **RECORDING A SNAPSHOT FROM A FILE**

You can record onto your computer's hard drive an individual frame (snapshot) from a file being played back. Do the following

- 1. Start playing back the file from which you want to take a snapshot (refer to the *[Viewing a File](#page-65-0)* section).
- 2. Click the camera icon to store a snapshot. Snapshots are immediately displayed in the window on the right.
- 3. If a snapshot does not appear, go to the live page, click the select path icon, and then enter a new path where the snapshot will be saved. Repeat steps 1 and 2.

# **Software Upload**

Units have flash EPROMs for software upgrades in the field. These upgrades can be done directly from the web browser. To do so:

- 1. Obtain the latest PelcoNet NET350 transmission system software from Pelco (http://www.pelco.com).
- 2. Use the browser to select the General Settings configuration page of your unit.
- 3. Use the **Browse** button in the **Software upload** field to select the correct new firmware file.
- 4. Click the **Upload** button. The **Upload progress** field shows how the upload is proceeding.

After about 30 seconds you should get a feedback message from the connected unit. The message "Upload Complete – WAIT" confirms the correct upload of the new firmware, which is now being installed. If you try to upload an invalid firmware file, you will get the message "Upload Failed."

**WARNING:** Do not disconnect power to the unit for any reason while firmware is being installed. Disrupting the cycle will damage the flash EPROM. If this occurs, you will have to return the unit for repair.

The unit automatically restarts when a successful upload is completed.

However, if the LED flashes green/red alternately on conclusion, the upload has been unsuccessful and must be restarted. To do so: in the browser's address field after the unit's IP address, enter /**main.htm**. For example, 192.168.0.12/**main.htm**. Restart the upload process.

5. If you revisit the General Settings configuration page after the firmware is uploaded successfully, you will see the message "New Firmware Installed."

# **Resetting the NET350**

- Hard reset: Use a strong, thin item like a piece of wire to press the hard reset button on the front panel (refer to [Figure 1](#page-10-0)) for three seconds. The unit will then reset.
- **Soft reset:** Type a forward slash (/) and **reset** at the end of the unit's address in the Internet Explorer browser address window, and then press **Enter**. The unit then displays the message "Bye Bye Going to reset."

# **Troubleshooting**

If the following instructions fail to solve your problem, contact Pelco Technical Support at 1-800-289-9100 for help. You should have the serial number from the bottom of the unit and the firmware version ready in case they are needed.

Do not try to repair a unit yourself. Opening it immediately voids any warranty. Leave maintenance and repairs to qualified technical personnel. Swap a defective unit with a replacement unit and return the defective one for repair.

# **LEDS**

The NET350 has several LEDs that indicate the operating status and possible faults.

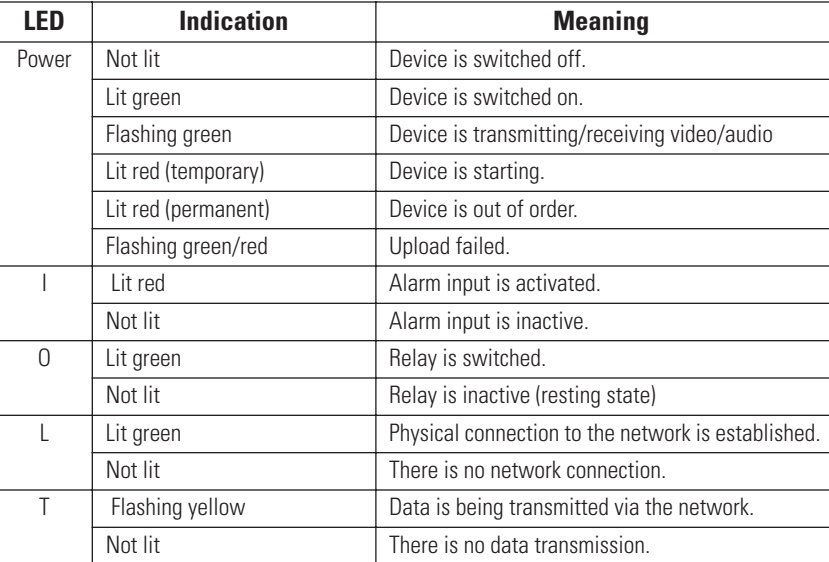

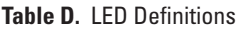

# **TERMINAL PROGRAM**

If the terminal program fails to connect to the unit's terminal port, check the following:

- Is the right COM port interface on the PC selected for the terminal program, and are the settings correct? Isthe cable connected to COM 1 and **not** COM 2 on the PelcoNet unit? Program default settings are 19200kb/s, 8 data bits, no parity, 1 stop bit (8N1) for the terminal program.
- If the data exchange between the terminal program and the system still does not work, check the serial cable. Does the system answer when you press Enter on your keyboard?
- Disable the local echo if you see duplicate characters on your screen.

# **TROUBLESHOOTING A TCP/IP NETWORK USING A PING UTILITY**

(Enter the appropriate information where indicated by the quotation marks. Do not enter the quotation marks.)

To see if a unit in your network can be reached, try to ping your unit by typing the following command in a DOS window:

c:\ping 'unit IP address'

If it is reached, there will be a response like the following:

Reply from <IP address>: bytes=32 time=NN ms TTL=xxx

If the LAN is malfunctioning, the ping command will time out. If so, you could have one of the following problems:

- Wrong physical connections. Make sure the LAN link LED is on.
- Wrong network connection. Verify the IP address is entered correctly and that subnet mask and gateway address are set properly.

Otherwise, ask your network administrator.

# **TROUBLESHOOTING CONNECTION PROBLEMS**

If you fail to connect to a system from a NET350 receiver, check the following to pinpoint the problem:

- Do not connect two units of the same type (for example, receiver to receiver).
- Make sure network connectivity is available (for example, by using the ping command as described previously).
- Does the power LED flash?

If flashing, the units are connected. Verify how much bandwidth your connection has available and ensure the bandwidth specified in the Datarate field on the MPEG-4 Video Settings page does not exceed the available bandwidth.

If the power LED does not flash, verify that the Live Video Auto-Connect feature is set up correctly. Also, set the Video/Audio Transmission field on the Network Settings page to "TCP (port 80)."

# **TROUBLESHOOTING THE VIDEO CONNECTION**

If no video or a distorted video image is displayed at the receiver during a connection to a transmitter:

- Make sure to use the right unit for your application: a camera can only be connected to a transmitter, never to a receiver.
- Make sure the video input on the transmitter is properly terminated.
- Make sure the camera is switched on and the coaxial cable is connected to the transmitter.
- Check the camera cable and connect a video monitor to the camera to check that the camera is functioning correctly.
- Make sure the monitor is switched on and the coaxial cable is connected to the NET350R receiver.
- Check the monitor cable and the selection of the monitor channel if the monitor features more than one video channel.
- **(NET350R unit only.)** Make sure the Output Standard field on the Video Decoder Settings page is set for the TV signal used in your region (NTSC or PAL). Restart the receiver if you have to change this field.

# **Specifications**

#### **NETWORK PROTOCOL AND STANDARDS COMPATIBILITY**

#### **INTERFACE**

LAN Data Rate 3.0 Mbps to 5.0 Mbps

#### **VIDEO**

Video Standards **PAL, NTSC** Video Image Size

#### **AUDIO**

**Output** Physical Connection<br>
Maximum Output Voltage<br>
2.5 Vp-p<br>
2.5 Vp-p Maximum Output Voltage 2.5 Vp-p<br>
Maximum Output Power RMS<br>
60 mW Maximum Output Power RMS<br>
Output Impedance<br>
Output Impedance<br>
08, 16, 32 ohms Output Impedance Input Physical Connection<br>
1.3.5 mm stereo jack ring contact<br>
1.7 p-p (line level)<br>
1.3.5 mm stereo jack ring contact<br>
1.7 p-p (line level) Input Impedance<br>
Input Frequency Range<br>
Sol Hz - 10 kHz Input Frequency Range<br>Audio Distortion 300 Hz - 1% Audio Distortion<br>
Audio Signal-to-Noise Ratio<br>
250 dB (maximum) Audio Signal-to-Noise Ratio

#### **POWER**

#### **MISCELLANEOUS**

#### **ENVIRONMENTAL**

#### **GENERAL**

Network Protocols **RTP, RTCP, UDP, TCP, IP, HTTP, SNMP, IGMP**, ICMP, ARP Video Coding **MPEG-4 (MJPEG** in Server Push only) Video Frame Rate **Video Frame Rate Up to 30 images/second** 

Video Input or Output 1, BNC, PAL/NTSC, 75 ohms, 1 Vp-p Audio Input/Output 3.5 mm stereo jack ring/tip contact LAN Interface Ethernet 10/100BASE-T autosensing, RJ-45 Data Interfaces 1 RS-232 (RS-422/RS-485, bidirectional (9-pin, D-sub) and 1 RS-232 (9-pin, D-sub) Alarm Input 1 terminal, 30 VDC maximum Alarm Output 1 terminal, 30 VDC, 1 A

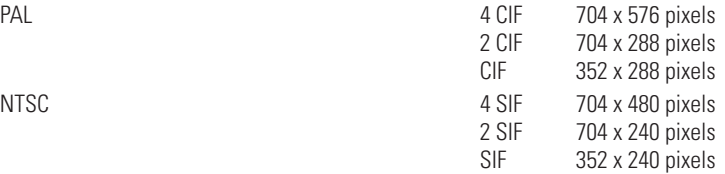

1 Vp-p (line level)<br>50 kohm

Type **Plug power adapter** Operating Voltage 12-24 VDC, power supply included Power Consumption **Approximately 10 W** 

LED Displays 5 LEDs (alarm, relay, connection, data, power)

Operating Temperature 32° to 122°F (0° to 50°C) Operating Humidity 80% maximum relative humidity, noncondensing Storage Temperature  $-4^{\circ}$  to 140°F (-20° to 60°C) Storage Humidity 95% maximum relative humidity, noncondensing

Dimensions 5.6 (W) x 1.3 (H) x 5.3 (D) inches (14.3 x 3.3 x 13.5 cm) Unit Weight Metal Approximately 0.9 lb (0.4 kg) without power supply

# **Glossary**

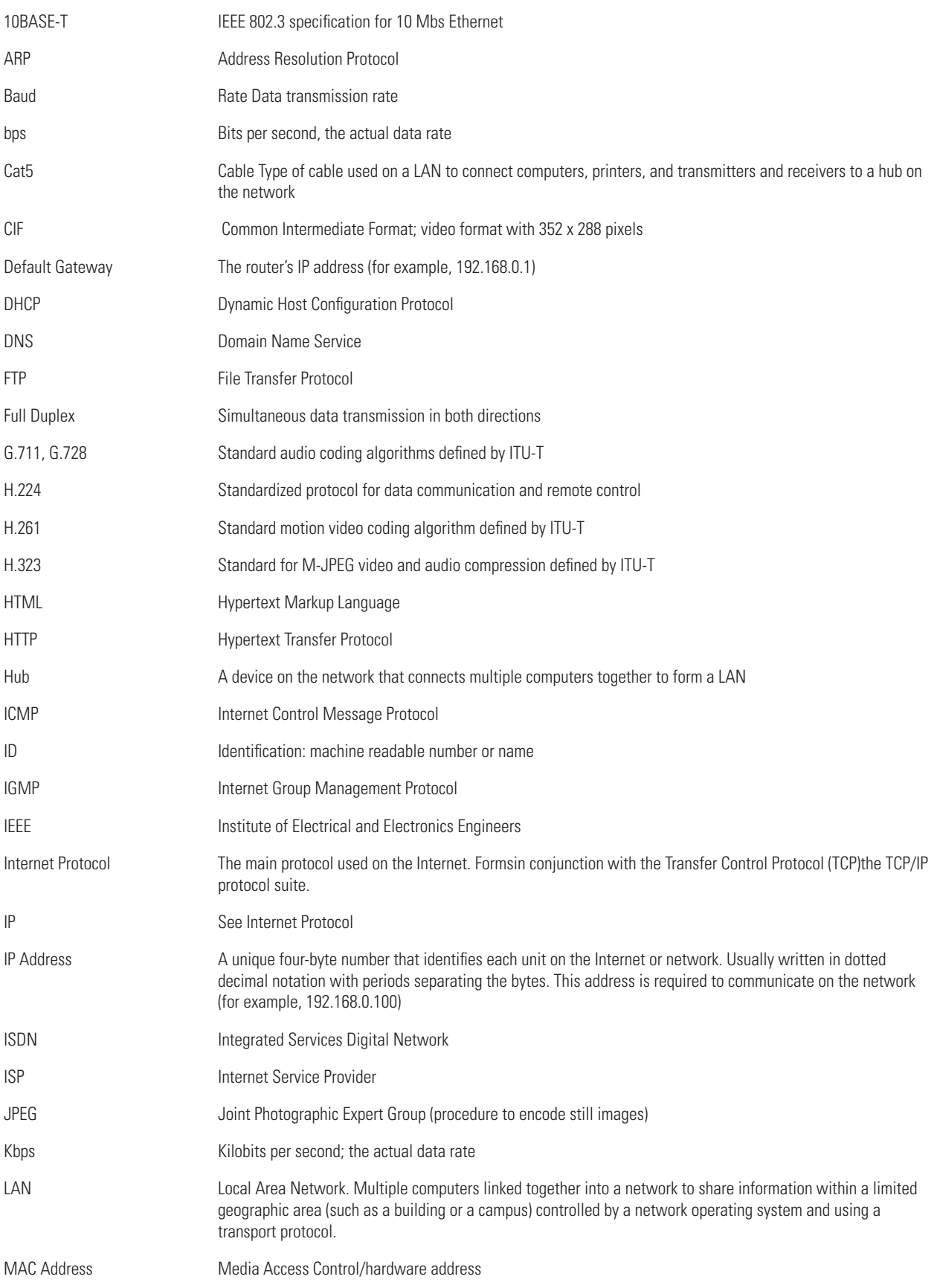
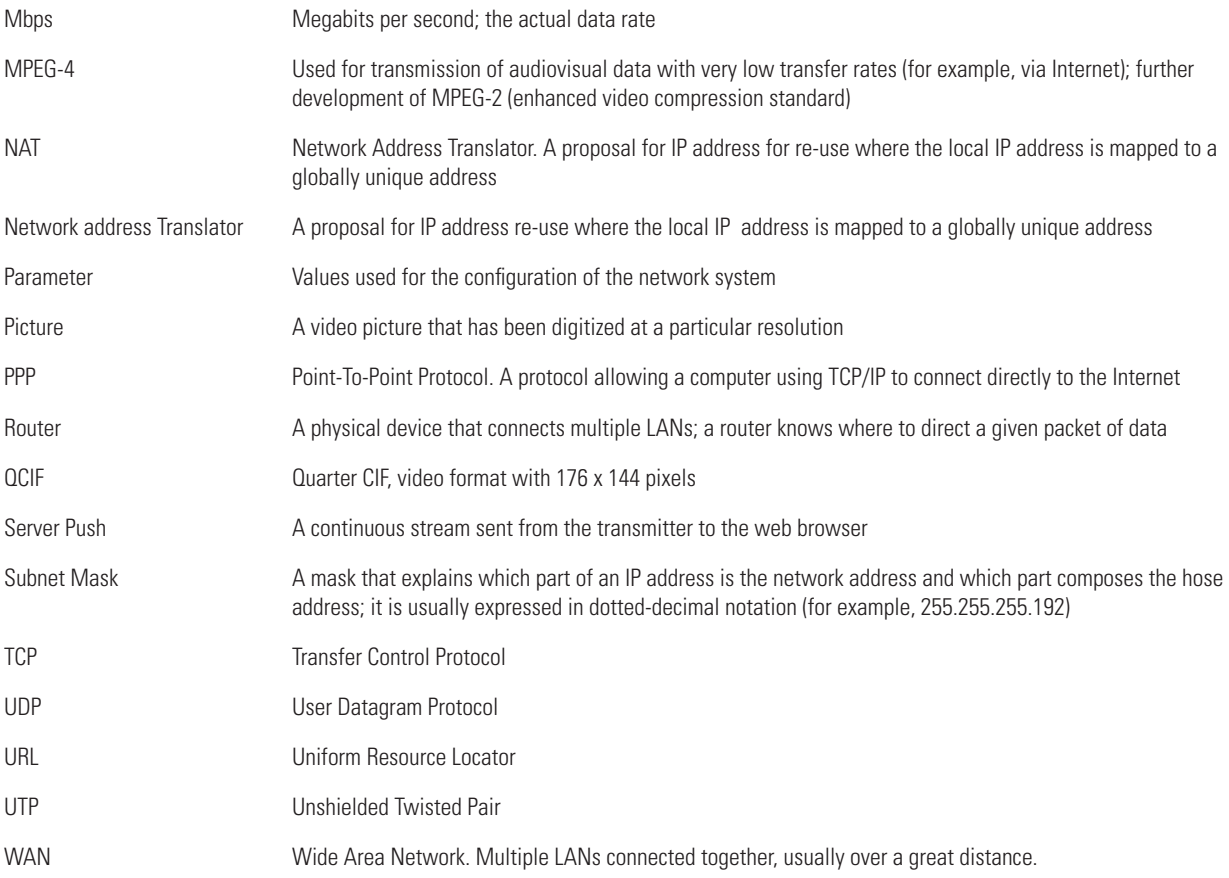

# <span id="page-73-1"></span>**Appendix A — Connecting PelcoNet to Various Components**

Some of the connection examples that follow require a DB9 cable. Refer to the following figure when one is needed.

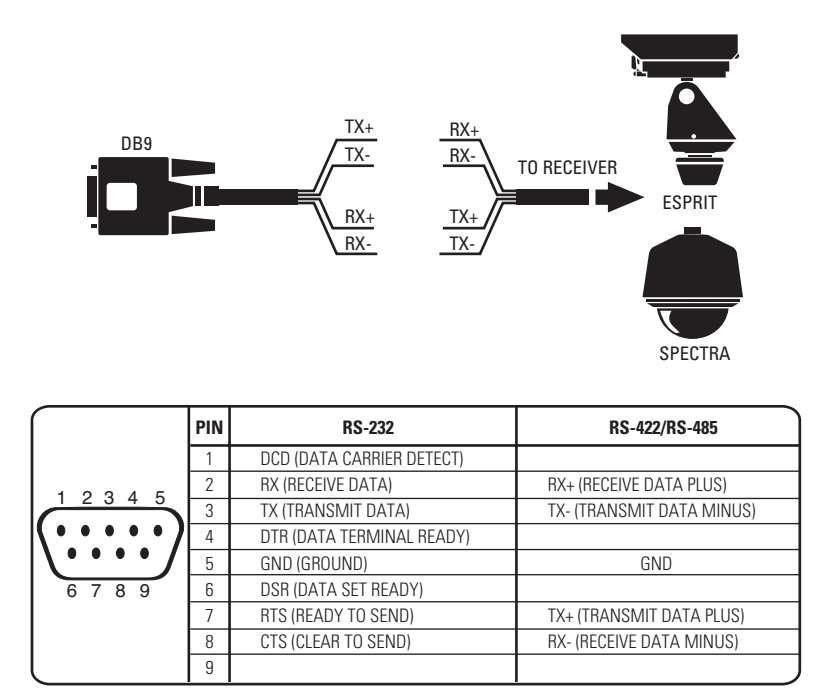

<span id="page-73-2"></span><span id="page-73-0"></span>**Figure 50.** DB9 Cable Wire Splicing

## <span id="page-74-1"></span>**CONNECTING PELCONET TO VARIOUS COMPONENTS WITH ASSORTED KEYBOARDS**

### **CONNECTION SCENARIO 1 – USING A KBD300A IN DIRECT MODE**

Refer to [Figure 51](#page-74-0) and the instructions that follow.

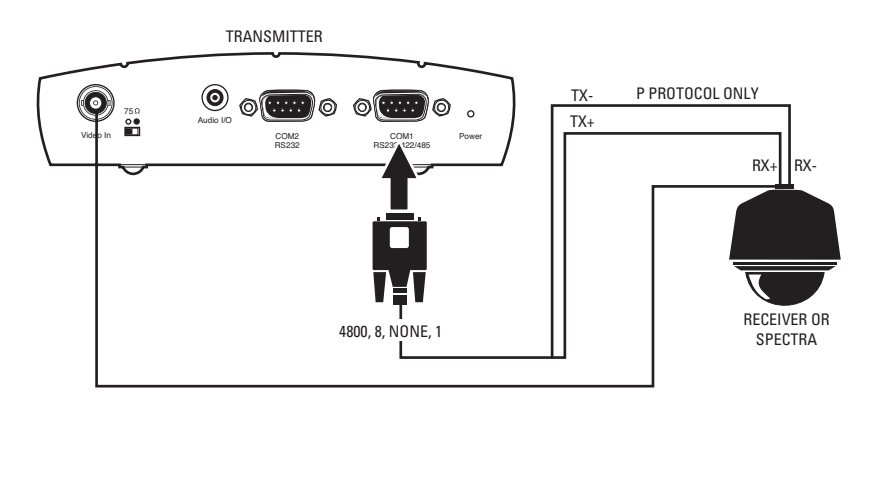

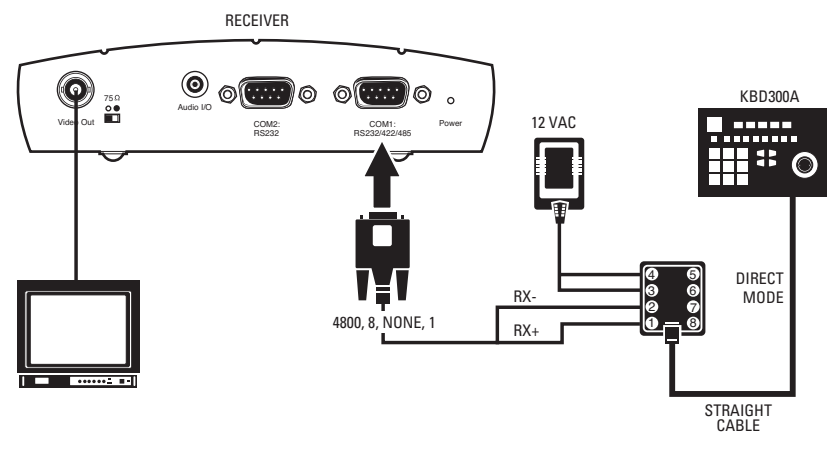

**Figure 51.** KBD300A (Direct Mode) Connected to a Receiver or Spectra Dome System

- <span id="page-74-0"></span>1. Connect a DB9 cable to the COM1 port on the back of the NET350 receiver. (In the Interface Mode field on the configuration page for the COM1 interface settings, select RS422/485.) The data format should be 4800 baud, 8 data bits, no parity, and 1 stop bit.
- 2. Connect RX- on the DB9 cable to terminal 2 on the wall block. Connect RX+ on the DB9 cable to terminal 1 on the wall block.
- 3. Connect a 12 VAC power supply to terminals 3 and 4 on the wall block.
- 4. Set DIP switch 6 on the KBD300A to ON to enable turbo pan operation or OFF to disable that feature. The KBD300A will recognize Direct Mode automatically.
- 5. Connect the wall block to the KBD300A with an RJ-45 straight cable.
- 6. Connect the monitor.
- 7. Refer to [Figure 50](#page-73-0) and [Figure 51.](#page-74-0) Splice the supplied DB9 cable into the Spectra/Esprit or receiver cable. Use P protocol only.
- 8. Plug the DB9 cable into the COM1 port on the transmitter. (In the Interface Mode field, select RS-422/485.) The data format should be 4800, 8, no parity, 1.
- 9. Connect the camera's video to the transmitter.

### **CONNECTION SCENARIO 2 – USING A KBD4000 FOR MULTIPLEXER CONTROL**

Refer to [Figure 52](#page-75-0) and the instructions that follow.

**NOTE:** If you set all your cameras to Standard Coaxitron for better control on the browser, you will lose most of the KBD4000 keyboard control functions. If you set your cameras to Extended Coaxitron, you will have all the keyboard functions but the PTZ functions on the NET350 will be very slow.

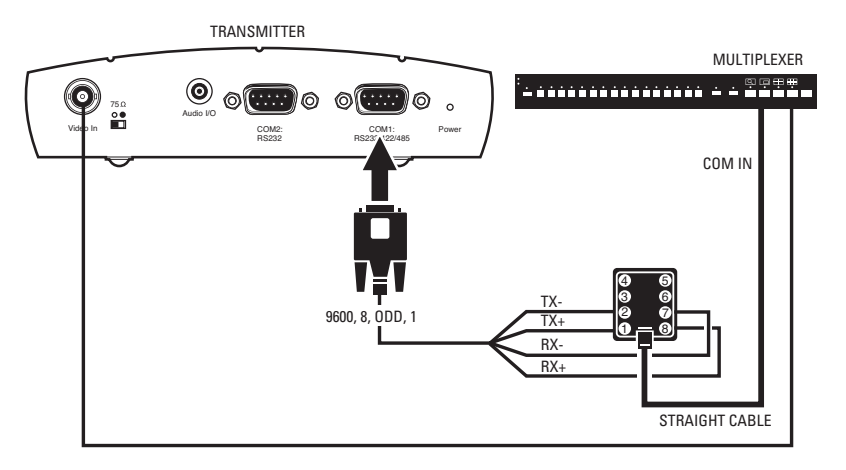

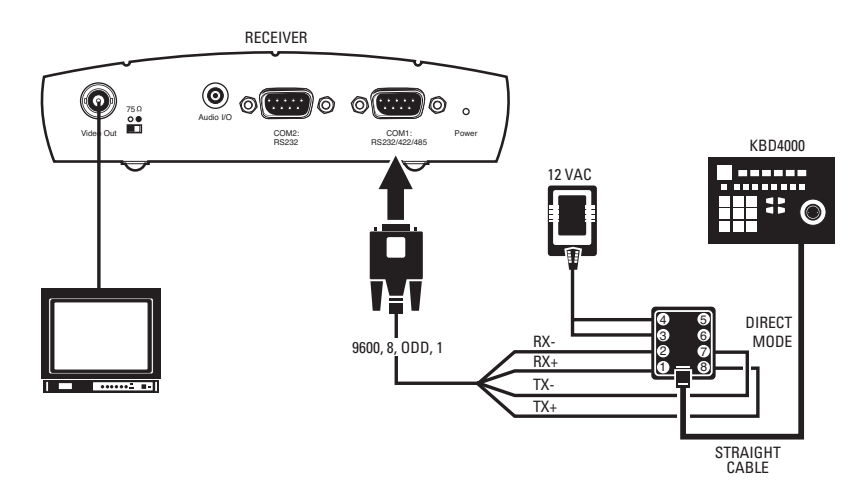

**Figure 52.** KBD4000 Connected to a Multiplexer

- <span id="page-75-0"></span>1. Connect a DB9 cable to the COM1 port on the back of the NET350 receiver. (In the Interface Mode field on the configuration page for the COM1 interface settings, select 232.) The data format should be 9600 baud, 8 data bits, odd parity, and 1 stop bit.
- 2. On the receiver side, connect TX- on the DB9 cable to terminal 7 on the wall block. Connect TX+ on the DB9 cable to terminal 8 on the wall block. Connect RX- on the DB9 cable to terminal 2 on the wall block. Connect RX+ on the DB9 cable to terminal 1 on the wall block.
- 3. Connect a 12 VAC power supply to terminals 3 and 4 on the wall block.
- 4. Connect the wall block to the KBD4000 with an RJ-45 straight cable. (Note that DIP switches 4 and 8 on the KBD4000 must be set ON.)
- 5. Connect the monitor.
- 6. Refer to [Figure 50](#page-73-0) and [Figure 52](#page-75-0). Splice the supplied DB9 cable into the multiplexer wall block. Connect TX- from the NET350 transmitter to terminal 2 on the wall block, TX+ to terminal 1, RX- to terminal 7, and RX+ to terminal 8.
- 7. Plug the DB9 cable into the COM1 port on the transmitter. (In the Interface Mode field, select RS-422/485.) The data format must be 9600, 8, odd, 1.
- 8. Connect the wall block to COM IN on the multiplexer with an RJ-45 straight cable.
- 9. Connect MAIN video output from the multiplexer to the transmitter.

### **CONNECTION SCENARIO 3 – USING A CM9760-KBD**

Refer to [Figure 53](#page-76-0) and the instructions that follow.

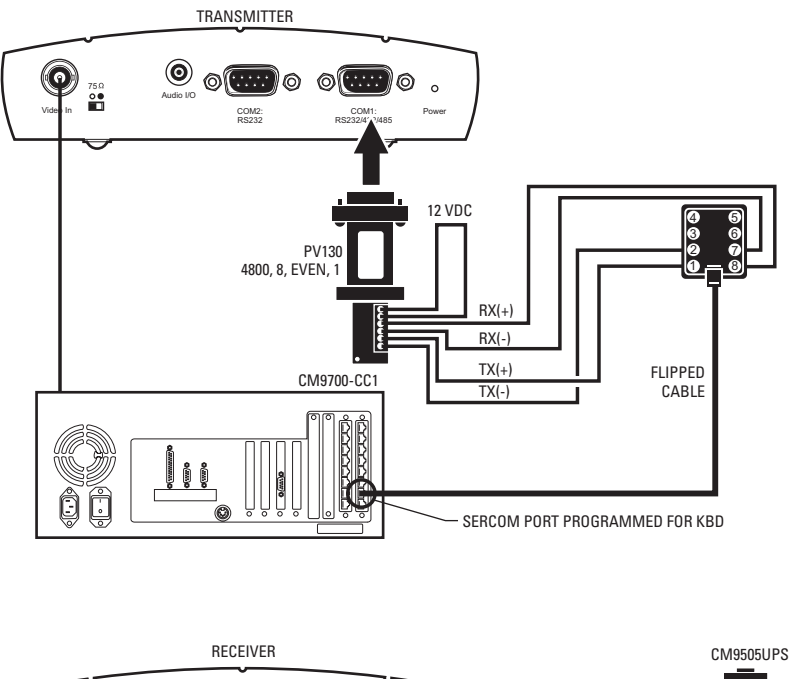

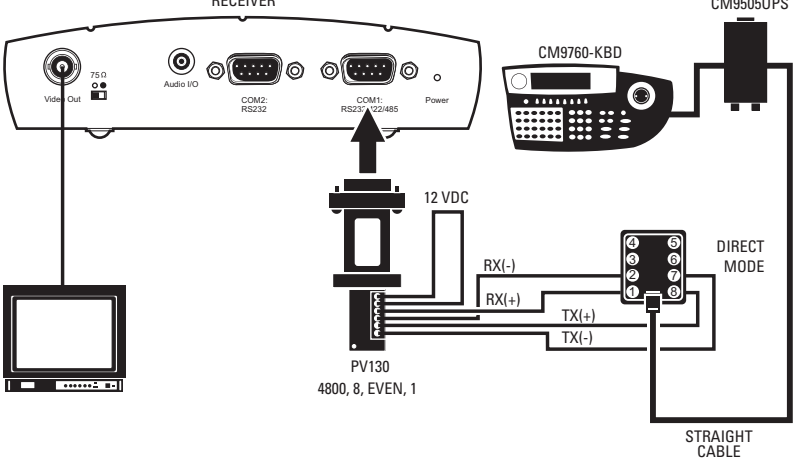

**Figure 53.** CM9760-KBD Connected to a CM9700-CC1 Controller

- <span id="page-76-0"></span>1. Connect a DB9 cable to the COM1 port on the back of the NET350 receiver. (In the Interface Mode field on the configuration page for the COM1 interface settings, select RS-232.) The data format must be 4800baud, 8 data bits, even parity, and 1 stop bit.
- 2. On the receiver side, connect TX- on the DB9 cable to terminal 7 on the wall block. Connect TX+ on the DB9 cable to terminal 8 on the wall block. Connect RX- on the DB9 cable to terminal 2 on the wall block. Connect RX+ on the DB9 cable to terminal 1 on the wall block.
- 3. Connect an RJ-45 straight cable from the wall block to the power pack.
- 4. Connect an RJ-45 straight cable from the keyboard input connector on the power pack to COM 1 on the keyboard.
- 5. Connect the monitor.
- 6. Refer to [Figure 50](#page-73-0) and [Figure 53](#page-76-0). Splice the supplied DB9 cable into the CM9760-CC1 wall block. Connect TX- from the NET350 transmitter to terminal 2 on the wall block, TX+ to terminal 1, RX- to terminal 7, and RX+ to terminal 8.
- 7. Plug the DB9 cable into the COM1 port on the transmitter. (In the Interface Mode field, select RS-232.) The data format must 4800, 8, even, 1.
- 8. Connect an RJ-45 flipped cable from the wall block to Sercom port 5 on the CC1's rear panel.

C2907M-D (4/05) 77

9. Connect one of the three monitor outputs on the rear of the controller to the transmitter.

## **CONNECTING A LOCAL KEYBOARD TO A PC**

Refer to [Figure 54.](#page-77-1) This configuration lets an operator control a camera or other external device through a Pelco keyboard attached to a local PC. (The KBD200A is shown as an example.)

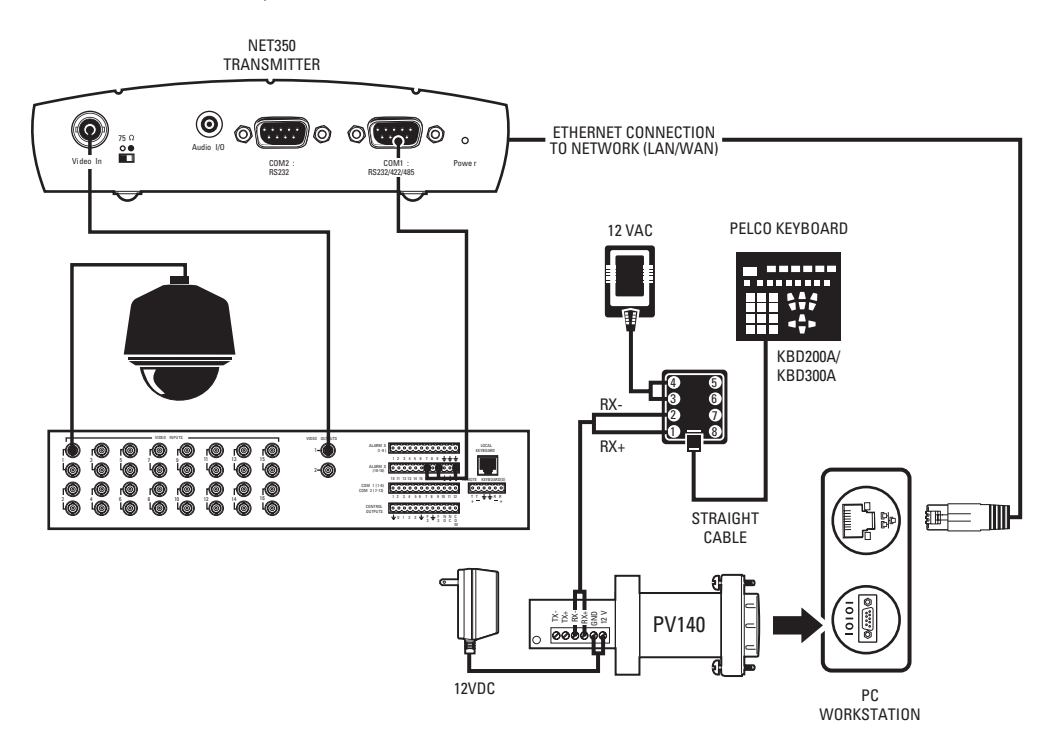

**Figure 54.** Connecting a Local Keyboard to a PC

## <span id="page-77-1"></span>**CONNECTING PELCONET COM 1 RS-232 PORT TO THE GENEX MULTIPLEXER COM OUT PORT**

Refer to [Figure 55](#page-77-0) and the instructions that follow.

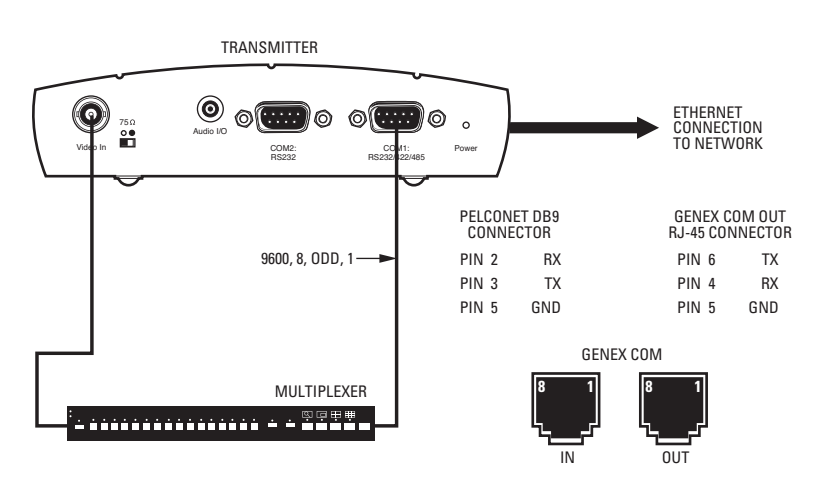

**Figure 55.** Connecting PelcoNet to Genex Using the COM 1 RS-232 Port

- <span id="page-77-0"></span>1. Verify that the multiplexer has Version 4.1 or higher software for Genex units manufactured before November 22, 2002or Version 1.12 or higher for units manufactured on or after that date. (The version numbering was restarted in 2003, which is why newer units have a smaller version number. The version number flashes on the monitor when power is applied to the multiplexer.)
- 2. Set the NET350 COM1 data port to **Transparent, 9600 baud, 8 data bits, none** (for parity), **1 stop bit**, and **off** if it is not so set already. (In the Interface Mode field on the configuration page for the COM1 interface settings, select RS-232.)
- 3. Create a cable using the diagram in [Figure 50](#page-73-0).
- 4. Attach the cable's DB9 connector end to PelcoNet's COM1 port. Connect the cable's RJ-45 connector end to COM out on the back of the multiplexer.
- 5. Connect the MAIN video output from the multiplexer to the NET350 transmitter.
- 6. Connect PelcoNet's Ethernet port to the network using a Cat5 Ethernet patch cable.

## **CONNECTING PELCONET TO A CM6700 AND KBD200A FOR REMOTE ASCII CONTROL**

Refer to [Figure 56.](#page-78-0) This configuration lets an operator view and control cameras with a remote KBD200A keyboard.

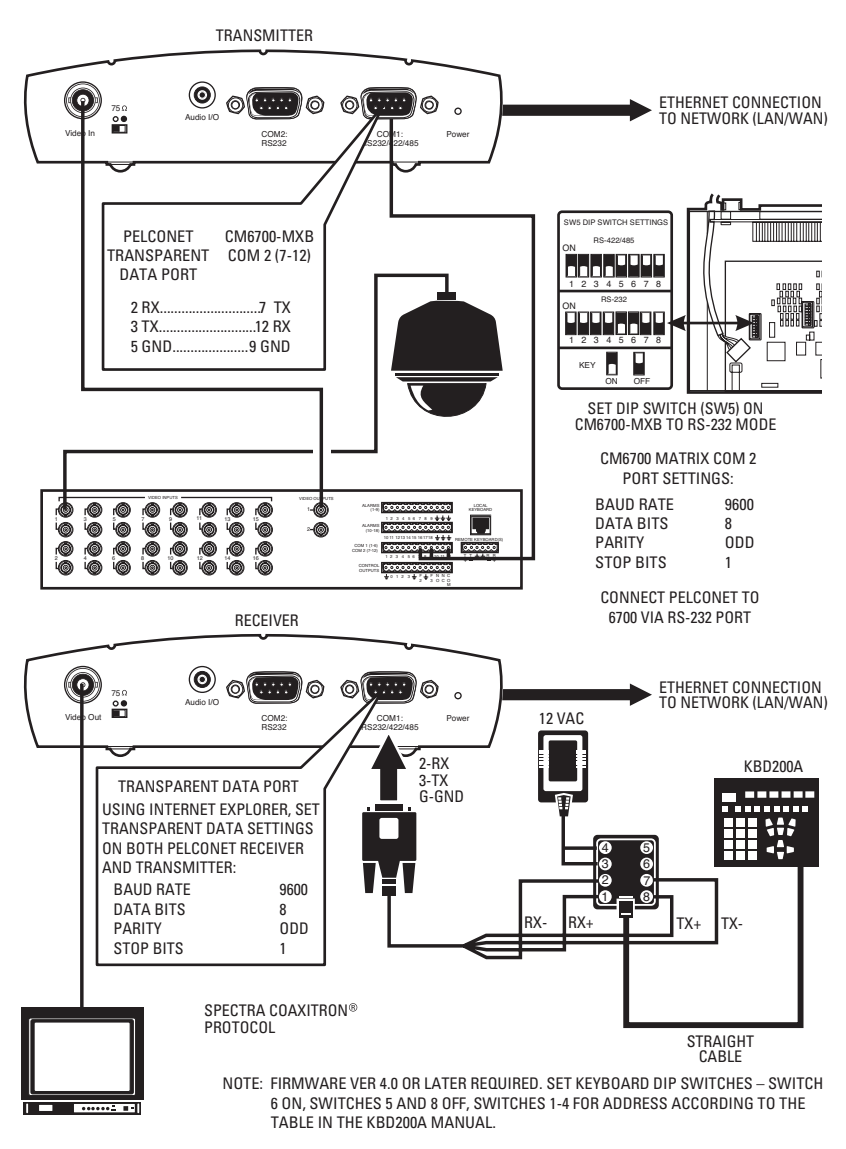

PELCONET REMOTE KBD200A ASCII MODE SETUP

<span id="page-78-1"></span><span id="page-78-0"></span>**Figure 56.** Using PelcoNet with CM6700 and KBD200A to Provide Remote Control

## **CONNECTING PELCONET TO A CM6700 ASCII PORT**

Refer to [Figure 57.](#page-79-0) This configuration lets an operator view and control cameras from a PC using a web browser. (The operator's PC is not shown on the diagram.)

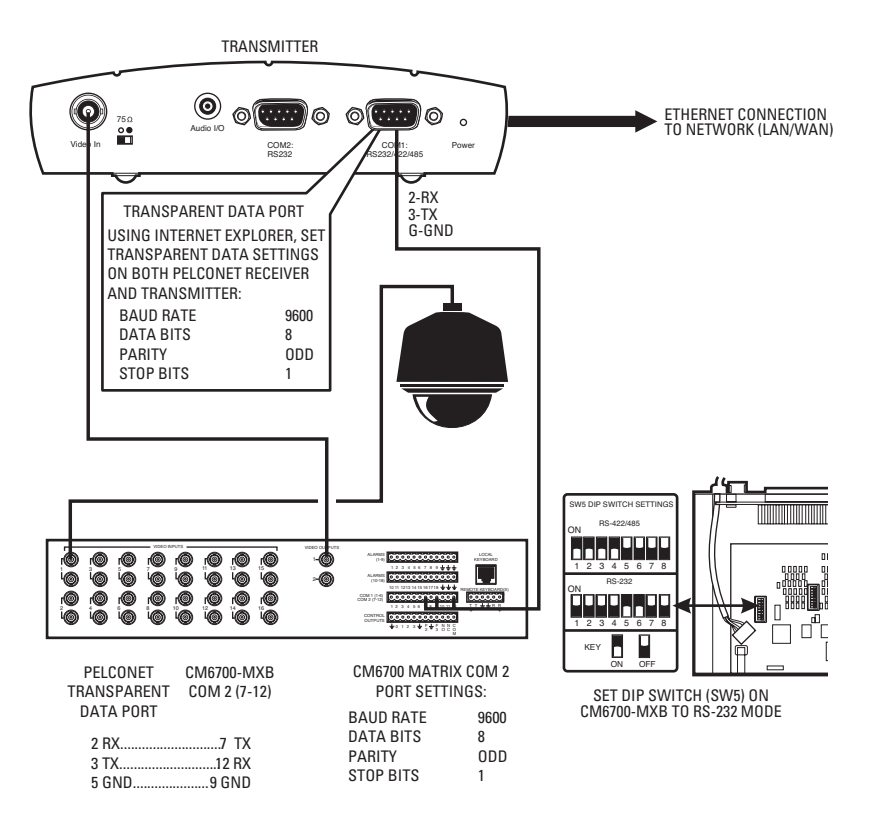

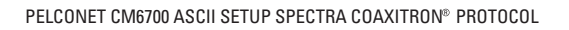

<span id="page-79-0"></span>**Figure 57.** Using PelcoNet with CM6700 to Provide Remote Control

## **CONNECTING PELCONET TO A CM9760-DT FOR REMOTE BROWSER CONTROL**

Refer to [Figure 58.](#page-80-0) This configuration lets an operator view and control cameras on a PC using a web browser. (The operator's PC is not shown on the diagram.)

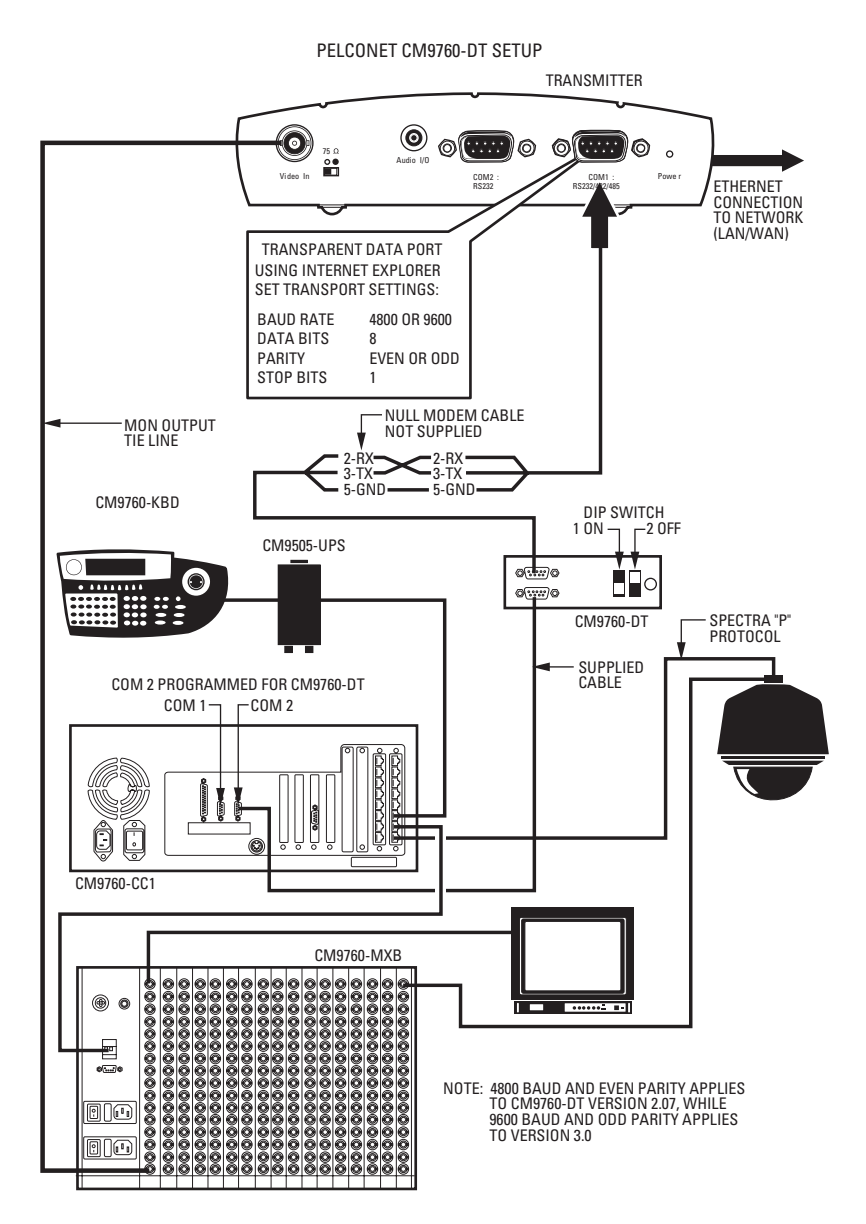

<span id="page-80-0"></span>**Figure 58.** Using PelcoNet with CM9760-DT to Provide Remote Control of a 9760 Monitor Output

## **CONNECTING PELCONET TO CM9700 FOR REMOTE COMMUNICATION**

Refer to [Figure 50](#page-73-0) and [Figure 59](#page-81-0) and [Figure 60.](#page-82-0) These configurations let an operator remotely view and control cameras connected to the CM9700.

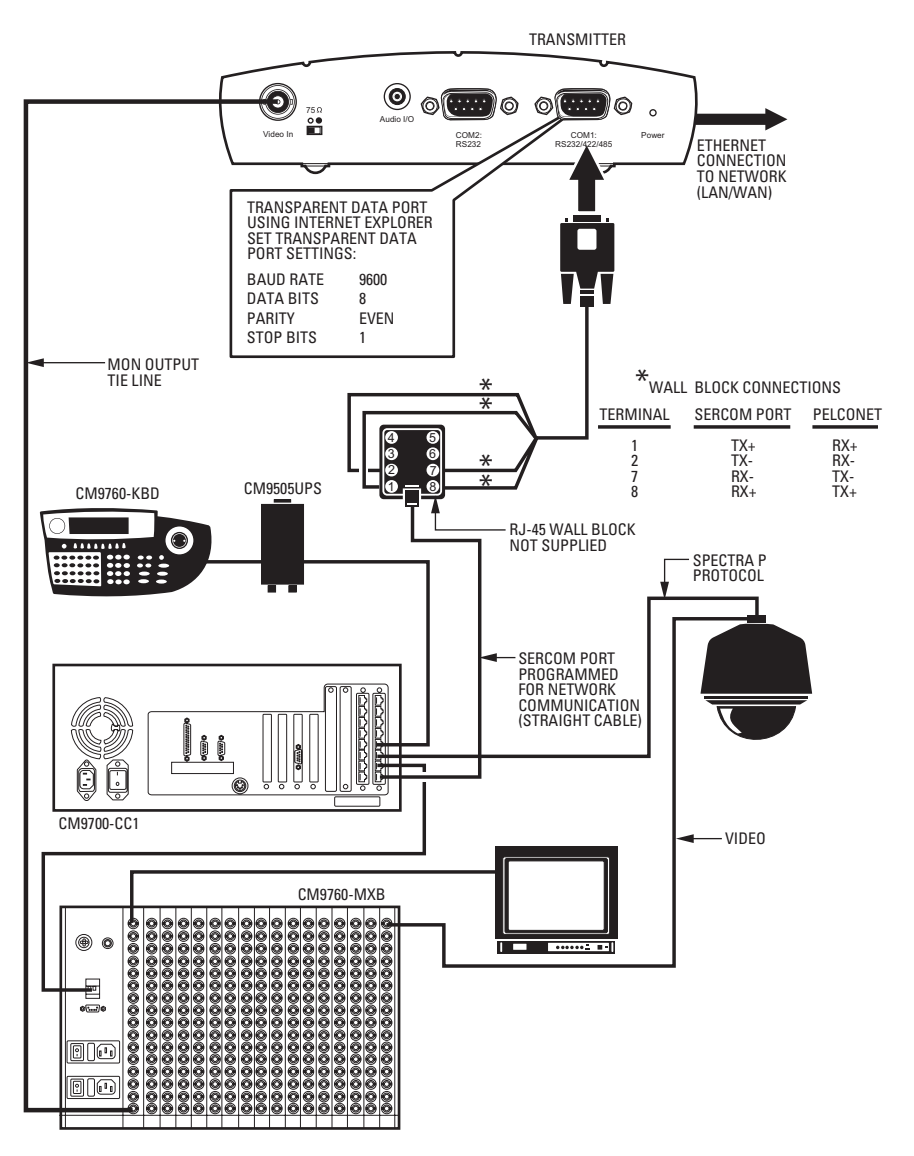

REMOTE NODE: TRANSMITTING DATA AND VIDEO

<span id="page-81-0"></span>**Figure 59.** Using PelcoNet to Transmit Data and Video Between 9700 Nodes (9760 Shown)

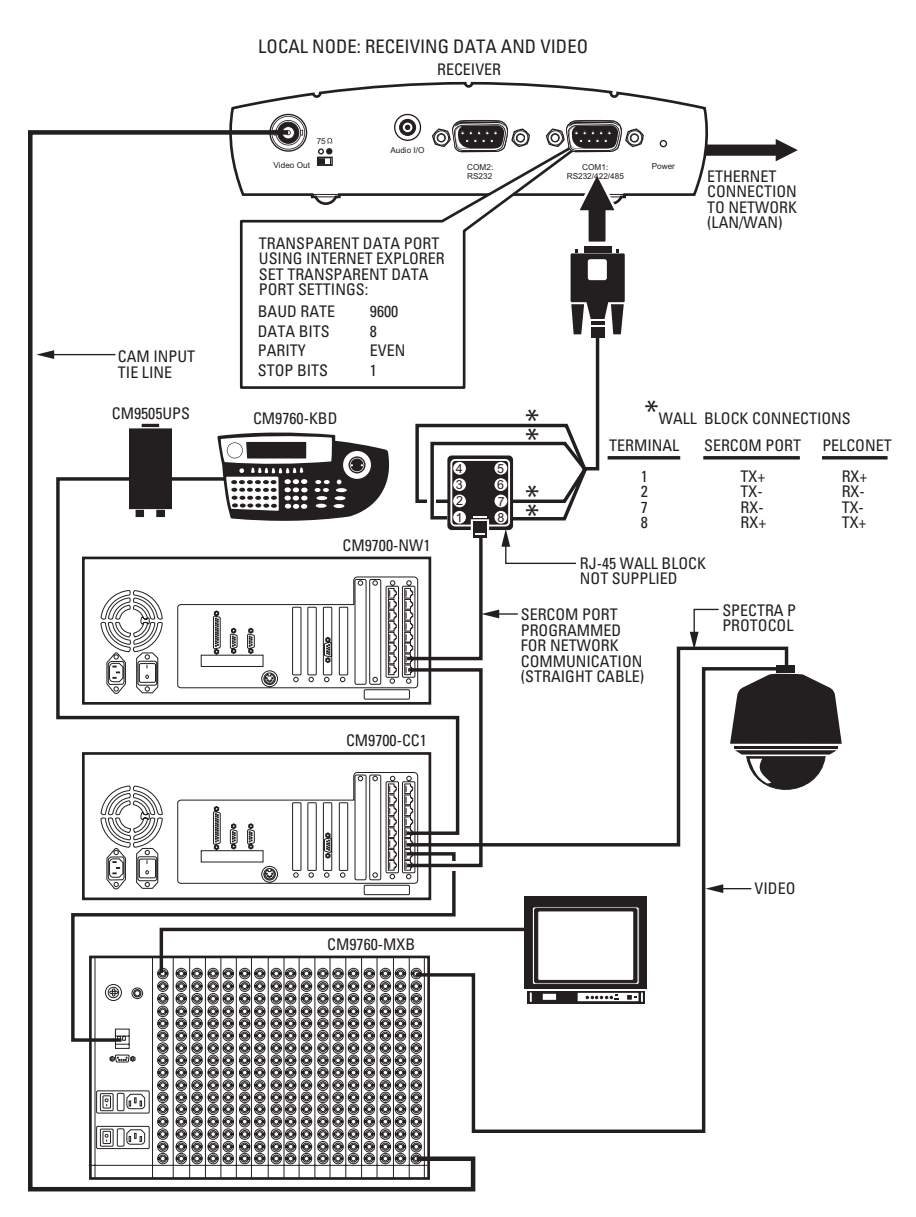

<span id="page-82-1"></span><span id="page-82-0"></span>**Figure 60.** Using PelcoNet to Receive Data and Video Between 9700 Nodes (9760 Shown)

## **CONNECTING A PELCONET TRANSMITTER TO THE CM6800 ASCII PORT**

Refer to the transmitter portion of [Figure 63.](#page-84-0) This configuration lets an operator view and control cameras with a PC using a web browser. (The operator's PC is not shown on the diagram.) All settings are done in the CM6800 manager program or through a CM6800 menu. Note the following:

- Port 2 defaults to ASCII and RS-232.
- Ports 7 and 8 can be set to ASCII and RS-232 by using the CM6800 manager program (refer to [Figure 63](#page-84-0)) or by using a CM6800 menu (refer to [Figure 60](#page-82-0)).
- Pelco recommends using Port 2.

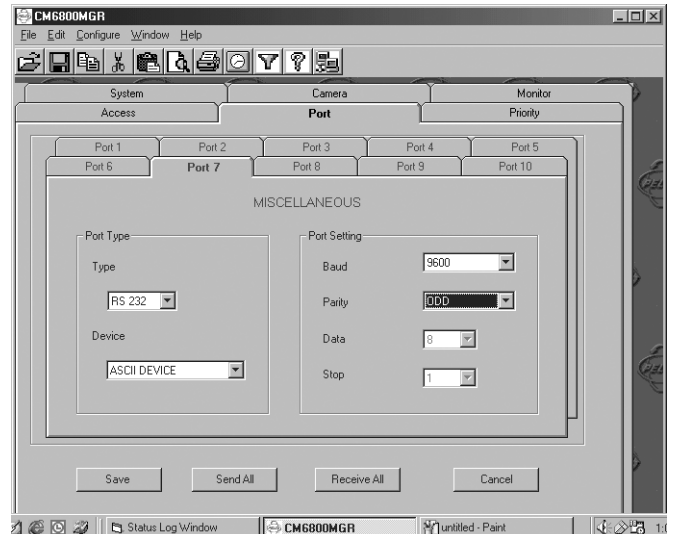

**Figure 61.** Manager Screen

| SFT SFRIAL PORT 07     |       |
|------------------------|-------|
| DEVICE:                | ASCII |
| TYPF <sup>.</sup>      | RS232 |
| <b>BAUD RATE:</b>      | 9600  |
| PARITY <sup>.</sup>    | NUU   |
| DATA BITS <sup>.</sup> | ጸ     |
| STOP BITS:             |       |
| RFTURN                 |       |

**Figure 62.** Menu Screen

## **CONNECTING PELCONET TO A CM6800 AND KBD200A FOR REMOTE CONTROL**

Refer to [Figure 63.](#page-84-0) This configuration lets an operator view and control cameras with a remote KBD200A keyboard. All settings are done in the CM6800 manager program or through a CM6800 menu. Note the following:

- Port 2 defaults to ASCII and RS-232.
- Ports 7 and 8 can be set to ASCII and RS-232 by using the CM6800 manager program (refer to [Figure 63](#page-84-0)) or by using a CM6800 menu (refer to [Figure 60](#page-82-0)).
- Pelco recommends using Port 2.

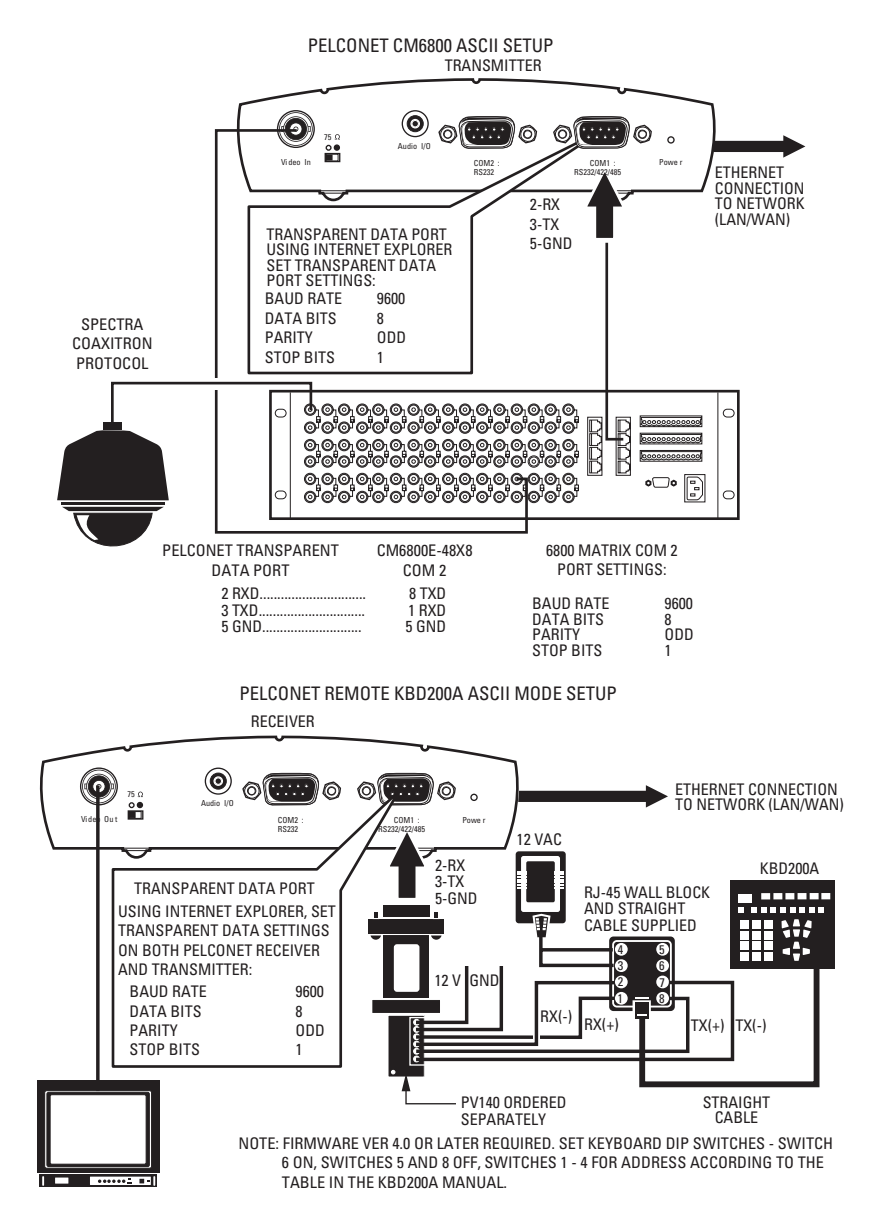

<span id="page-84-0"></span>**Figure 63.** Using PelcoNet with CM6800 and KBD200A to Provide Remote Control

# **Appendix B — Frequently Asked Questions (FAQs)**

#### 1. **What Pelco devices can I control from my computer with PelcoNet?**

PelcoNet can control the following from Internet Explorer:

- **•** Spectra and Esprit
- **•** Genex multiplexer
- **•** CM9760 matrix (requires CM9700 data translator)
- **•** CM9740 matrix (requires CM9700 data translator)
- **•** CM9502 matrix (through integrated ASCII port)
- **•** CM8500 matrix (requires latest CM8500 data translator)
- **•** CM6700 matrix (through integrated ASCII port, COM 2)
- **•** CM6800 matrix

### 2. **Can I view PelcoNet over the Internet?**

Yes. You will need a static IP address and enough bandwidth to view live video. Pelco recommends a minimum of 250 Kbps for medium image quality. Also check with your ISP to verify the correct TCP and UDP ports are open through any routers or firewalls through which you will connect.

#### 3. **How many connections does PelcoNet support? Can more than one receiver connect to a transmitter at the same time?**

Yes. PelcoNet can support up to 25 simultaneous connections. To do so, all hubs, switches, and routers must support multicasting (IGMP), and PelcoNet must be configured to use multicasting. If the network hardware does not support this, then the maximum number of simultaneous connections is five.

#### 4. **Can I enlarge the picture size in the browser?**

Yes. You can select from two different image sizes in PelcoNet with the browser: 352 x 288 or 704 x 576.

#### 5. **What software does PelcoNet require?**

PelcoNet works with Internet Explorer 6.0 or higher. An ActiveX plug-in and Microsoft Virtual Machine are also required for Internet Explorer to get live video. All software is included.

#### 6. **Can I control other manufacturers' equipment from the browser?**

Not at this time.

#### 7. **Can I record video with PelcoNet?**

Yes. PelcoNet can record video to the hard drive of the viewing PC or onto the NET350 itself using the CompactFlash interface. The video is recorded in MPEG-4 format, which allows playback through either the browser or the proprietary MPEG Viewer software included on the resource CD.

#### 8. **Everything is wired correctly but I do not have any control from the browser. What else could be wrong?**

The transparent port settings should be set to match the equipment to which PelcoNet is connected.

Also, in Internet Explorer, the Microsoft Virtual Machine should be enabled. To do so: on the Tools menu, select **Internet Options**. Then select the **Advanced** tab. Locate the option **Microsoft VM**. Place a checkmark next to **Java Console Enabled** and **JIT compiler for virtual machine** enabled. Reboot your computer.

These options are required for the Java applets in PelcoNet to function properly.

#### 9. **Can I control the Genex multiplexer from the browser and have a local KBD4000?**

Yes. You must have Genex version 4.1 or higher for Genex units manufactured before November 22, 2002or version 1.12 or higher for units manufactured on or after that date. (The version numbering was restarted in 2002, which is why newer units have a smaller version number.) These versions let you connect a KBD4000 to the COM IN port, and PelcoNet to the COM OUT port. This gives you both local and remote control. Refer to *Connecting PelcoNet to the COM OUT RS-422 Port on a Genex Multiplexer* in *[Appendix A](#page-73-1)* for detailed information.

#### 10. **Can I control the Genex multiplexer server?**

Not at this time.

#### 11. **Can I use DHCP (dynamically assigned IP address) with PelcoNet?**

No.

#### 12. **What type of compression does PelcoNet NET350 use?**

PelcoNet uses the MPEG-4 industry standard for video teleconferencing over the Internet. It provides the most effective use of bandwidth with excellent video quality.

#### 13. **I do not get live video in the browser but server push is working. What could be wrong?**

Verify that the ActiveX plug-in is installed and that your video is set to 16-bit color. Also check with your network administrator to verify that the TCP/IP ports PelcoNet uses are not being filtered and that you have enough bandwidth.

#### 14. **How do I program PelcoNet with HyperTerminal?**

Using a null modem cable, connect a COM port on your PC to the COM 1 port on PelcoNet. Open HyperTerminal and set the port to use 19200, 8, N, 1, and No Flow Control. Type **?**, and follow the help menu.

#### 15. **How much bandwidth does PelcoNet use?**

PelcoNet's bandwidth is adjustable. You can set it from 9.6 kbps up to 5000 kbps. Pelco recommends a minimum of 250 Kbps for live video at medium image quality. Check with your network administrator for how much bandwidth to use.

#### 16. **Can I use PelcoNet with a DSL or cable connection?**

Yes. You will need a static IP address from your provider. Also verify what kind of bandwidth you will get since it varies by location. Verify that your provider is not filtering the TCP/IP ports that PelcoNet uses.

#### 17. **Is an RS-232 to RS-422/485 converter required for control with PelcoNet?**

No. The NET350's COM 1 port supports RS-232, RS-422, and RS-485.

#### 18. **What TCP/IP ports should I use with PelcoNet?**

- **•** If you will be using PelcoNet in a LAN environment, Pelco recommends all TCP/UDP ports above 1024 be opened. Also, if you will use a time server, TCP port 37 must be opened.
- **•** If you will be using PelcoNet in a WAN environment, Pelco recommends changing the "Video/Audio transmission" setting to "TCP" in the Network Settings configuration page. This makes PelcoNet use port 80 and whatever source port the client computer chooses.

# **Index**

## **A**

[Alarm indicator 39](#page-38-0) [Alarm input 25,](#page-24-0) [39](#page-38-1) [Alarm recording on 50](#page-49-0) [Alarm recording scheduler 48](#page-47-0) [Alarm recording tab 46](#page-45-0) [Alarm recording time 50](#page-49-1) [Audio settings configuration page 35](#page-34-0) [Auxiliaries \(matrix\) 59](#page-58-0) [Average n \(frames\) 39](#page-38-2)

## **B**

[Backing up a file onto a computer 67](#page-66-0) [Baud rate 42,](#page-41-0) [43,](#page-42-0) [44](#page-43-0) [Bistable 41](#page-40-0) [Box-to-box connection 27](#page-26-0)

## **C**

[Camera \(Genex\) 60](#page-59-0) [Camera \(matrix\) 58](#page-57-0) [Camera \(name\) 34](#page-33-0) [Camera name stamping 34](#page-33-1) [COM 1 Interface Setting 42](#page-41-1) [Com 1 interface settings page 42](#page-41-2) [Com 2 interface settings configuration page 43](#page-42-1) [CompactFlash 64](#page-63-0) [Configuration pages – alarm settings 37](#page-36-0) [Configuration pages – audio settings 35](#page-34-0) [Configuration pages – COM 1 interface settings 42](#page-41-2) [Configuration pages – COM 2 interface settings 43](#page-42-1) [Configuration pages - general settings 31](#page-30-0) [Configuration pages – general settings 31](#page-30-1) [Configuration pages – keyboard 44](#page-43-1) [Configuration pages – media recording settings 46](#page-45-1) [Configuration pages – network settings 45](#page-44-0) [Configuration pages – relay settings 41](#page-40-1) [Configuration pages – video settings 33](#page-32-0) [Configuration types 27](#page-26-1) [Configuration upload 33](#page-32-1) [Configuration using a terminal program 50](#page-49-2) [Configuration using a Web browser 27](#page-26-2) [Connect on alarm 40](#page-39-0) [Connecting a relay 26](#page-25-0) [Connecting audio 24](#page-23-0) [Connecting power 26](#page-25-1) [Connecting to a LAN 26](#page-25-2) [Connecting to various components 75](#page-74-1) [Connecting video 23](#page-22-0)

## **D**

[Data bits 42,](#page-41-3) [43,](#page-42-2) [44](#page-43-2) [Data terminals \(connecting\) 24](#page-23-1) [Datarate 34](#page-33-2) [Date format 32](#page-31-0) [Default IP address 45](#page-44-1) [Default IP addresses 55](#page-54-0) [Display alarm stamping 34](#page-33-3) [Displayed alarm message 34](#page-33-4)

## **E**

[Enable audio encoder 36](#page-35-0) [Enter partition settings! 46](#page-45-2) [Esprit control page 62](#page-61-0)

## **F**

[Frame skip ratio 34](#page-33-5) [Free on this partition 50](#page-49-3) [Front panel components 11](#page-10-0)

## **G**

[Gateway IP address 45](#page-44-2) [General settings configuration page 31](#page-30-2) [Genex control page 59](#page-58-1) [Genex protocol ID 42](#page-41-4)

## **H**

[Half-duplex mode 42](#page-41-5) [Hardware version 32](#page-31-1) [Home page 28](#page-27-0)

## **I**

[Idle state 41](#page-40-2) [Indicator buttons \(live page\) 55](#page-54-1) [Installation \(hardware\) 23](#page-22-1) [Interface mode 42](#page-41-6) [Intra frame distance 34](#page-33-6) [IP address 8](#page-7-0)

## **K**

[Keyboard settings configuration page 44](#page-43-3)

## **L**

[LEDs definition 69](#page-68-0) [Live video 56](#page-55-0) [Live video auto-connect 40](#page-39-1) [Live video control 57](#page-56-0) [Live video receiver IP address 40](#page-39-2) [Local sensitivity 39](#page-38-3)

### **M**

[Macros \(matrix\) 59](#page-58-2) [Matrix control page 58](#page-57-1) [Media Playback Screen 66](#page-65-0) [Media recording settings configuration pages 46](#page-45-1) [Menu tree 29](#page-28-0) [Microsoft Virtual Machine enabling 56](#page-55-1) [Minimum PC requirements 9](#page-8-0) [Monitor \(Genex\) 60](#page-59-1) [Monitor \(matrix\) 58](#page-57-2) [Monostable 41](#page-40-3) [Motion detection 39](#page-38-4) [Motion tracking 39](#page-38-5) [MPEG-4 encoder 1/2 button 34](#page-33-7) [Multicast audio port MPEG-4 46](#page-45-3) [Multicast group IP address 45](#page-44-3) [Multicast packet TTL 46](#page-45-4)

[Multicast streaming 45](#page-44-4) [Multicast video port encoder 1/2 46](#page-45-5) [Multicasting protocols 10](#page-9-0)

### **N**

[Name of encoder 34](#page-33-8) [NET-Manager 28](#page-27-1) [Network administrator instructions 9](#page-8-1) [Network settings configuration page 45](#page-44-0) [Number of alarms 50](#page-49-4) [Number of video receiver address 40](#page-39-3)

### **O**

[Object min size \(nxn blocks\) 39](#page-38-6) [Operating mode 41](#page-40-4)

### **P**

[Parameter preset 34](#page-33-9) [Parity 44](#page-43-4) [Parity check 42,](#page-41-7) [43](#page-42-3) [Partition name 50](#page-49-5) [Partition number 50](#page-49-6) [Partition selection 46](#page-45-6) [Partition total size 50](#page-49-7) [Password 32](#page-31-2) [Password confirm 32](#page-31-3) [Password level 32](#page-31-4) [Password settings 32](#page-31-4) [Patterns \(Esprit\) 62](#page-61-1) [Patterns \(Genex\) 60](#page-59-2) [Patterns \(matrix\) 59](#page-58-3) [Patterns \(Spectra\) 61](#page-60-0) [PC recording/viewing 63](#page-62-0) [Peripherals \(connecting\) 25](#page-24-0) [Pin assignments 24](#page-23-2) [Preset parameter name 34](#page-33-10) [Presets \(Esprit\) 62](#page-61-2) [Presets \(Genex\) 60](#page-59-3) [Presets \(matrix\) 59](#page-58-4) [Presets \(Spectra\) 61](#page-60-1) [Programming menus \(Esprit\) 62](#page-61-3) [Programming menus \(Spectra\) 61](#page-60-2) [Properties button 46](#page-45-0)

### **R**

[Rear panel components 11](#page-10-1) [Recording active 46](#page-45-7) [Recording the video display onto CompactFlash 64](#page-63-1) [Recording the video display onto the PC 64](#page-63-2) [Relay follows 41](#page-40-5) [Relay name 41](#page-40-6) [Relay settings configuration page 41](#page-40-1) [Remaining for recording 50](#page-49-8) [Remote receiver password 40](#page-39-4) [Reset this parameter preset 34](#page-33-11) [Resetting PelcoNet 68](#page-67-0)

### **S**

[Select area button 39](#page-38-7) [Sequence \(Genex\) 60](#page-59-4) [Serial interface 10](#page-9-1)

C2907M-D (4/05) 89

[Serial port function 42,](#page-41-8) [43](#page-42-4) [Server push 56](#page-55-2) [Server push display 57](#page-56-1) [Server push page 55](#page-54-2) [Snapshots \(record from video\) 64](#page-63-3) [Snapshots \(recording from file\) 67](#page-66-1) [Snapshots \(viewing\) 64](#page-63-4) [Software upload 33,](#page-32-2) [68](#page-67-1) [Software version 10,](#page-9-2) [32](#page-31-5) [Specifications 71](#page-70-0) [Spectra control page 60](#page-59-5) [Spectra/Esprit protocol ID 42](#page-41-9) [Stop bits 42,](#page-41-10) [43,](#page-42-5) [44](#page-43-5) [Stop/Start buttons 46](#page-45-8) [Storing Files 63](#page-62-1) [Subnet mask 45](#page-44-5)

## **T**

[Terminal program receiver menu structure 53](#page-52-0) [Terminal program transmitter menu structure 52](#page-51-0) [Time recording scheduler 48](#page-47-1) [Time recording tab 46](#page-45-0) [Time server IP address 32](#page-31-6) [Time stamping 34](#page-33-12) [Time zone 32](#page-31-7) [Total used size from partition 50](#page-49-9) [Tracker 39](#page-38-8) [Trigger relay 41](#page-40-7) [Troubleshooting 69](#page-68-1) [Type of recording 50](#page-49-10)

### **U**

[Unified picture detection 39](#page-38-9) [Unit Date 32](#page-31-8) [Unit ID 32](#page-31-9) [Unit IP address 45](#page-44-6) [Unit name 32](#page-31-10) [Unit time 32](#page-31-11) [Upload progress 33](#page-32-3) [Used alarmtracks from partition 50](#page-49-11) [Used filetracks from partition 50](#page-49-12)

### **V**

[Video loss alarm 39](#page-38-10) [Video motion alarm 39](#page-38-11) [Video on a Web browser 56](#page-55-3) [Video page 55](#page-54-2) [Video page indicators 55](#page-54-1) [Video recording 50](#page-49-13) [Video resolution 34](#page-33-13) [Video settings configuration page 33](#page-32-0) [Video via transmitter-to-receiver 12](#page-11-0) [Video/audio transmission 45](#page-44-7) [Viewing a file 66](#page-65-1) [Viewing the video display 65](#page-64-0)

### **W**

[Web browser 9](#page-8-2) [Web browser control pages 57](#page-56-2)

Download from Www.Somanuals.com. All Manuals Search And Download.

#### **PRODUCT WARRANTY AND RETURN INFORMATION**

#### **WARRANTY**

Pelco will repair or replace, without charge, any merchandise proved defective in material or workmanship **for a period of one year** after the date of shipment.

Exceptions to this warranty are as noted below:

- Five years on FT/FR8000 Series fiber optic products.
- Three years on Genex® Series products (multiplexers, server, and keyboard).
- Three years on Camclosure® and fixed camera models, except the CC3701H-2, CC3701H-2X, CC3751H-2, CC3651H-2X, MC3651H-2, and CC3651H-2X camera models, which have a five-year warranty.
- Two years on standard motorized or fixed focal length lenses.
- Two years on Legacy®, CM6700/CM6800/CM9700 Series matrix, and DF5/DF8 Series fixed dome products.
- Two years on Spectra®, Esprit®, ExSite™, and PS20 Scanners, including when used in continuous motion applications.
- Two years on Esprit® and WW5700 Series window wiper (excluding wiper blades).
- Eighteen months on DX Series digital video recorders, NVR300 Series network video recorders, and Endura™ Series distributed network-based video products.
- One year (except video heads) on video cassette recorders (VCRs). Video heads will be covered for a period of six months.
- Six months on all pan and tilts, scanners or preset lenses used in continuous motion applications (that is, preset scan, tour and auto scan modes).

Pelco will warrant all replacement parts and repairs for 90 days from the date of Pelco shipment. All goods requiring warranty repair shall be sent freight prepaid to Pelco, Clovis, California. Repairs made necessary by reason of misuse, alteration, normal wear, or accident are not covered under this warranty.

Pelco assumes no risk and shall be subject to no liability for damages or loss resulting from the specific use or application made of the Products. Pelco's liability for any claim, whether based on breach of contract, negligence, infringement of any rights of any party or product liability, relating to the Products shall not exceed the price paid by the Dealer to Pelco for such Products. In no event will Pelco be liable for any special, incidental or consequential damages (including loss of use, loss of profit and claims of third parties) however caused, whether by the negligence of Pelco or otherwise.

The above warranty provides the Dealer with specific legal rights. The Dealer may also have additional rights, which are subject to variation from state to state.

If a warranty repair is required, the Dealer must contact Pelco at (800) 289-9100 or (559) 292-1981 to obtain a Repair Authorization number (RA), and provide the following information:

- 1. Model and serial number
- 2. Date of shipment, P.O. number, Sales Order number, or Pelco invoice number
- 3. Details of the defect or problem

If there is a dispute regarding the warranty of a product which does not fall under the warranty conditions stated above, please include a written explanation with the product when returned.

Method of return shipment shall be the same or equal to the method by which the item was received by Pelco.

#### **RETURNS**

In order to expedite parts returned to the factory for repair or credit, please call the factory at (800) 289-9100 or (559) 292-1981 to obtain an authorization number (CA number if returned for credit, and RA number if returned for repair).

All merchandise returned for credit may be subject to a 20% restocking and refurbishing charge

Goods returned for repair or credit should be clearly identified with the assigned CA or RA number and freight should be prepaid. Ship to the appropriate address below.

*If you are located within the continental U.S., Alaska, Hawaii or Puerto Rico, send goods to:*

Service Department Pelco 3500 Pelco Way Clovis, CA 93612-5699

*If you are located outside the continental U.S., Alaska, Hawaii or Puerto Rico and are instructed to return goods to the USA, you may do one of the following:*

If the goods are to be sent by a COURIER SERVICE, send the goods to:

Pelco 3500 Pelco Way Clovis, CA 93612-5699 USA

If the goods are to be sent by a FREIGHT FORWARDER, send the goods to:

Pelco c/o Expeditors 473 Eccles Avenue South San Francisco, CA 94080 USA Phone: 650-737-1700 Fax: 650-737-0933

#### **REVISION HISTORY**

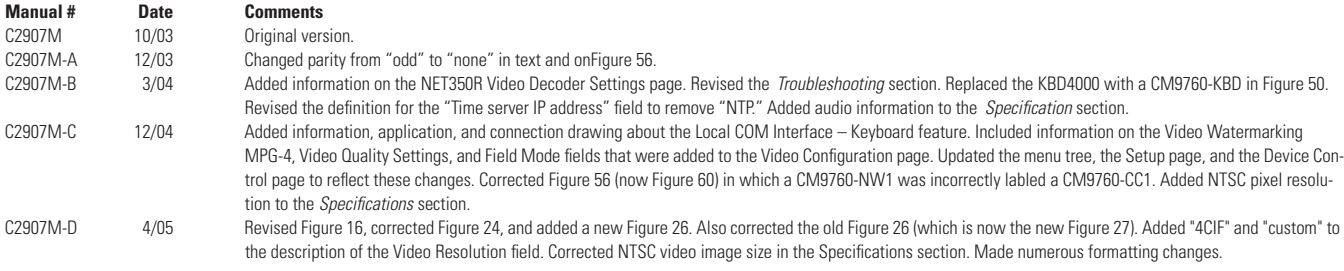

Pelco, the Pelco logo, Spectra, Esprit, Genex, Camclosure, Legacy, and Coaxitron are registered trademarks of Pelco. © Copyright 2005, Pelco. All rights reserved. PelcoNet is a trademark of Pelco.

Microsoft, Windows, DirectX, and ActiveX are registered trademarks of Microsoft Corporation in the United States and/or other countries. ATI RADEON is a trademark of ATI Technologies Inc.

Pentium 4 is a registered trademark of Intel Corporation.

Parhelia is a trademark of Matrox Technologies Inc. Compact Flash is a registered trademark of SanDisk Corporation.

NVIDIA is a registered trademark of NVIDIA Corporation.

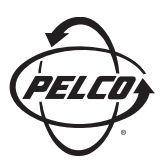

Worldwide Headquarters 3500 Pelco Way Clovis, California 93612 USA

> USA & Canada Tel: 800/289-9100 Fax: 800/289-9150

International Tel: 1-559/292-1981 Fax: 1-559/348-1120

**www.pelco.com**

ISO**9001**

United States | Canada | United Kingdom | The Netherlands | Singapore | Spain | Scandinavia | France | Middle East

Free Manuals Download Website [http://myh66.com](http://myh66.com/) [http://usermanuals.us](http://usermanuals.us/) [http://www.somanuals.com](http://www.somanuals.com/) [http://www.4manuals.cc](http://www.4manuals.cc/) [http://www.manual-lib.com](http://www.manual-lib.com/) [http://www.404manual.com](http://www.404manual.com/) [http://www.luxmanual.com](http://www.luxmanual.com/) [http://aubethermostatmanual.com](http://aubethermostatmanual.com/) Golf course search by state [http://golfingnear.com](http://www.golfingnear.com/)

Email search by domain

[http://emailbydomain.com](http://emailbydomain.com/) Auto manuals search

[http://auto.somanuals.com](http://auto.somanuals.com/) TV manuals search

[http://tv.somanuals.com](http://tv.somanuals.com/)